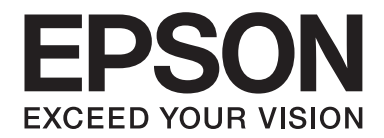

# **EPSON Aculaser CX16NF Naslaggids**

NPD4211-00 NL

# <span id="page-1-0"></span>**Auteursrechtmededeling**

Niets uit deze uitgave mag worden gereproduceerd, opgeslagen in een gegevenssysteem of in enige vorm of enige wijze worden verzonden, mechanisch, gefotokopieerd, opgenomen of op andere wijze, zonder de voorafgaande toestemming van Seiko Epson Corporation. Patentaansprakelijkheid wordt niet aangenomen ten aanzien van het gebruik van de informatie hierin. Er wordt ook geen aansprakelijkheid aangenomen voor schade voortkomend uit het gebruik van de informatie hierin.

Noch Seiko Epson Corporation noch haar partnerbedrijven dragen aansprakelijkheid naar de koper van dit product of derden voor schade, verlies, kosten of uitgaven die door de koper of derden zijn opgelopen, voortkomend uit: ongeluk, foutief gebruik of misbruik van dit product of onbevoegde modificaties, reparaties of wijzigingen aan dit product of (exclusief in de V.S.) het nalaten om de bedienings- en onderhoudsinstructies van Seiko Epson Corporation strikt op te volgen.

Seiko Epson Corporation en haar partnerbedrijven zijn niet aansprakelijk voor schades of problemen die voortkomen uit het gebruik van opties of andere verbruiksproducten dan die zijn aangewezen als originele Epson Producten of door Epson goedgekeurde Producten door Seiko Epson Corporation.

EPSON is een gedeponeerd handelsmerk en EPSON AcuLaser is een handelsmerk van Seiko Epson Corporation.

# **Software Licentie-overeenkomst**

Dit pakket bevat de volgende materialen, geleverd door Seiko Epson Corporation (Epson): software meegeleverd als onderdeel van het printsysteem ("Printsoftware"), de digitaal gecodeerde machineleesbare overzichtsgegevens gecodeerd in een speciaal formaat en in gecodeerde vorm ("Lettertypeprogramma's"), andere software die op een computersysteem wordt gebruikt in combinatie met de Printsoftware ("Hostsoftware") en verbandhoudende, toelichtende schriftelijke materialen ("Documentatie"). De term "Software" wordt gebruikt voor het beschrijven van printsoftware, lettertypeprogramma's en/of hostsoftware en omvat ook upgrades, aangepaste versies, aanvullingen en kopieën van de software.

Er wordt aan u een licentie voor de software verleent volgens de voorwaarden van deze Overeenkomst. Epson verleent u een niet-exclusieve sublicentie voor het gebruikt van de software en de documentatie, op voorwaarde dat u akkoord gaat met het volgende:

- 1. U mag de software en de bijbehorende lettertypeprogramma's uitsluitend gebruiken voor imaging op de toegestane weergavetoestel(len) voor eigen interne zakelijke doeleinden.
- 2. Naast de licentie voor lettertypeprogramma's zoals beschreven in hoofdstuk 1 hierboven, mag u ook gebruikmaken van Romeinse lettertypeprogramma's voor het reproduceren van maten, stijlen en versies van letters, cijfers, tekens en symbolen ("letterbeelden") op de display of het scherm voor uw eigen interne zakelijke doeleinden.
- 3. U mag een back-upkopie maken van de hostsoftware op voorwaarde dat uw back-upkopie niet op een andere computer wordt geïnstalleerd of gebruikt. Niettegenstaande bovenstaande beperkingen mag u de hostsoftware of net zoveel computers installeren als u zelf wilt, maar uitsluitend voor gebruik met een of meer printsystemen waarop de printsoftware actief is.
- 4. U kunt de onder deze Overeenkomst geldende rechten voor de software en documentatie toewijzen aan een toegewezene van alle rechten en belangen van de licentiehouder ("Toegewezene"), op voorwaarde dat u alle kopieën van de software en de documentatie overdraagt aan de toegewezene en op voorwaarde dat de toegewezene akkoord gaat met alle Algemene Voorwaarden van deze Overeenkomst.
- 5. U gaat ermee akkoord de software en de documentatie niet modificeren, aan te passen of te vertalen.
- 6. U gaat ermee akkoord dat u niet zult proberen de software te veranderen, demonteren, decoderen, nabouwen of decompileren.
- 7. Titel en eigendom van de software en documentatie en alle reproducties hiervan blijven eigendom van Epson en haar licentiegever.
- 8. Handelsmerken worden gebruikt volgens geaccepteerde handelsmerkpraktijken inclusief identificatie van de naam van de handelsmerkeigenaar. Handelsmerken kunnen alleen worden gebruikt om door de software gedrukte productie te identificeren. Een dergelijk gebruik van een handelsmerk geeft u geen enkel recht ten aanzien van het eigendom van dat handelsmerk.
- 9. U mag geen versies of kopieën, of software die zich bevindt op enige ongebruikte media, die de licentiehouder niet gebruikt, huren, verhuren, sublicentiëren, lenen of overdragen, behalve als onderdeel van permanente overdracht van de software en de documentatie zoals hierboven beschreven.
- 10. Epson of haar licentiegever is in geen geval aansprakelijk voor voortvloeiende, incidenteel indirecte, strafrechtelijke of speciale schade, waaronder verlies van opbrengsten of besparingen, zelfs als Epson is ingelicht over de mogelijkheid van dergelijke schades, of voor enige claim van derden. Epson of haar licentiegever wijst alle uitdrukkelijke of stilzwijgende garanties ten aanzien van de software af, inclusief zonder beperking, stilzwijgende garanties van verkoopbaarheid, geschiktheid voor een bepaald doel, titel en niet-inbreuk van rechten van derden. Sommige staten of jurisdicties staan de uitsluiting of beperking van incidentele, voortvloeiende of speciale schades niet toe, derhalve kunnen dergelijke beperkingen op u mogelijk niet van toepassing zijn.
- <span id="page-3-0"></span>11. Mededeling voor Overheidseindgebruikers: De Software is een "commercieel item," zoals deze term is gedefinieerd bij 48 C.F.R.2.101, bestaande uit "commerciële computersoftware" en "commerciële computersoftwaredocumentatie," zoals deze termen worden gebruikt in 48 C.F.R. 12.212. Overeenkomstig 48 C.F.R. 12.212 en 48 C.F.R. 227.7202-1 tot 227.7202-4, verwerven alle Amerikaanse Overheidseindgebruikers de software met alleen die rechten die hierin staan beschreven.
- 12. U gaat ermee akkoord dat u de software in geen enkele vorm zal exporteren in overtreding met geldende wetten en regelgeving ten aanzien van exportregels van landen.

Dit product bevat de volgende software-onderdelen ("Onderdelen") die zijn gecreëerd door een of meer bijdragen van derden (elke contribuant, een "Contribuant") volgens alle licentievoorwaarden. Deze onderdelen omvatten enige aanpassingen door Epson of haar contractanten.

**"Onderdelen" 1 Open LDAP 2 Cyrus SASL 3 Kerberos 4 Open SSL 5 Open SLP 6 Bonjour 7 SMB**

Volgend op alle licentievoorwaarden hieronder, doet Epson hierbij afstand (a) namens alle Contribuanten van alle garanties en voorwaarden, uitdrukkelijk of stilzwijgend, inclusief garanties of voorwaarden van titel en niet-schending, en stilzwijgende garanties van verkoopbaarheid of geschiktheid voor een bepaald doel, en (b) sluit Epson namens alle Contribuanten alle aansprakelijkheid uit voor schade voortkomend uit deze Overeenkomst, inclusief directe, indirecte, speciale, incidentele of voortvloeiende schades zoals verlies van opbrengsten. De licentievoorwaarden van elk Onderdeel zijn als volgt:

# **1 Open LDAP**

The OpenLDAP Public License Version 2.8, 17 August 2003

Redistribution and use of this software and associated documentation ("Software"), with or without modification, are permitted provided that the following conditions are met:

1. Redistributions in source form must retain copyright statements and notices,

- <span id="page-4-0"></span>2. Redistributions in binary form must reproduce applicable copyright statements and notices, this list of conditions, and the following disclaimer in the documentation and/or other materials provided with the distribution, and
- 3. Redistributions must contain a verbatim copy of this document.

The OpenLDAP Foundation may revise this license from time to time. Each revision is distinguished by a version number. You may use this Software under terms of this license revision or under the terms of any subsequent revision of the license.

THIS SOFTWARE IS PROVIDED BY THE OPENLDAP FOUNDATION AND ITS CONTRIBUTORS "AS IS" AND ANY EXPRESSED OR IMPLIED WARRANTIES, INCLUDING, BUT NOT LIMITED TO, THE IMPLIED WARRANTIES OF MERCHANTABILITY AND FITNESS FOR A PARTICULAR PURPOSE ARE DISCLAIMED. IN NO EVENT SHALL THE OPENLDAP FOUNDATION, ITS CONTRIBUTORS, OR THE AUTHOR(S) OR OWNER(S) OF THE SOFTWARE BE LIABLE FOR ANY DIRECT, INDIRECT, INCIDENTAL, SPECIAL, EXEMPLARY, OR CONSEQUENTIAL DAMAGES (INCLUDING, BUT NOT LIMITED TO, PROCUREMENT OF SUBSTITUTE GOODS OR SERVICES; LOSS OF USE, DATA, OR PROFITS; OR BUSINESS INTERRUPTION) HOWEVER CAUSED AND ON ANY THEORY OF LIABILITY, WHETHER IN CONTRACT, STRICT LIABILITY, OR TORT (INCLUDING NEGLIGENCE OR OTHERWISE) ARISING IN ANY WAY OUT OF THE USE OF THIS SOFTWARE, EVEN IF ADVISED OF THE POSSIBILITY OF SUCH DAMAGE.

The names of the authors and copyright holders must not be used in advertising or otherwise to promote the sale, use or other dealing in this Software without specific, written prior permission. Title to copyright in this Software shall at all times remain with copyright holders.

OpenLDAP is a registered trademark of the OpenLDAP Foundation.

Copyright 1999-2003 The OpenLDAP Foundation, Redwood City, California, USA. All Rights Reserved. Permission to copy and distribute verbatim copies of this document is granted.

# **2 Cyrus SASL**

CMU libsasl Tim Martin Rob Earhart Rob Siemborski

Copyright©2001 Carnegie Mellon University. All rights reserved.

<span id="page-5-0"></span>Redistribution and use in source and binary forms, with or without modification, are permitted provided that the following conditions are met:

- 1. Redistributions of source code must retain the above copyright notice, this list of conditions and the following disclaimer.
- 2. Redistributions in binary form must reproduce the above copyright notice, this list of conditions and the following disclaimer in the documentation and/or other materials provided with the distribution.
- 3. The name "Carnegie Mellon University" must not be used to endorse or promote products derived from this software without prior written permission. For permission or any other legal details, please contact

Office of Technology Transfer Carnegie Mellon University 5000 Forbes Avenue Pittsburgh, PA 15213-3890 (412) 268-4387, fax: (412) 268-7395 tech-transfer@andrew.cmu.edu

4. Redistributions of any form whatsoever must retain the following acknowledgment: "This product includes software developed by Computing Services at Carnegie Mellon University (http://www.cmu.edu/computing/)."

CARNEGIE MELLON UNIVERSITY DISCLAIMS ALL WARRANTIES WITH REGARD TO THIS SOFTWARE, INCLUDING ALL IMPLIED WARRANTIES OF MERCHANTABILITY AND FITNESS, IN NO EVENT SHALL CARNEGIE MELLON UNIVERSITY BE LIABLE FOR ANY SPECIAL, INDIRECT OR CONSEQUENTIAL DAMAGES OR ANY DAMAGES WHATSOEVER RESULTING FROM LOSS OF USE, DATA OR PROFITS, WHETHER IN AN ACTION OF CONTRACT, NEGLIGENCE OR OTHER TORTIOUS ACTION, ARISING OUT OF OR IN CONNECTION WITH THE USE OR PERFORMANCE OF THIS SOFTWARE.

# **3 Kerberos**

Copyright and Other Legal Notices

Copyright©1985-2007 by the Massachusetts Institute of Technology. All rights reserved.

Export of this software from the United States of America may require a specific license from the United States Government. It is the responsibility of any person or organization contemplating export to obtain such a license before exporting.

WITHIN THAT CONSTRAINT, permission to use, copy, modify, and distribute this software and its documentation for any purpose and without fee is hereby granted, provided that the above copyright notice appear in all copies and that both that copyright notice and this permission notice appear in supporting documentation, and that the name of M.I.T. not be used in advertising or publicity pertaining to distribution of the software without specific, written prior permission. Furthermore if you modify this software you must label your software as modified software and not distribute it in such a fashion that it might be confused with the original MIT software. M.I.T. makes no representations about the suitability of this software for any purpose. It is provided "as is" without express or implied warranty.

THIS SOFTWARE IS PROVIDED "AS IS" AND WITHOUT ANY EXPRESS OR IMPLIED WARRANTIES, INCLUDING, WITHOUT LIMITATION, THE IMPLIED WARRANTIES OF MERCHANTIBILITY AND FITNESS FOR A PARTICULAR PURPOSE.

Individual source code files are copyright MIT, Cygnus Support, Novell, OpenVision Technologies, Oracle, Red Hat, Sun Microsystems, FundsXpress, and others.

Project Athena, Athena, Athena MUSE, Discuss, Hesiod, Kerberos, Moira, and Zephyr are trademarks of the Massachusetts Institute of Technology (MIT). No commercial use of these trademarks may be made without prior written permission of MIT.

"Commercial use" means use of a name in a product or other for-profit manner. It does NOT prevent a commercial firm from referring to the MIT trademarks in order to convey information (although in doing so, recognition of their trademark status should be given).

Portions of src/lib/crypto have the following copyright:

Copyright©1998 by the FundsXpress, INC. All rights reserved.

Export of this software from the United States of America may require a specific license from the United States Government. It is the responsibility of any person or organization contemplating export to obtain such a license before exporting.

WITHIN THAT CONSTRAINT, permission to use, copy, modify, and distribute this software and its documentation for any purpose and without fee is hereby granted, provided that the above copyright notice appear in all copies and that both that copyright notice and this permission notice appear in supporting documentation, and that the name of FundsXpress. not be used in advertising or publicity pertaining to distribution of the software without specific, written prior permission. FundsXpress makes no representations about the suitability of this software for any purpose. It is provided "as is" without express or implied warranty.

<span id="page-7-0"></span>THIS SOFTWARE IS PROVIDED "AS IS" AND WITHOUT ANY EXPRESS OR IMPLIED WARRANTIES, INCLUDING, WITHOUT LIMITATION, THE IMPLIED WARRANTIES OF MERCHANTIBILITY AND FITNESS FOR A PARTICULAR PURPOSE.

# **4 Open SSL**

### **LICENSE ISSUES**

The OpenSSL toolkit stays under a dual license, i.e. both the conditions of the OpenSSL License and the original SSLeay license apply to the toolkit. See below for the actual license texts. Actually both licenses are BSD-style Open Source licenses. In case of any license issues related to OpenSSL please contact openssl-core@openssl.org.

#### **OpenSSL License**

Copyright©1998-2007 The OpenSSL Project. All rights reserved.

- 1. Redistributions of source code must retain the above copyright notice, this list of conditions and the following disclaimer.
- 2. Redistributions in binary form must reproduce the above copyright notice, this list of conditions and the following disclaimer in the documentation and/or other materials provided with the distribution.
- 3. All advertising materials mentioning features or use of this software must display the following acknowledgment: "This product includes software developed by the OpenSSL Project for use in the OpenSSL Toolkit. (http://www.openssl.org/)"
- 4. The names "OpenSSL Toolkit" and "OpenSSL Project" must not be used to endorse or promote products derived from this software without prior written permission. For written permission, please contact\* openssl-core@openssl.org.
- 5. Products derived from this software may not be called "OpenSSL" nor may "OpenSSL" appear in their names without prior written permission of the OpenSSL Project.
- 6. Redistributions of any form whatsoever must retain the following acknowledgment: "This product includes software developed by the OpenSSL Project for use in the OpenSSL Toolkit (http://www.openssl.org/)"

THIS SOFTWARE IS PROVIDED BY THE OpenSSL PROJECT "AS IS" AND ANY EXPRESSED OR IMPLIED WARRANTIES, INCLUDING, BUT NOT LIMITED TO, THE IMPLIED WARRANTIES OF MERCHANTABILITY AND FITNESS FOR A PARTICULAR PURPOSE ARE DISCLAIMED. IN NO EVENT SHALL THE OpenSSL PROJECT OR ITS CONTRIBUTORS BE LIABLE FOR ANY DIRECT, INDIRECT, INCIDENTAL, SPECIAL, EXEMPLARY, OR CONSEQUENTIAL DAMAGES (INCLUDING, BUT NOT LIMITED TO, PROCUREMENT OF SUBSTITUTE GOODS OR SERVICES; LOSS OF USE, DATA, OR PROFITS; OR BUSINESS INTERRUPTION) HOWEVER CAUSED AND ON ANY THEORY OF LIABILITY, WHETHER IN CONTRACT, STRICT LIABILITY, OR TORT (INCLUDING NEGLIGENCE OR OTHERWISE) ARISING IN ANY WAY OUT OF THE USE OF THIS SOFTWARE, EVEN IF ADVISED OF THE POSSIBILITY OF SUCH DAMAGE.

This product includes cryptographic software written by Eric Young (eay@cryptsoft.com). This product includes software written by Tim Hudson (tjh@cryptsoft.com).

### **Original SSLeay License**

Copyright©1995-1998 Eric Young (eay@cryptsoft.com) All rights reserved.

This package is an SSL implementation written by Eric Young (eay@cryptsoft.com).

The implementation was written so as to conform with Netscapes SSL.

This library is free for commercial and non-commercial use as long as the following conditions are aheared to. The following conditions apply to all code found in this distribution, be it the RC4, RSA, lhash, DES, etc., code; not just the SSL code. The SSL documentation included with this distribution is covered by the same copyright terms except that the holder is Tim Hudson (tjh@cryptsoft.com).

Copyright remains Eric Young's, and as such any Copyright notices in the code are not to be removed. If this package is used in a product, Eric Young should be given attribution as the author of the parts of the library used.

This can be in the form of a textual message at program startup or in documentation (online or textual) provided with the package.

- 1. Redistributions of source code must retain the copyright notice, this list of conditions and the following disclaimer.
- 2. Redistributions in binary form must reproduce the above copyright notice, this list of conditions and the following disclaimer in the documentation and/or other materials provided with the distribution.
- <span id="page-9-0"></span>3. All advertising materials mentioning features or use of this software must display the following acknowledgement: "This product includes cryptographic software written by Eric Young (eay@cryptsoft.com)" The word 'cryptographic' can be left out if the rouines from the library being used are not cryptographic related :-).
- 4. If you include any Windows specific code (or a derivative thereof) from the apps directory (application code) you must include an acknowledgement: "This product includes software written by Tim Hudson (tjh@cryptsoft.com)"

THIS SOFTWARE IS PROVIDED BY ERIC YOUNG "AS IS" AND ANY EXPRESS OR IMPLIED WARRANTIES, INCLUDING, BUT NOT LIMITED TO, THE IMPLIED WARRANTIES OF MERCHANTABILITY AND FITNESS FOR A PARTICULAR PURPOSE ARE DISCLAIMED. IN NO EVENT SHALL THE AUTHOR OR CONTRIBUTORS BE LIABLE FOR ANY DIRECT, INDIRECT, INCIDENTAL, SPECIAL, EXEMPLARY, OR CONSEQUENTIAL DAMAGES (INCLUDING, BUT NOT LIMITED TO, PROCUREMENT OF SUBSTITUTE GOODS OR SERVICES; LOSS OF USE, DATA, OR PROFITS; OR BUSINESS INTERRUPTION) HOWEVER CAUSED AND ON ANY THEORY OF LIABILITY, WHETHER IN CONTRACT, STRICT LIABILITY, OR TORT (INCLUDING NEGLIGENCE OR OTHERWISE) ARISING IN ANY WAY OUT OF THE USE OF THIS SOFTWARE, EVEN IF ADVISED OF THE POSSIBILITY OF SUCH DAMAGE.

The licence and distribution terms for any publically available version or derivative of this code cannot be changed. i.e. this code cannot simply be copied and put under another distribution licence [including the GNU Public Licence.]

# **5 OpenSLP License**

Copyright©2000 Caldera Systems, Inc All rights reserved.

Redistribution and use in source and binary forms, with or without modification, are permitted provided that the following conditions are met:

Redistributions of source code must retain the above copyright notice, this list of conditions and the following disclaimer.

<span id="page-10-0"></span>Redistributions in binary form must reproduce the above copyright notice, this list of conditions and the following disclaimer in the documentation and/or other materials provided with the distribution. Neither the name of Caldera Systems nor the names of its contributors may be used to endorse or promote products derived from this software without specific prior written permission. THIS SOFTWARE IS PROVIDED BY THE COPYRIGHT HOLDERS AND CONTRIBUTORS "AS IS" AND ANY EXPRESS OR IMPLIED WARRANTIES, INCLUDING, BUT NOT LIMITED TO, THE IMPLIED WARRANTIES OF MERCHANTABILITY AND FITNESS FOR A PARTICULAR PURPOSE ARE DISCLAIMED. IN NO EVENT SHALL THE CALDERA SYSTEMS OR CONTRIBUTORS BE LIABLE FOR ANY DIRECT, INDIRECT, INCIDENTAL, SPECIAL, EXEMPLARY, OR CONSEQUENTIAL DAMAGES (INCLUDING, BUT NOT LIMITED TO, PROCUREMENT OF SUBSTITUTE GOODS OR SERVICES; LOSS OF USE, DATA, OR PROFITS; OR BUSINESS INTERRUPTION) HOWEVER CAUSED AND ON ANY THEORY OF LIABILITY, WHETHER IN CONTRACT, STRICT LIABILITY, OR TORT (INCLUDING NEGLIGENCE OR OTHERWISE) ARISING IN ANY WAY OUT OF THE USE OF THIS SOFTWARE, EVEN IF ADVISED OF THE POSSIBILITY OF SUCH DAMAGE.

# **6 Bonjour**

Apache License Version 2.0, January 2004 http://www.apache.org/licenses/

### TERMS AND CONDITIONS FOR USE, REPRODUCTION, AND DISTRIBUTION

### **1. Definitions.**

"License" shall mean the terms and conditions for use, reproduction, and distribution as defined by Sections 1 through 9 of this document.

"Licensor" shall mean the copyright owner or entity authorized by the copyright owner that is granting the License.

"Legal Entity" shall mean the union of the acting entity and all other entities that control, are controlled by, or are under common control with that entity. For the purposes of this definition, "control" means (i) the power, direct or indirect, to cause the direction or management of such entity, whether by contract or otherwise, or (ii) ownership of fifty percent (50%) or more of the outstanding shares, or (iii) beneficial ownership of such entity.

"You" (or "Your") shall mean an individual or Legal Entity exercising permissions granted by this License.

"Source" form shall mean the preferred form for making modifications, including but not limited to software source code, documentation source, and configuration files.

"Object" form shall mean any form resulting from mechanical transformation or translation of a Source form, including but not limited to compiled object code, generated documentation, and conversions to other media types.

"Work" shall mean the work of authorship, whether in Source or Object form, made available under the License, as indicated by a copyright notice that is included in or attached to the work (an example is provided in the Appendix below).

"Derivative Works" shall mean any work, whether in Source or Object form, that is based on (or derived from) the Work and for which the editorial revisions, annotations, elaborations, or other modifications represent, as a whole, an original work of authorship. For the purposes of this License, Derivative Works shall not include works that remain separable from, or merely link (or bind by name) to the interfaces of, the Work and Derivative Works thereof.

"Contribution" shall mean any work of authorship, including the original version of the Work and any modifications or additions to that Work or Derivative Works thereof, that is intentionally submitted to Licensor for inclusion in the Work by the copyright owner or by an individual or Legal Entity authorized to submit on behalf of the copyright owner. For the purposes of this definition, "submitted" means any form of electronic, verbal, or written communication sent to the Licensor or its representatives, including but not limited to communication on electronic mailing lists, source code control systems, and issue tracking systems that are managed by, or on behalf of, the Licensor for the purpose of discussing and improving the Work, but excluding communication that is conspicuously marked or otherwise designated in writing by the copyright owner as "Not a Contribution."

"Contributor" shall mean Licensor and any individual or Legal Entity on behalf of whom a Contribution has been received by Licensor and subsequently incorporated within the Work.

**2. Grant of Copyright License.** Subject to the terms and conditions of this License, each Contributor hereby grants to You a perpetual, worldwide, non-exclusive, no-charge, royalty-free, irrevocable copyright license to reproduce, prepare Derivative Works of, publicly display, publicly perform, sublicense, and distribute the Work and such Derivative Works in Source or Object form.

**3. Grant of Patent License.** Subject to the terms and conditions of this License, each Contributor hereby grants to You a perpetual, worldwide, non-exclusive, no-charge, royalty-free, irrevocable (except as stated in this section) patent license to make, have made, use, offer to sell, sell, import, and otherwise transfer the Work, where such license applies only to those patent claims licensable by such Contributor that are necessarily infringed by their Contribution(s) alone or by combination of their Contribution(s) with the Work to which such Contribution(s) was submitted. If You institute patent litigation against any entity (including a cross-claim or counterclaim in a lawsuit) alleging that the Work or a Contribution incorporated within the Work constitutes direct or contributory patent infringement, then any patent licenses granted to You under this License for that Work shall terminate as of the date such litigation is filed.

**4. Redistribution.** You may reproduce and distribute copies of the Work or Derivative Works thereof in any medium, with or without modifications, and in Source or Object form, provided that You meet the following conditions:

- 1. You must give any other recipients of the Work or Derivative Works a copy of this License; and
- 2. You must cause any modified files to carry prominent notices stating that You changed the files; and
- 3. You must retain, in the Source form of any Derivative Works that You distribute, all copyright, patent, trademark, and attribution notices from the Source form of the Work, excluding those notices that do not pertain to any part of the Derivative Works; and
- 4. If the Work includes a "NOTICE" text file as part of its distribution, then any Derivative Works that You distribute must include a readable copy of the attribution notices contained within such NOTICE file, excluding those notices that do not pertain to any part of the Derivative Works, in at least one of the following places: within a NOTICE text file distributed as part of the Derivative Works; within the Source form or documentation, if provided along with the Derivative Works; or, within a display generated by the Derivative Works, if and wherever such third-party notices normally appear. The contents of the NOTICE file are for informational purposes only and do not modify the License. You may add Your own attribution notices within Derivative Works that You distribute, alongside or as an addendum to the NOTICE text from the Work, provided that such additional attribution notices cannot be construed as modifying the License.

You may add Your own copyright statement to Your modifications and may provide additional or different license terms and conditions for use, reproduction, or distribution of Your modifications, or for any such Derivative Works as a whole, provided Your use, reproduction, and distribution of the Work otherwise complies with the conditions stated in this License.

**5. Submission of Contributions.** Unless You explicitly state otherwise, any Contribution intentionally submitted for inclusion in the Work by You to the Licensor shall be under the terms and conditions of this License, without any additional terms or conditions. Notwithstanding the above, nothing herein shall supersede or modify the terms of any separate license agreement you may have executed with Licensor regarding such Contributions.

**6. Trademarks.** This License does not grant permission to use the trade names, trademarks, service marks, or product names of the Licensor, except as required for reasonable and customary use in describing the origin of the Work and reproducing the content of the NOTICE file.

**7. Disclaimer of Warranty.** Unless required by applicable law or agreed to in writing, Licensor provides the Work (and each Contributor provides its Contributions) on an "AS IS" BASIS, WITHOUT WARRANTIES OR CONDITIONS OF ANY KIND, either express or implied, including, without limitation, any warranties or conditions of TITLE, NON-INFRINGEMENT, MERCHANTABILITY, or FITNESS FOR A PARTICULAR PURPOSE. You are solely responsible for determining the appropriateness of using or redistributing the Work and assume any risks associated with Your exercise of permissions under this License.

**8. Limitation of Liability.** In no event and under no legal theory, whether in tort (including negligence), contract, or otherwise, unless required by applicable law (such as deliberate and grossly negligent acts) or agreed to in writing, shall any Contributor be liable to You for damages, including any direct, indirect, special, incidental, or consequential damages of any character arising as a result of this License or out of the use or inability to use the Work (including but not limited to damages for loss of goodwill, work stoppage, computer failure or malfunction, or any and all other commercial damages or losses), even if such Contributor has been advised of the possibility of such damages.

**9. Accepting Warranty or Additional Liability.** While redistributing the Work or Derivative Works thereof, You may choose to offer, and charge a fee for, acceptance of support, warranty, indemnity, or other liability obligations and/or rights consistent with this License. However, in accepting such obligations, You may act only on Your own behalf and on Your sole responsibility, not on behalf of any other Contributor, and only if You agree to indemnify, defend, and hold each Contributor harmless for any liability incurred by, or claims asserted against, such Contributor by reason of your accepting any such warranty or additional liability.

### END OF TERMS AND CONDITIONS

 $\blacktriangleright$  APPENDIX: How to apply the Apache License to your work

To apply the Apache License to your work, attach the following boilerplate notice, with the fields enclosed by brackets "[]" replaced with your own identifying information. (Don't include the brackets!) The text should be enclosed in the appropriate comment syntax for the file format. We also recommend that a file or class name and description of purpose be included on the same "printed page" as the copyright notice for easier identification within third-party archives.

# <span id="page-14-0"></span>**7 SMB**

Copyright 1994-2008 The FreeBSD Project. All rights reserved.

Redistribution and use in source and binary forms, with or without modification, are permitted provided that the following conditions are met:

- 1. Redistributions of source code must retain the above copyright notice, this list of conditions and the following disclaimer.
- 2. Redistributions in binary form must reproduce the above copyright notice, this list of conditions and the following disclaimer in the documentation and/or other materials provided with the distribution.

THIS SOFTWARE IS PROVIDED BY THE FREEBSD PROJECT "AS IS" AND ANY EXPRESS OR IMPLIED WARRANTIES, INCLUDING, BUT NOT LIMITED TO, THE IMPLIED WARRANTIES OF MERCHANTABILITY AND FITNESS FOR A PARTICULAR PURPOSE ARE DISCLAIMED. IN NO EVENT SHALL THE FREEBSD PROJECT OR CONTRIBUTORS BE LIABLE FOR ANY DIRECT, INDIRECT, INCIDENTAL, SPECIAL, EXEMPLARY, OR CONSEQUENTIAL DAMAGES (INCLUDING, BUT NOT LIMITED TO, PROCUREMENT OF SUBSTITUTE GOODS OR SERVICES; LOSS OF USE, DATA, OR PROFITS; OR BUSINESS INTERRUPTION) HOWEVER CAUSED AND ON ANY THEORY OF LIABILITY, WHETHER IN CONTRACT, STRICT LIABILITY, OR TORT (INCLUDING NEGLIGENCE OR OTHERWISE) ARISING IN ANY WAY OUT OF THE USE OF THIS SOFTWARE, EVEN IF ADVISED OF THE POSSIBILITY OF SUCH DAMAGE.

The views and conclusions contained in the software and documentation are those of the authors and should not be interpreted as representing official policies, either expressed or implied, of the FreeBSD Project.

# **NetSNMP License**

### **Part 1: CMU/UCD copyright notice: (BSD like)**

Copyright 1989, 1991, 1992 by Carnegie Mellon University Derivative Work - 1996, 1998-2000 Copyright 1996, 1998-2000 The Regents of the University of California All Rights Reserved Permission to use, copy, modify and distribute this software and its documentation for any purpose and without fee is hereby granted, provided that the above copyright notice appears in all copies and that both that copyright notice and this permission notice appear in supporting documentation, and that the name of CMU and The Regents of the University of California not be used in advertising or publicity pertaining to distribution of the software without specific written permission.

CMU AND THE REGENTS OF THE UNIVERSITY OF CALIFORNIA DISCLAIM ALL WARRANTIES WITH REGARD TO THIS SOFTWARE, INCLUDING ALL IMPLIED WARRANTIES OF MERCHANTABILITY AND FITNESS. IN NO EVENT SHALL CMU OR THE REGENTS OF THE UNIVERSITY OF CALIFORNIA BE LIABLE FOR ANY SPECIAL, INDIRECT OR CONSEQUENTIAL DAMAGES OR ANY DAMAGES WHATSOEVER RESULTING FROM THE LOSS OF USE, DATA OR PROFITS, WHETHER IN AN ACTION OF CONTRACT, NEGLIGENCE OR OTHER TORTIOUS ACTION, ARISING OUT OF OR IN CONNECTION WITH THE USE OR PERFORMANCE OF THIS SOFTWARE.

### **Part 2: Networks Associates Technology, Inc copyright notice (BSD)**

Copyright©2001-2003, Networks Associates Technology, Inc All rights reserved. Redistribution and use in source and binary forms, with or without modification, are permitted provided that the following conditions are met:

- ❏ Redistributions of source code must retain the above copyright notice, this list of conditions and the following disclaimer.
- ❏ Redistributions in binary form must reproduce the above copyright notice, this list of conditions and the following disclaimer in the documentation and/or other materials provided with the distribution.
- ❏ Neither the name of the Networks Associates Technology, Inc nor the names of its contributors may be used to endorse or promote products derived from this software without specific prior written permission.

THIS SOFTWARE IS PROVIDED BY THE COPYRIGHT HOLDERS AND CONTRIBUTORS "AS IS" AND ANY EXPRESS OR IMPLIED WARRANTIES, INCLUDING, BUT NOT LIMITED TO, THE IMPLIED WARRANTIES OF MERCHANTABILITY AND FITNESS FOR A PARTICULAR PURPOSE ARE DISCLAIMED. IN NO EVENT SHALL THE COPYRIGHT HOLDERS OR CONTRIBUTORS BE LIABLE FOR ANY DIRECT, INDIRECT, INCIDENTAL, SPECIAL, EXEMPLARY, OR CONSEQUENTIAL DAMAGES (INCLUDING, BUT NOT LIMITED TO, PROCUREMENT OF SUBSTITUTE GOODS OR SERVICES; LOSS OF USE, DATA, OR PROFITS; OR BUSINESS INTERRUPTION) HOWEVER CAUSED AND ON ANY THEORY OF LIABILITY, WHETHER IN CONTRACT, STRICT LIABILITY, OR TORT (INCLUDING NEGLIGENCE OR OTHERWISE) ARISING IN ANY WAY OUT OF THE USE OF THIS SOFTWARE, EVEN IF ADVISED OF THE POSSIBILITY OF SUCH DAMAGE.

### **Part 3: Cambridge Broadband Ltd. copyright notice (BSD)**

Portions of this code are copyright©2001-2003, Cambridge Broadband Ltd. All rights reserved.

- ❏ Redistributions of source code must retain the above copyright notice, this list of conditions and the following disclaimer.
- ❏ Redistributions in binary form must reproduce the above copyright notice, this list of conditions and the following disclaimer in the documentation and/or other materials provided with the distribution.
- ❏ The name of Cambridge Broadband Ltd. may not be used to endorse or promote products derived from this software without specific prior written permission.

THIS SOFTWARE IS PROVIDED BY THE COPYRIGHT HOLDER "AS IS" AND ANY EXPRESS OR IMPLIED WARRANTIES, INCLUDING, BUT NOT LIMITED TO, THE IMPLIED WARRANTIES OF MERCHANTABILITY AND FITNESS FOR A PARTICULAR PURPOSE ARE DISCLAIMED. IN NO EVENT SHALL THE COPYRIGHT HOLDER BE LIABLE FOR ANY DIRECT, INDIRECT, INCIDENTAL, SPECIAL, EXEMPLARY, OR CONSEQUENTIAL DAMAGES (INCLUDING, BUT NOT LIMITED TO, PROCUREMENT OF SUBSTITUTE GOODS OR SERVICES; LOSS OF USE, DATA, OR PROFITS; OR BUSINESS INTERRUPTION) HOWEVER CAUSED AND ON ANY THEORY OF LIABILITY, WHETHER IN CONTRACT, STRICT LIABILITY, OR TORT (INCLUDING NEGLIGENCE OR OTHERWISE) ARISING IN ANY WAY OUT OF THE USE OF THIS SOFTWARE, EVEN IF ADVISED OF THE POSSIBILITY OF SUCH DAMAGE.

### **Part 4: Sun Microsystems, Inc. copyright notice (BSD)**

Copyright©2003 Sun Microsystems, Inc., 4150 Network Circle, Santa Clara, California 95054, U.S.A. All rights reserved.

Use is subject to license terms below.

This distribution may include materials developed by third parties.

Sun, Sun Microsystems, the Sun logo and Solaris are trademarks or registered trademarks of Sun Microsystems, Inc. in the U.S. and other countries.

- ❏ Redistributions of source code must retain the above copyright notice, this list of conditions and the following disclaimer.
- ❏ Redistributions in binary form must reproduce the above copyright notice, this list of conditions and the following disclaimer in the documentation and/or other materials provided with the distribution.
- ❏ Neither the name of the Sun Microsystems, Inc. nor the names of its contributors may be used to endorse or promote products derived from this software without specific prior written permission.

THIS SOFTWARE IS PROVIDED BY THE COPYRIGHT HOLDERS AND CONTRIBUTORS "AS IS" AND ANY EXPRESS OR IMPLIED WARRANTIES, INCLUDING, BUT NOT LIMITED TO, THE IMPLIED WARRANTIES OF MERCHANTABILITY AND FITNESS FOR A PARTICULAR PURPOSE ARE DISCLAIMED. IN NO EVENT SHALL THE COPYRIGHT HOLDERS OR CONTRIBUTORS BE LIABLE FOR ANY DIRECT, INDIRECT, INCIDENTAL, SPECIAL, EXEMPLARY, OR CONSEQUENTIAL DAMAGES (INCLUDING, BUT NOT LIMITED TO, PROCUREMENT OF SUBSTITUTE GOODS OR SERVICES; LOSS OF USE, DATA, OR PROFITS; OR BUSINESS INTERRUPTION) HOWEVER CAUSED AND ON ANY THEORY OF LIABILITY, WHETHER IN CONTRACT, STRICT LIABILITY, OR TORT (INCLUDING NEGLIGENCE OR OTHERWISE) ARISING IN ANY WAY OUT OF THE USE OF THIS SOFTWARE, EVEN IF ADVISED OF THE POSSIBILITY OF SUCH DAMAGE.

### **Part 5: Sparta, Inc copyright notice (BSD)**

Copyright©2003-2004, Sparta, Inc All rights reserved. Redistribution and use in source and binary forms, with or without modification, are permitted provided that the following conditions are met:

- ❏ Redistributions of source code must retain the above copyright notice, this list of conditions and the following disclaimer.
- ❏ Redistributions in binary form must reproduce the above copyright notice, this list of conditions and the following disclaimer in the documentation and/or other materials provided with the distribution.
- ❏ Neither the name of Sparta, Inc nor the names of its contributors may be used to endorse or promote products derived from this software without specific prior written permission.

THIS SOFTWARE IS PROVIDED BY THE COPYRIGHT HOLDERS AND CONTRIBUTORS "AS IS" AND ANY EXPRESS OR IMPLIED WARRANTIES, INCLUDING, BUT NOT LIMITED TO, THE IMPLIED WARRANTIES OF MERCHANTABILITY AND FITNESS FOR A PARTICULAR PURPOSE ARE DISCLAIMED. IN NO EVENT SHALL THE COPYRIGHT HOLDERS OR CONTRIBUTORS BE LIABLE FOR ANY DIRECT, INDIRECT, INCIDENTAL, SPECIAL, EXEMPLARY, OR CONSEQUENTIAL DAMAGES (INCLUDING, BUT NOT LIMITED TO, PROCUREMENT OF SUBSTITUTE GOODS OR SERVICES; LOSS OF USE, DATA, OR PROFITS; OR BUSINESS INTERRUPTION) HOWEVER CAUSED AND ON ANY THEORY OF LIABILITY, WHETHER IN CONTRACT, STRICT LIABILITY, OR TORT (INCLUDING NEGLIGENCE OR OTHERWISE) ARISING IN ANY WAY OUT OF THE USE OF THIS SOFTWARE, EVEN IF ADVISED OF THE POSSIBILITY OF SUCH DAMAGE.

### **Part 6: Cisco/BUPTNIC copyright notice (BSD)**

Copyright©2004, Cisco, Inc and Information Network Center of Beijing University of Posts and Telecommunications. All rights reserved.

- ❏ Redistributions of source code must retain the above copyright notice, this list of conditions and the following disclaimer.
- ❏ Redistributions in binary form must reproduce the above copyright notice, this list of conditions and the following disclaimer in the documentation and/or other materials provided with the distribution.
- ❏ Neither the name of Cisco, Inc, Beijing University of Posts and Telecommunications, nor the names of their contributors may be used to endorse or promote products derived from this software without specific prior written permission.

THIS SOFTWARE IS PROVIDED BY THE COPYRIGHT HOLDERS AND CONTRIBUTORS "AS IS" AND ANY EXPRESS OR IMPLIED WARRANTIES, INCLUDING, BUT NOT LIMITED TO, THE IMPLIED WARRANTIES OF MERCHANTABILITY AND FITNESS FOR A PARTICULAR PURPOSE ARE DISCLAIMED. IN NO EVENT SHALL THE COPYRIGHT HOLDERS OR CONTRIBUTORS BE LIABLE FOR ANY DIRECT, INDIRECT, INCIDENTAL, SPECIAL, EXEMPLARY, OR CONSEQUENTIAL DAMAGES (INCLUDING, BUT NOT LIMITED TO, PROCUREMENT OF SUBSTITUTE GOODS OR SERVICES; LOSS OF USE, DATA, OR PROFITS; OR BUSINESS INTERRUPTION) HOWEVER CAUSED AND ON ANY THEORY OF LIABILITY, WHETHER IN CONTRACT, STRICT LIABILITY, OR TORT (INCLUDING NEGLIGENCE OR OTHERWISE) ARISING IN ANY WAY OUT OF THE USE OF THIS SOFTWARE, EVEN IF ADVISED OF THE POSSIBILITY OF SUCH DAMAGE.

# **Inhoudsopgave**

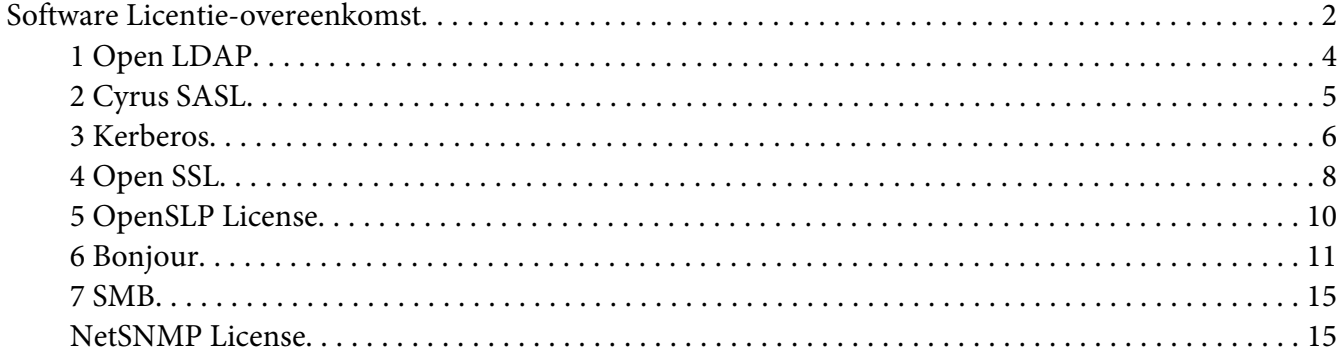

# Hoofdstuk 1 **[Gebruiken Local Setup Program](#page-22-0)**

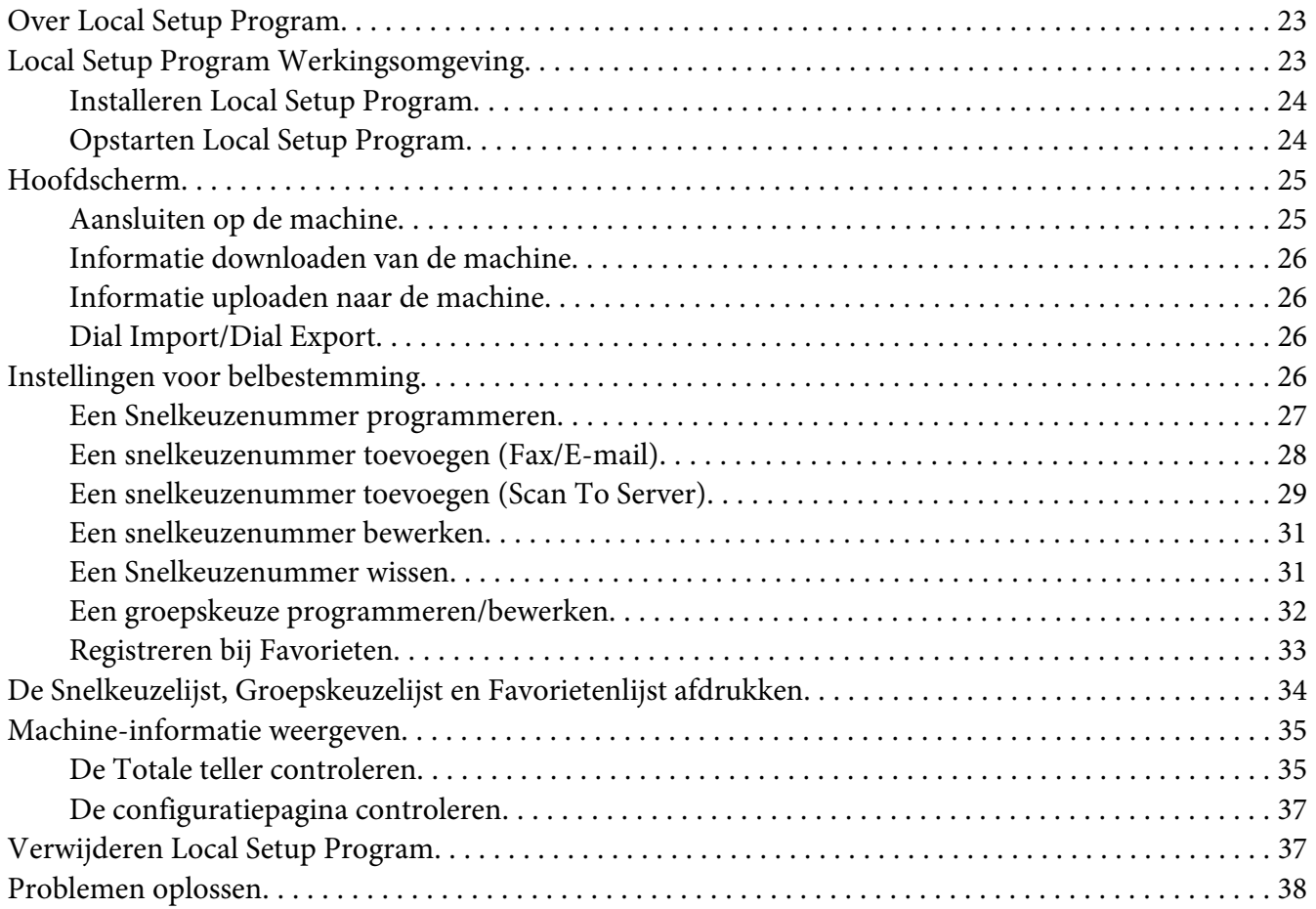

### Hoofdstuk 2 **[Het netwerkinstellingmenu begrijpen](#page-38-0)**

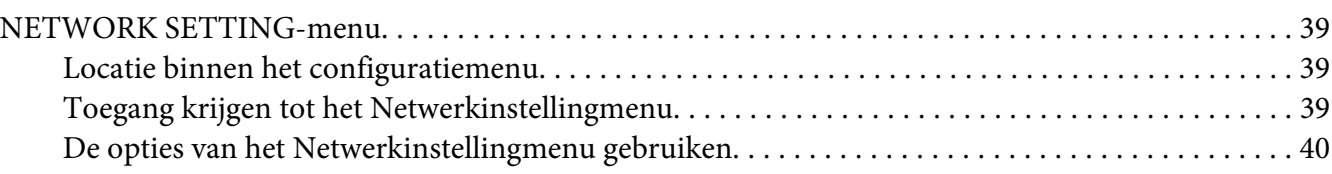

### Hoofdstuk 3 **[Netwerk Afdrukken](#page-43-0)**

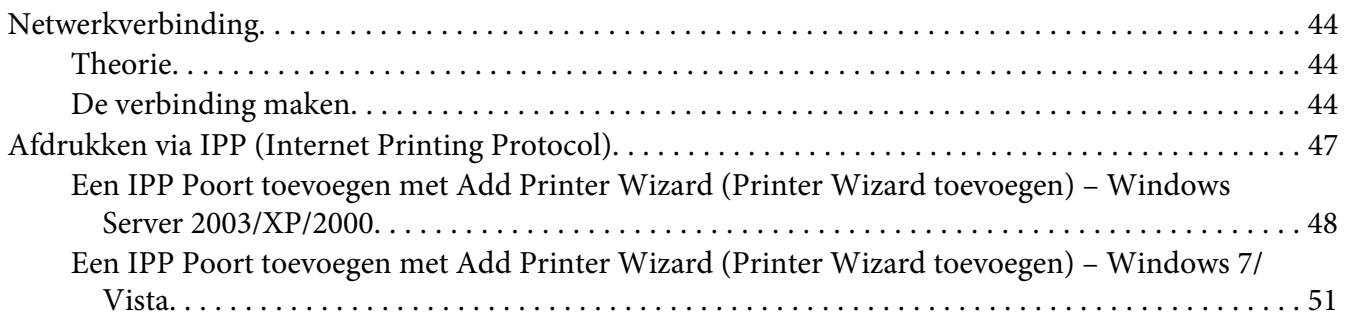

### Hoofdstuk 4 **[Gebruiken Web-Based EpsonNet Config](#page-54-0)**

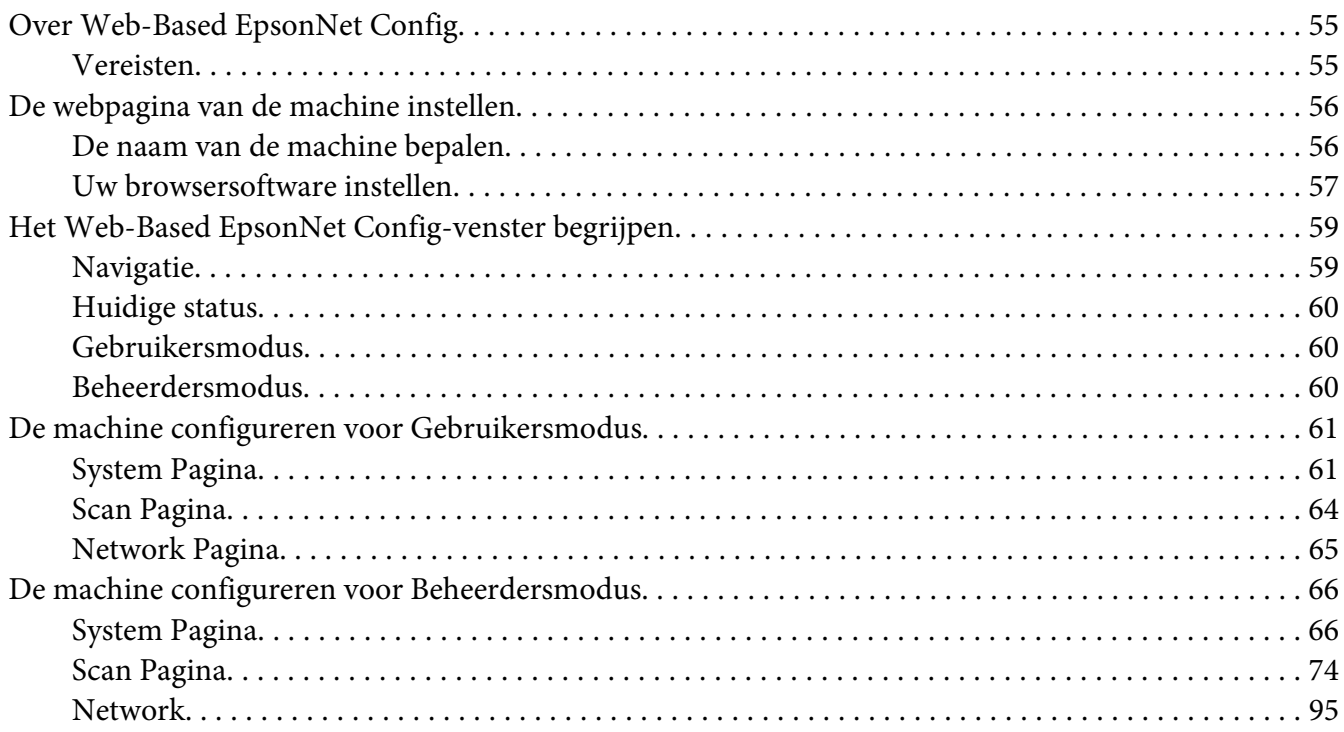

**[Index](#page-112-0)**

# <span id="page-22-0"></span>Hoofdstuk 1

# **Gebruiken Local Setup Program**

# **Over Local Setup Program**

Door Local Setup Program op een computer aan te sluiten die is aangesloten op de machine, kunt u het Adressenboek toevoegen, bewerken of wissen en de teller en machinestatus op uw computer controleren.

U kunt de volgende handelingen uitvoeren met het Local Setup Program.

- ❏ Snelkeuze, groepskeuze en favoriete informatie op een computer opslaan
- ❏ Snelkeuze, groepskeuze en favoriete informatie wijzigen
- ❏ Snelkeuze, groepskeuze en favoriete informatie gespecificeerd met dit hulpprogramma afdrukken
- ❏ De tellers en machinestatus controleren

# **Local Setup Program Werkingsomgeving**

De volgende omgeving is vereist voor het installeren van het Local Setup Program op een computer.

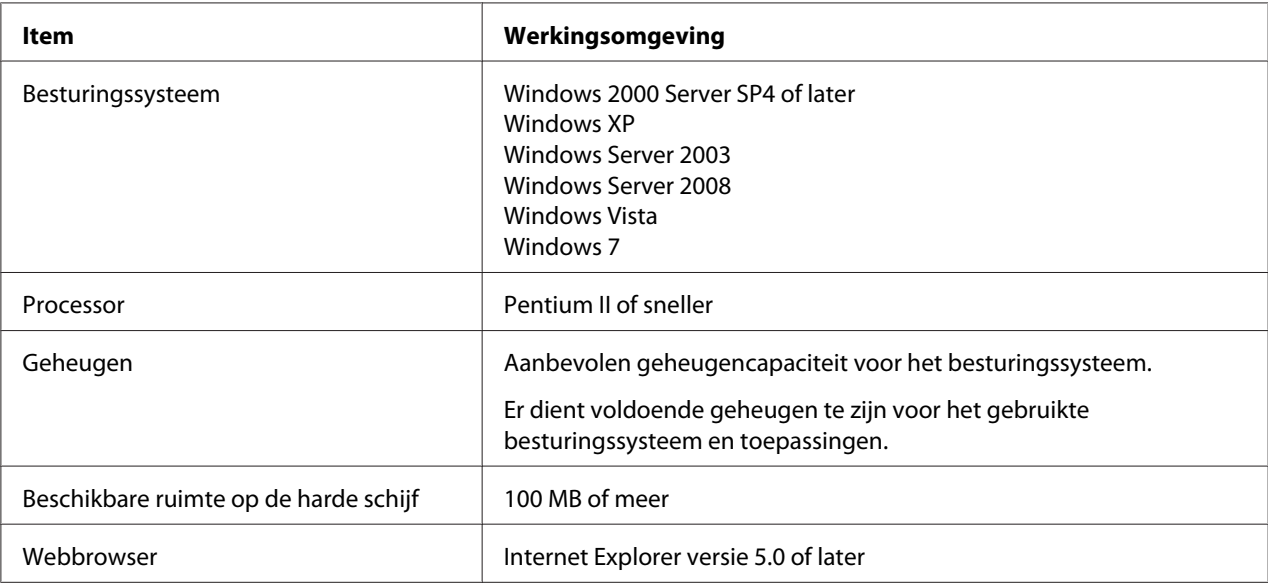

<span id="page-23-0"></span>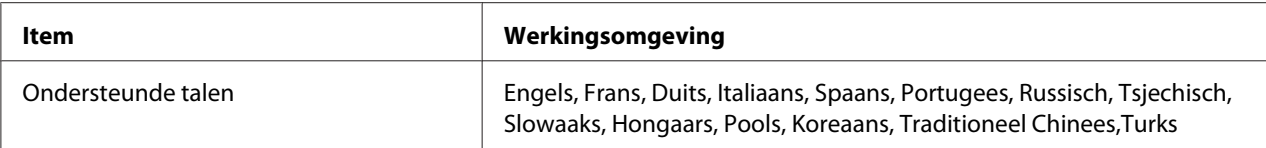

#### *Opmerking:*

- ❏ *Gebruik een USB-kabel met een A-type-aansluiting (4-pen mannetje) en een B-type-aansluiting (4-pen mannetje). Een USB-kabel van niet meer dan 3 meter wordt aanbevolen.*
- ❏ *De printer driver voor deze machine en de TWAIN driver moeten op de computer zijn geïnstalleerd.*

## **Installeren Local Setup Program**

#### *Opmerking:*

- ❏ *U dient beheerderprivileges te hebben om het Local Setup Program te installeren.*
- ❏ *Als het User Account Control (Gebruikersaccountbesturing)-venster verschijnt bij het installeren op Windows Vista, klik dan op de toets* **Allow (Toestaan)** *of de toets* **Continue (Doorgaan)***.*
- 1. Plaats de Software Disc in uw CD/DVD-ROM-station.
- 2. Selecteer de taal die u wilt weergeven op de installatieschermen. De standaard waarde is English.
- 3. Klik op **Local Setup Program**.
- 4. Selecteer de taal van het Plaatselijke installatieprogramma dat u wilt installeren als de gewenste taal anders is van de taal die u in stap 2 heeft geïnstalleerd.
- 5. Klik op **Agree (Akkoord)** om de software licentie-overeenkomst te accepteren en ga verder.

### **Opstarten Local Setup Program**

1. Klik op de toets Start, wijs naar "All Programs (Alle Programma's) (Windows 2000: Programs (Programma's))", "EPSON", "AL-CX16NF", "LSP", en klik dan op "EPSON AL-CX16NF LSP". Het hoofdscherm van Local Setup Program verschijnt.

# <span id="page-24-0"></span>**Hoofdscherm**

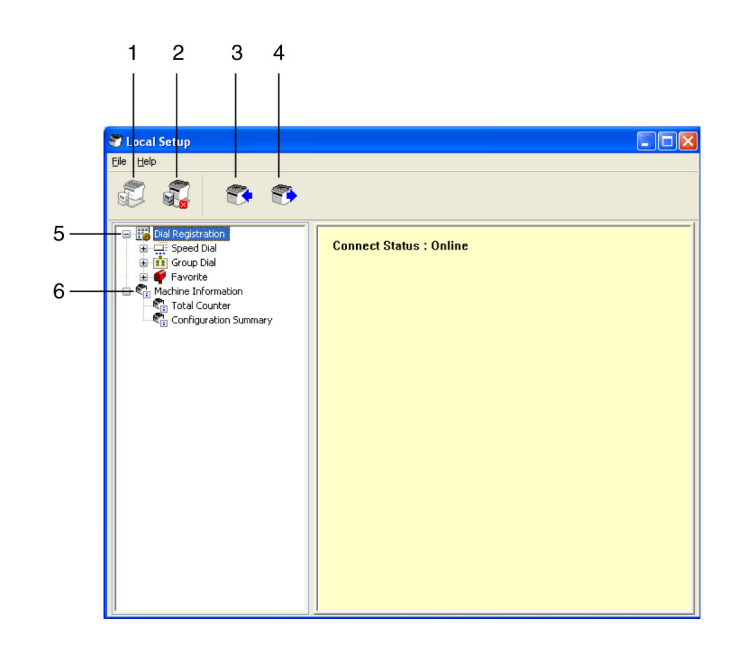

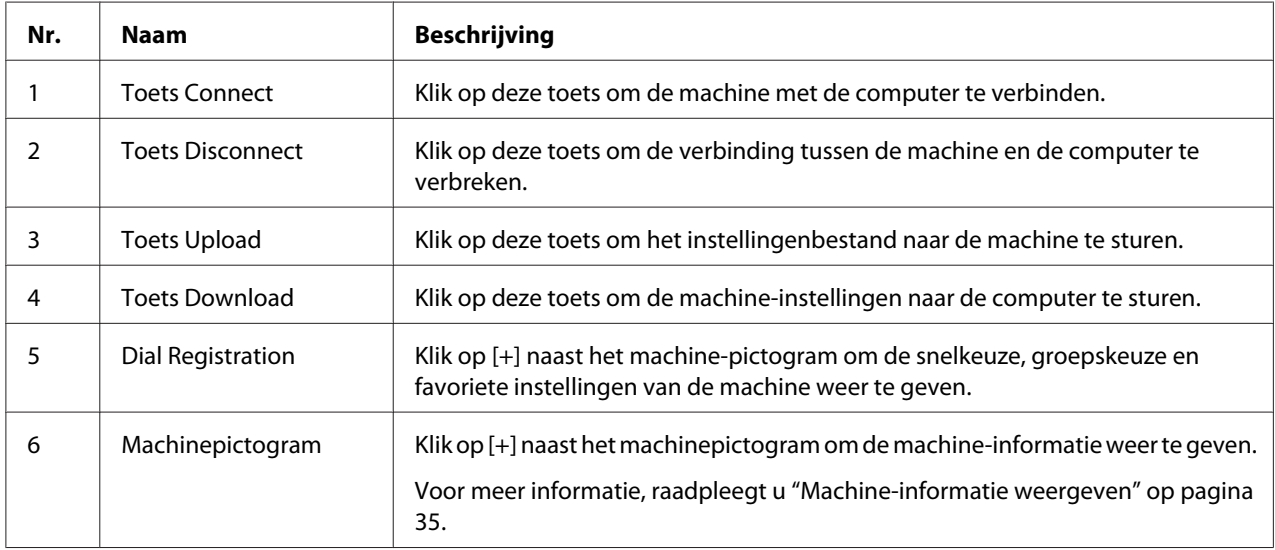

# **Aansluiten op de machine**

### 1. Klik op  $\mathbb{Z}$ . Als Local Setup Program is aangesloten op de machine, "Connect Status: verschijnt Online".

### <span id="page-25-0"></span>*Opmerking:*

*Als uitvoeringen worden uitgevoerd in het Local Setup Program, kan de machine niet worden bediend vanaf het bedieningspaneel.*

# **Informatie downloaden van de machine**

Klik op  $\blacktriangleright$  voor het downloaden van alle informatie die op de machine is geprogrammeerd.

# **Informatie uploaden naar de machine**

Klik op  $\mathbb{R}^{\bullet}$  voor het uploaden van alle informatie die op de machine moet worden geprogrammeerd.

# **Dial Import/Dial Export**

Door te klikken op "Dial Import" op het "File"-menu, wordt alle informatie voor snelkeuze, groepskeuze en favorieten geïmporteerd op de machine. Deze informatie kan ook worden geëxporteerd door te klikken op "Dial Export" op het "File"-menu.

### *Opmerking:*

- ❏ *Als de machine-informatie is geïmporteerd of geëxporteerd, wordt het laatste bestand dat is gelezen en opgeslagen, geopend.*
- ❏ *Importeer geen CSV-bestanden die zijn verwerkt in Excel.*

# **Instellingen voor belbestemming**

Dit hoofdstuk geeft beschrijvingen van de instellingen die verschijnen voor snelkeuze, groepskeuze, favorieten en machine-informatie.

### <span id="page-26-0"></span>**Een Snelkeuzenummer programmeren**

- $\square$ mb S. 64  $\mathbb{Z}$ CL Fax/E  $O$  Fax/E-mail ◯ Scan To Server  $00$ 002 the the the state of the state of the state of the state of the state of the state of the state of the state of nns. **Wial Registration/Speed Dial Dial Registration** 004<br>004<br>005<br>006<br>007  $\boxed{\bigoplus$  Mew Registration. Name Address No 001 ABC<br>002 Email-test 1234<br>Emaul@1.COM  $\mathbb{R}$ Felt 008 003 Email-test2 Emaul@2.COM nns  $004$ <br> $005$ Fax-test2  $5678$  $010$ <br> $011$  $\times$ Dalah  $006$  $012$  $007$ <br> $008$ 013  $014$ 015<br>016<br>017 009  $\begin{array}{c} 010 \\ 011 \end{array}$  $018$ 012  $019$ 013<br>014  $020$ 020<br>021<br>022<br>023 015  $016$  $rac{0}{017}$  $024$ 018 025 nia
- 1. Klik op $\Box$  naast "Dial Registration", en klik dan op  $\Box$  naast de "Speed Dial".

- 2. Voor het registreren van een fax- of e-mailbestemming, klikt u op  $\Box$  naast "Fax/E-mail". Voor het registreren van een FTB- of SMB-bestemming, klikt u op  $\Box$  naast "Scan To Server".
- 3. Klik in de structuur die wordt weergegeven op het snelkeuzenummer dat moet worden geprogrammeerd en klik vervolgens op de toets **New Registration**.

### *Opmerking:*

- ❏ *Er kunnen maximaal 001 tot 250 snelkeuzenummers worden geprogrammeerd.*
- ❏ *De geregistreerde lijst kan worden overgezet als de* **Speed Dial Setting** *wordt gewijzigd.*
- ❏ *Als "Fax/E-mail" of "Scan To Server" is geselecteerd en de toets* **New Registration** *kan worden geselecteerd, dan wordt een niet geregistreerd nummer automatisch toegewezen aan het snelkeuzenummer.*
- 4. Specificeer in het dialoogvenster Speed Dial Registration de gewenste instellingen.

### *Opmerking:*

❏ *Voor het registreren van een fax- of e-mailbestemming, raadpleegt u ["Een snelkeuzenummer](#page-27-0) [toevoegen \(Fax/E-mail\)" op pagina 28](#page-27-0).*

<span id="page-27-0"></span>❏ *Voor het registreren van een FTB- of SMB-bestemming, raadpleegt u ["Een snelkeuzenummer](#page-28-0) [toevoegen \(Scan To Server\)" op pagina 29](#page-28-0).*

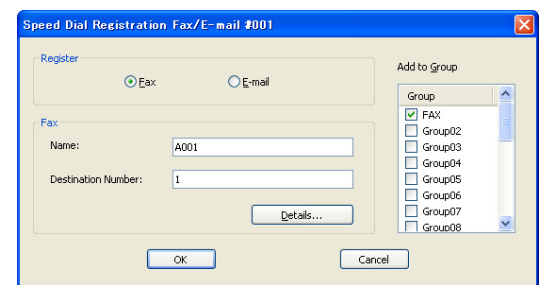

5. Klik op de toets **OK**. Het programmeren van het snelkeuzenummer is voltooid.

# **Een snelkeuzenummer toevoegen (Fax/E-mail)**

De volgende procedures beschrijven hoe u gescande gegevens kunt versturen met een faxnummer of een e-mailadres. De verzendingsinstellingen en bestemming kan eerst worden geregistreerd als een snelkeuzenummer.

### **Voor het registeren van een faxnummer**

- 1. Klik op de toets **New Registration**.
- 2. Selecteer "Fax".
- 3. Specificeer de instellingen voor de snelkeuze.
	- ❏ Er kunnen maximaal 20 tekens worden ingevoerd voor een naam.
	- ❏ Er kunnen maximaal 50 nummers worden ingevoerd voor een faxnummer.
- 4. Klik op de toets **Details** en specificeer de verzendingssnelheid en de partijverzendingtijd.
- 5. Bij het registreren van snelkeuzenummers aan een groep, selecteert u uit de lijst "Add to Group". Deze snelkeuzenummers kunnen niet worden toegevoegd aan groepen die zijn geregistreerd met een e-mailadres.

### *Opmerking:*

*Raadpleeg ["Een groepskeuze programmeren/bewerken" op pagina 32](#page-31-0) voor het bewerken van een groepskeuze.*

<span id="page-28-0"></span>6. Klik op de toets **OK**. Het toegevoegde snelkeuzenummer verschijnt in de lijst "Dial Registration".

### **Voor het registreren van een e-mailadres**

- 1. Klik op de toets **New Registration**.
- 2. Selecteer "E-mail".
- 3. Specificeer de instellingen voor de snelkeuze.
	- ❏ Er kunnen maximaal 20 tekens worden ingevoerd voor de naam.
	- ❏ Er kunnen maximaal 64 tekens worden ingevoerd voor het e-mailadres.
- 4. Bij het registreren van snelkeuzenummers aan een groep, selecteert u uit de lijst "Add to Group". Deze snelkeuzenummers kunnen niet worden toegevoegd aan groepen die zijn geregistreerd met een faxnummer.

### *Opmerking:*

*Raadpleeg ["Een groepskeuze programmeren/bewerken" op pagina 32](#page-31-0) voor het bewerken van een groepskeuze.*

5. Klik op de toets **OK**. Het toegevoegde snelkeuzenummer verschijnt in de lijst "Dial Registration".

# **Een snelkeuzenummer toevoegen (Scan To Server)**

De volgende procedures beschrijven hoe u gescande gegevens kunt versturen via een server. De verzendingsinstellingen en bestemming kan eerst worden geregistreerd als een snelkeuzenummer.

### **Voor FTP-verzendingen**

1. Klik op de toets **New Registration**.

2. Selecteer "FTP".

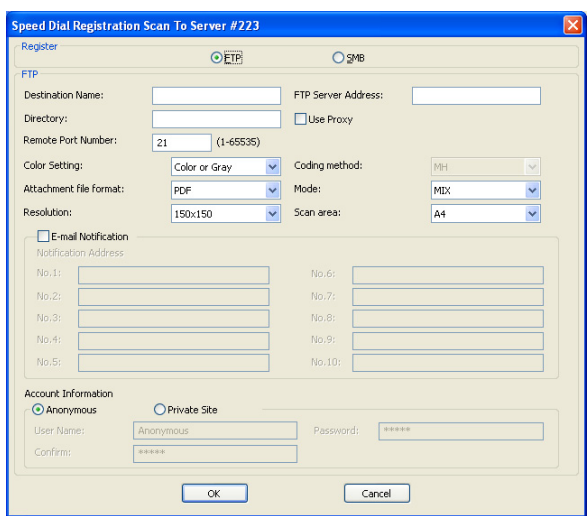

- 3. Specificeer de benodigde informatie.
- 4. Klik op de toets **OK**. Het geregistreerde snelkeuzenummer verschijnt in de lijst "Dial Registration".

### **Voor SMB-verzendingen**

- 1. Klik op de toets **New Registration**.
- 2. Selecteer "SMB".

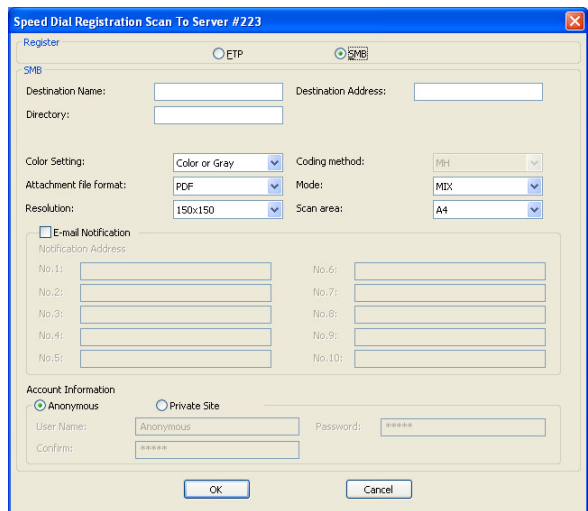

- <span id="page-30-0"></span>3. Specificeer de benodigde informatie.
- 4. Klik op de toets **OK**. Het geregistreerde snelkeuzenummer verschijnt in de lijst "Dial Registration".

## **Een snelkeuzenummer bewerken**

- 1. Selecteer het snelkeuzenummer dat moet worden bewerkt.
- 2. Klik op de toets **Edit**. Het dialoogvenster Speed Dial Registration verschijnt.

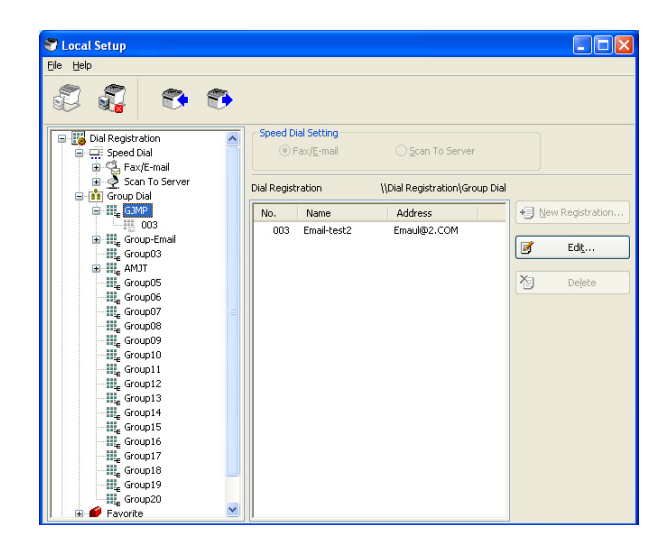

- 3. Bewerk de instellingen zoals gewenst.
- 4. Klik op de toets **OK** om de wijzigingen toe te passen. Het bewerkte snelkeuzenummer verschijnt in de lijst "Dial Registration".

# **Een Snelkeuzenummer wissen**

- 1. Selecteer het snelkeuzenummer dat moet worden gewist.
- 2. Klik op de toets **Delete**. Het snelkeuzenummer wordt gewist uit de lijst "Dial Registration".

# <span id="page-31-0"></span>**Een groepskeuze programmeren/bewerken**

De volgende procedure beschrijft hoe u een groepskeuzeprogramma kunt bewerken of wissen.

### *Opmerking:*

*Programmeer groepskeuze na het programmeren van snelkeuzenummers. Bestemmingen kunnen worden toegevoegd aan of gewist uit groepskeuze door de instellingen voor de geregistreerde snelkeuzebestemmingen te wijzigen. Voor meer informatie, raadpleegt u ["Een](#page-30-0) [snelkeuzenummer bewerken" op pagina 31](#page-30-0).*

1. Klik op $\mathsf{F}$  naast "Dial Registration", en klik dan op  $\mathsf{F}$  naast de "Group Dial".

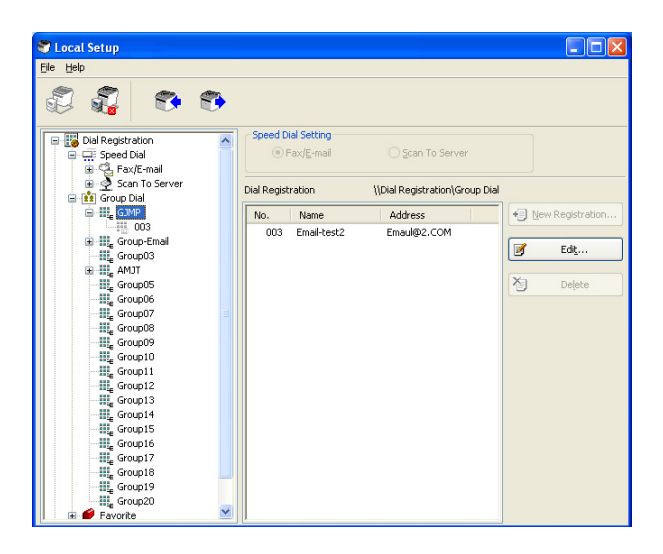

2. Klik op de groepsnaam die moet worden bewerkt in de weergegeven structuur.

### *Opmerking:*

- ❏ *Klik op naast de groepsnaam en geef dan het snelkeuzenummer dat is geregistreerd in de groep weer.*
- ❏ *Er kunnen maximaal 20 groepskeuzes worden geprogrammeerd.*
- ❏ *Er kunnen maximaal 50 snelkeuzenummers worden geprogrammeerd.*
- 3. Klik op de knop **Edit**.

### <span id="page-32-0"></span>*Opmerking:*

*Als een groepskeuzenummer in een groep is geselecteerd, dan kan de geregistreerde informatie voor het snelkeuzenummer worden gewijzigd. Voor meer informatie, raadpleegt u ["Een](#page-30-0) [snelkeuzenummer bewerken" op pagina 31](#page-30-0).*

4. Specificeer de naam van de groep.

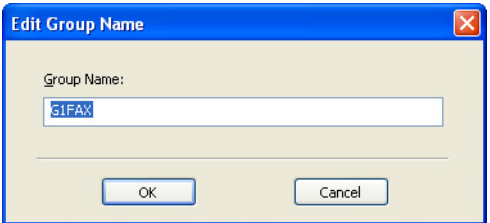

5. Klik op de toets **OK**. Het bewerken van de groepsnaam is voltooid.

# **Registreren bij Favorieten**

Dit hoofdstuk geeft informatie over het registreren van snelkeuzenummers en groepskeuze in de Favorietenlijst. Veelgebruikte snelkeuzenummers en groepskeuzebestemmingen kunnen in de Favorietenlijst worden geregistreerd.

### *Opmerking:*

*Er kunnen maximaal 20 nummers worden geregistreerd in de favorietenlijst.*

1. Klik op  $\Box$  naast "Dial Registration", en klik dan op "Favorite".

<span id="page-33-0"></span>2. Klik op de toets **New Registration**.

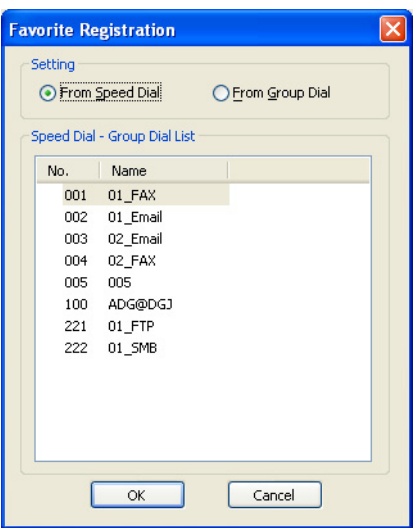

- 3. Klik op "From Speed Dial" of "From Group Dial". De bijbehorende lijst met geregistreerde bestemmingen verschijnt.
- 4. Selecteer in de lijst de bestemming die moet worden geregistreerd en klik dan op de toets **OK**. De geregistreerde bestemming verschijnt in de lijst "Dial Registration".

### *Opmerking:*

*Selecteer de gewenste bestemming om een bestemming uit de Favorietenlijst te wissen, en klik dan op de toets* **Delete***.*

# **De Snelkeuzelijst, Groepskeuzelijst en Favorietenlijst afdrukken**

De instellingen die op de machine zijn gespecificeerd voor snelkeuze, groepskeuze en favorieten, kunnen worden afgedrukt.

1. Klik op "Print" op het "File"-menu.

<span id="page-34-0"></span>Het dialoogvenster Select Print Item verschijnt.

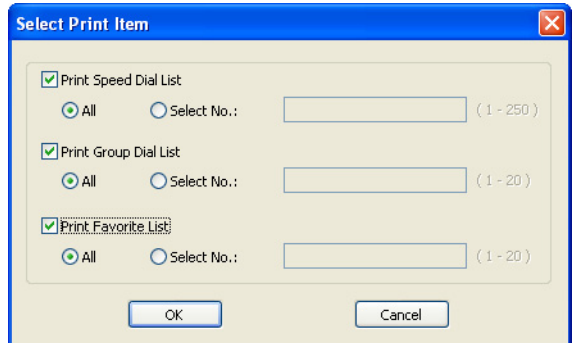

- 2. Selecteer de lijst die moet worden afgedrukt in het dialoogvenster Select Print Item.
	- ❏ Als "All" is geselecteerd worden alle items in de lijst afgedrukt.
	- ❏ Als "Select No." is geselecteerd wordt het nummer dat is geselecteerd in de lijst afgedrukt.
- 3. Klik op de toets **OK**.
- 4. Specificeer de juiste instellingen in het dialoogvenster Afdrukken, en klik dan op de toets **OK**. De lijst wordt afgedrukt.

# **Machine-informatie weergeven**

De instellingen die zijn gedownload van de machine kunnen worden weergegeven. Deze instellingen kunnen worden gebruikt om de tellers te zien of de machine-informatie te controleren.

# **De Totale teller controleren**

1. Klik op  $\overline{+}$  naast het "Machine Information"-menu, en klik dan op "Total Counter".

Het dialoogvenster Total Counter verschijnt.

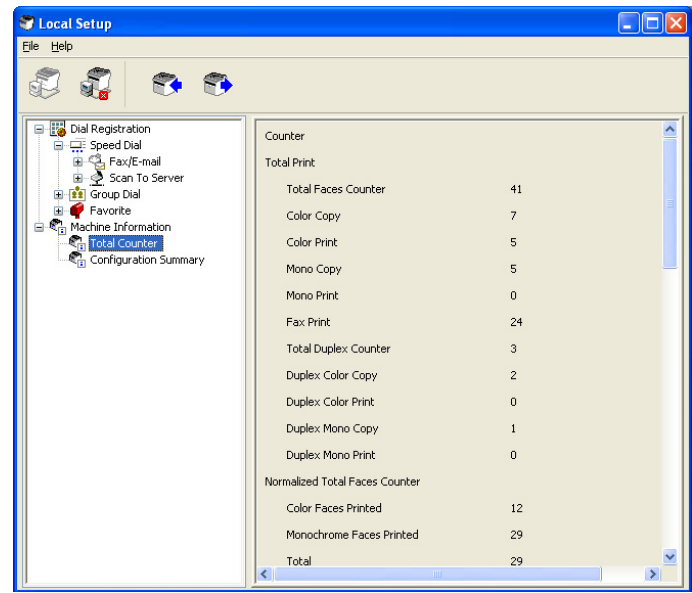
# **De configuratiepagina controleren**

1. Klik op  $\Box$  naast het "Machine Information"-menu, en klik dan op "Configuration Summary". Het dialoogvenster Configuration Summary verschijnt.

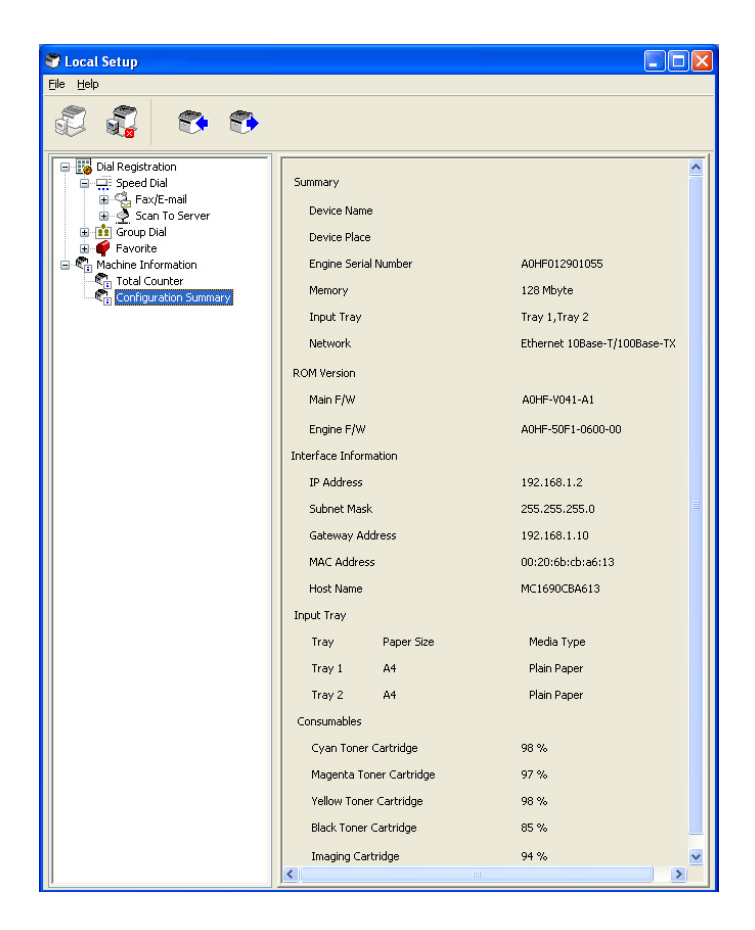

# **Verwijderen Local Setup Program**

#### *Opmerking:*

- ❏ *U dient beheerderprivileges te hebben om het Local Setup Program te verwijderen.*
- ❏ *Als het User Account Control (Gebruikersaccountbesturing)-venster verschijnt bij het verwijderen op Windows Vista, klik dan op de toets* **Allow (Toestaan)** *of de toets* **Continue (Doorgaan)***.*
- 1. Klik op de toets Start, wijs naar "All Programs (Alle Programma's) (Windows 2000: Programs (Programma's))", "EPSON", "AL-CX16NF", "LSP", en klik dan op "Uninstall (Verwijderen)".
- 2. Volg de instructies op het scherm.

# **Problemen oplossen**

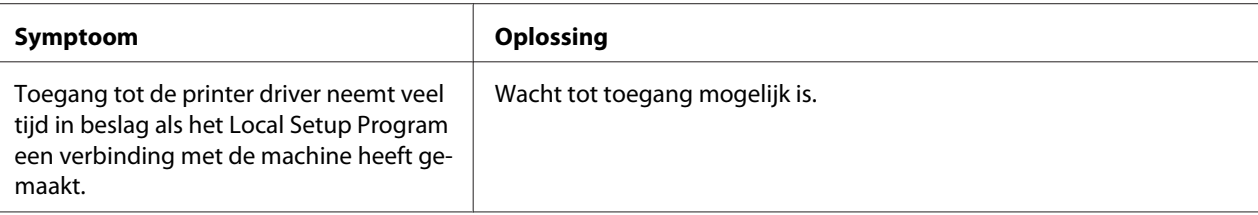

# <span id="page-38-0"></span>Hoofdstuk 2

# **Het netwerkinstellingmenu begrijpen**

# **NETWORK SETTING-menu**

# **Locatie binnen het configuratiemenu**

#### *Opmerking:*

*Het* ADMIN. MANAGEMENT*-menu is alleen toegankelijk voor de beheerder. Om de instellingen van dit menu, weer te geven, drukt u op* ▼ *voor weergave van* UTILITY*, en drukt u op de selectietoets voor weergave van* MACHINE SETTING *, vervolgens selecteert u* ADMIN. MANAGEMENT*, gebruik het toetsenbord om de 6-cijferige beheerderstoegangscode in te toetsen (standaard: 000000), en druk dan op de* **Select***-toets.*

# **Toegang krijgen tot het Netwerkinstellingmenu**

Gebruik de volgende reeks toetsaanslagen van de machine voor toegang tot de opties van het Netwerkinstellingmenu op uw machine. Dit menu geeft toegang tot alle configurabele netwerkitems.

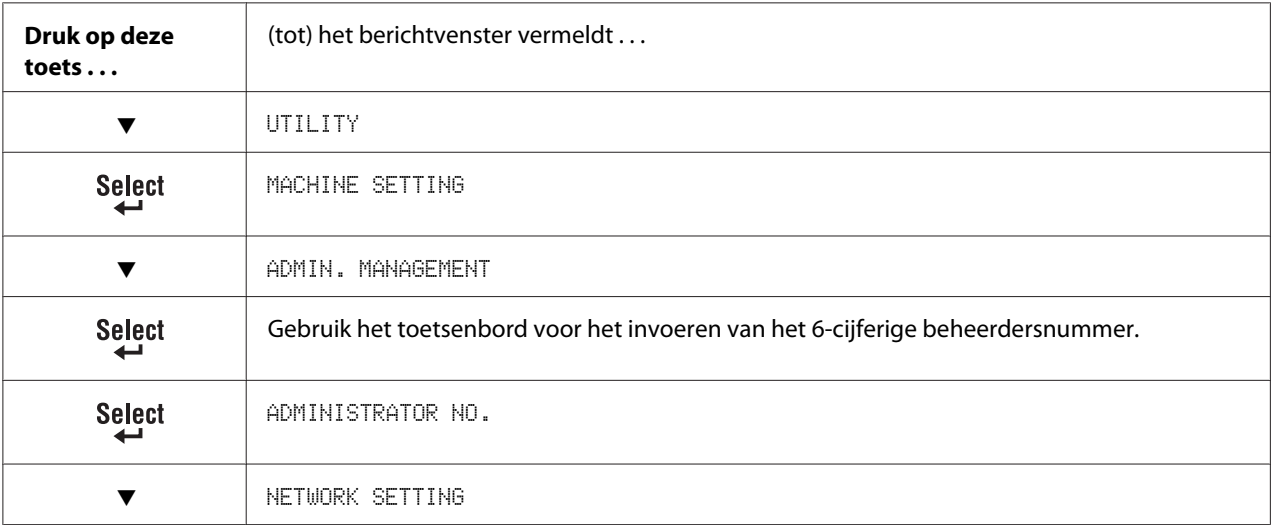

# **De opties van het Netwerkinstellingmenu gebruiken**

Als de machine is verbonden met een netwerk, dienen de volgende instellingen te worden gespecificeerd. Voor informatie over elke instelling, neemt u contact op met uw netwerkbeheerder.

### *Opmerking:*

- ❏ *Voor het handmatig specificeren van de instellingen voor het IP-adres, subnetmasker en gateway, stelt u* IP ADDR. SETTING *in op* SPECIFY*.*
- ❏ *Bij het invoeren van het IP-adres, dien u geen klasse D (tussen 224.0.0.0 en 239.255.255.255) of klasse E (tussen 240.0.0.0 en 255.255.255.255) IP-adres in te voeren. Daarnaast kan "255" niet worden ingevoerd als de laatste drie cijfers van het IP-adres.*

### **TCP/IP**

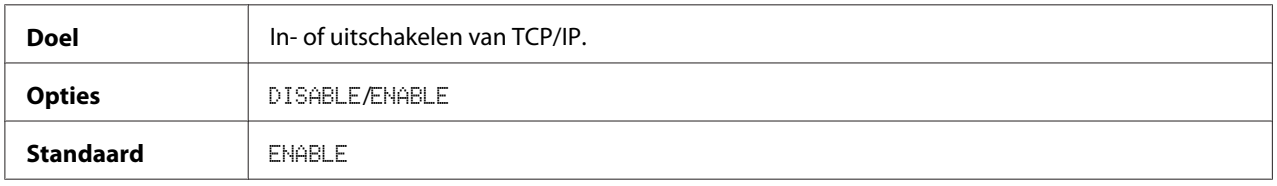

### **IP ADDR. SETTING**

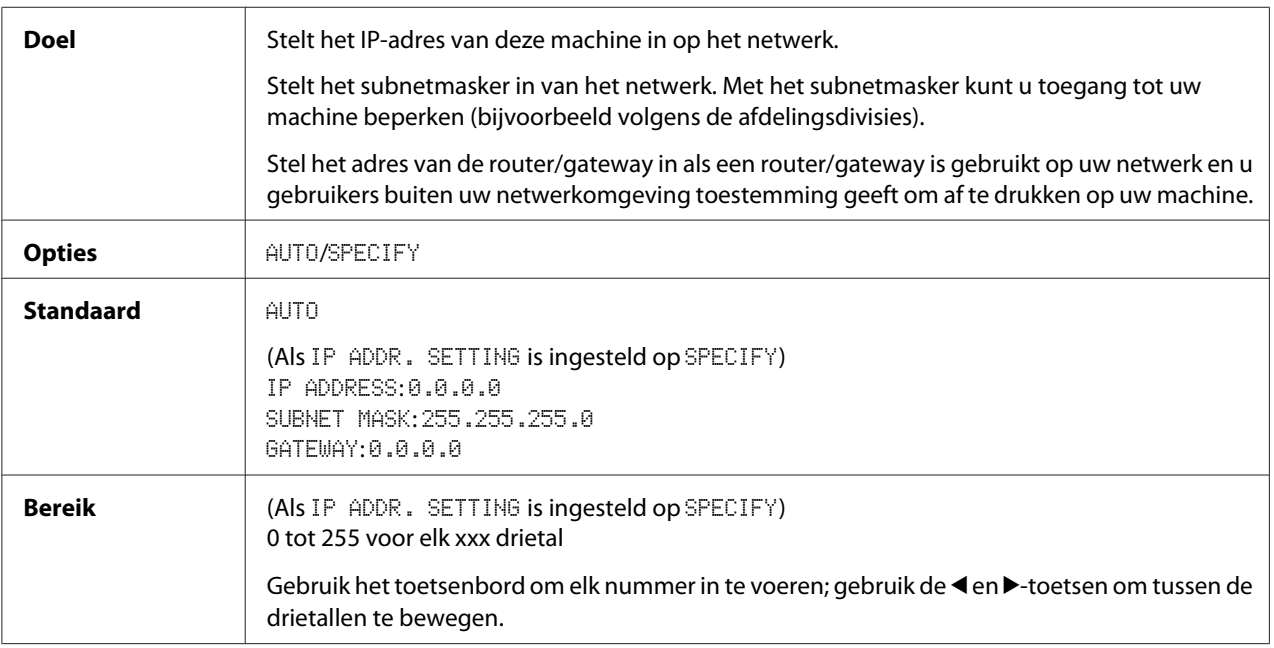

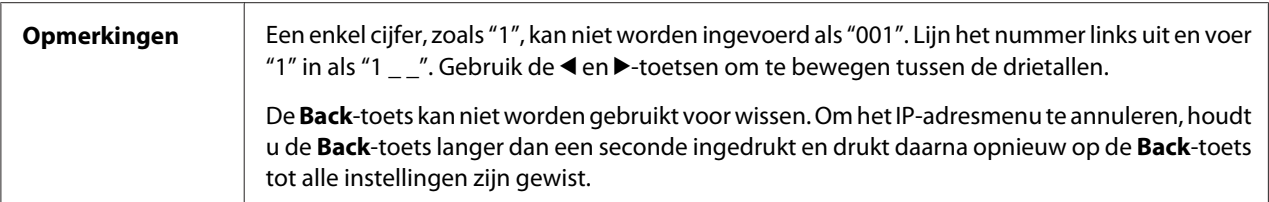

### **DNS CONFIG.**

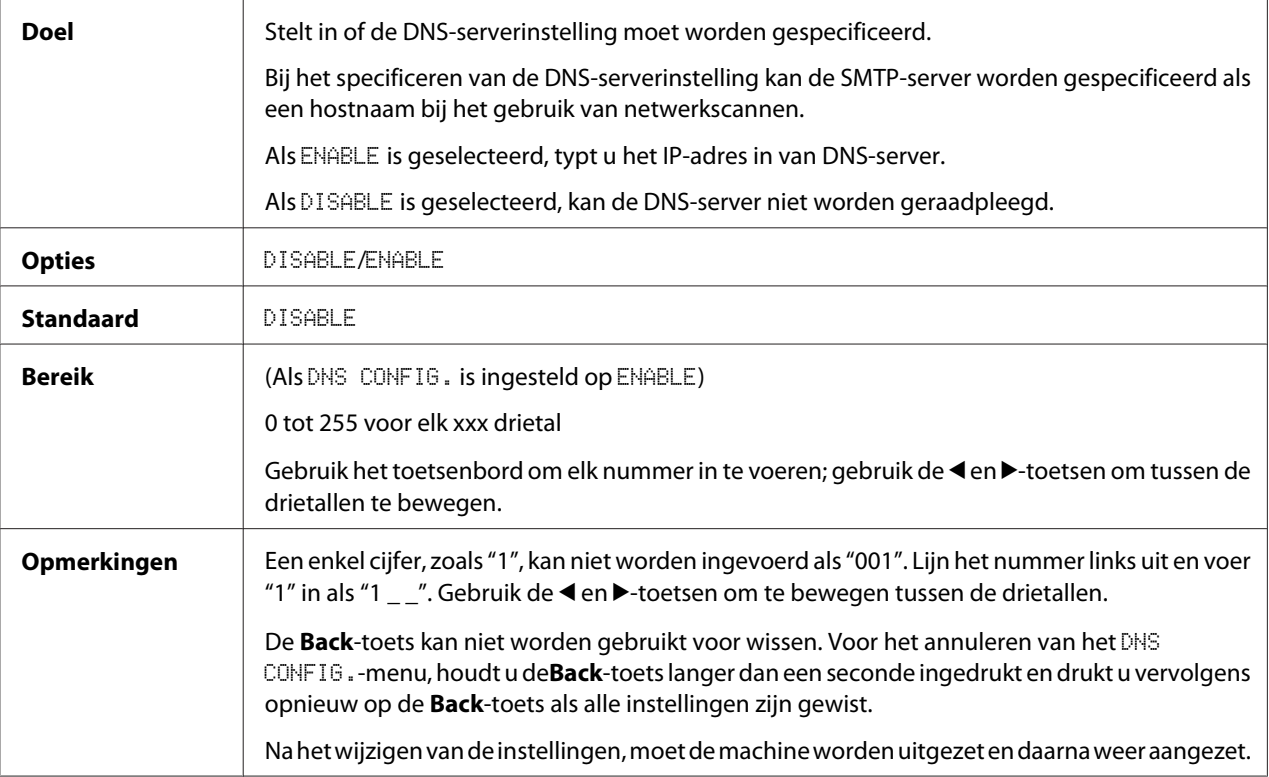

### *Opmerking:*

*Bij gebruik van netwerkscannen en bij het specificeren van de SMTP-server als een hostnaam in plaats van als een IP-adres, dient u erop te letten dan u* ENABLE *selecteert en dan het IP-adres van de DNS-server specificeert.*

### **DHCP**

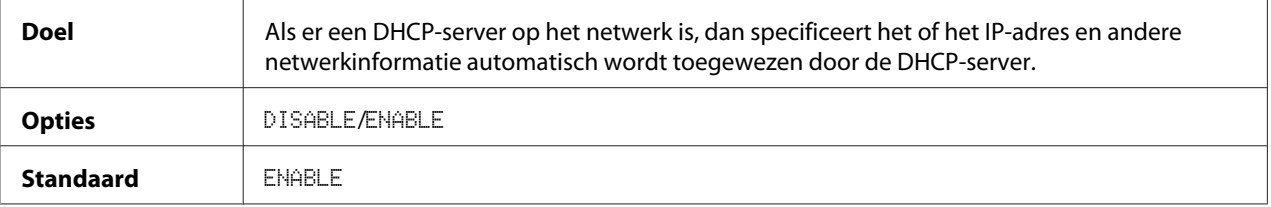

### **BOOTP**

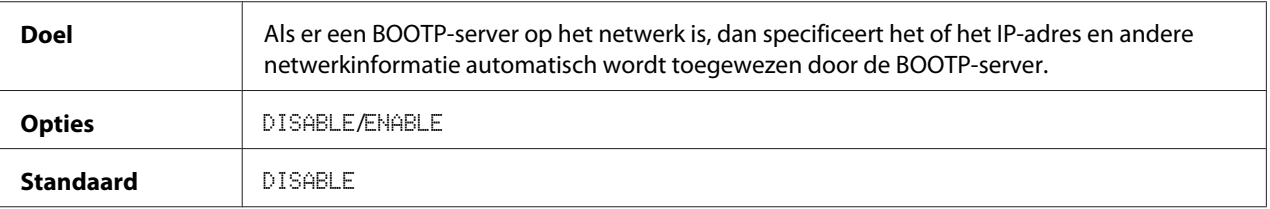

### **ARP/PING**

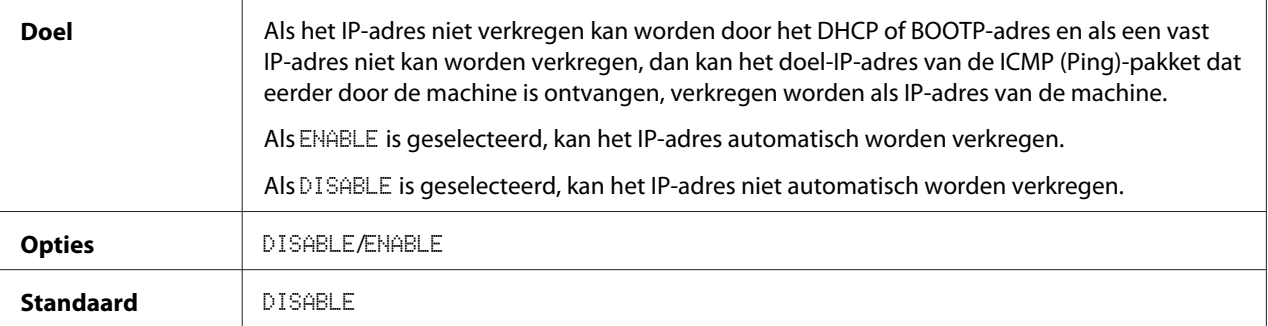

## **HTTP**

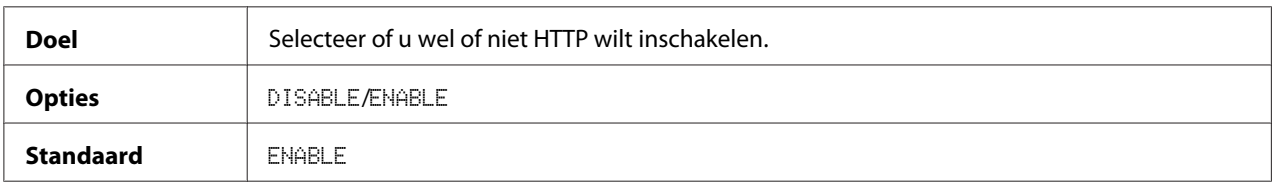

### **FTP**

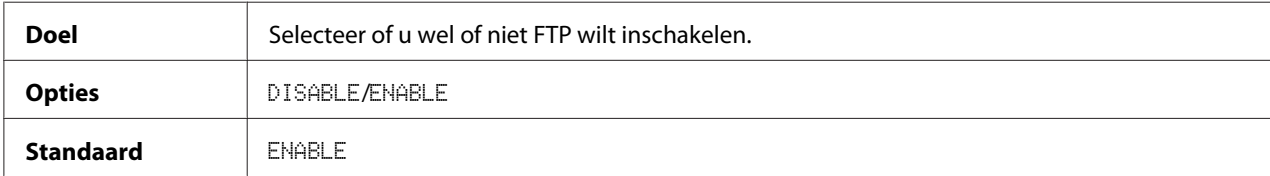

### **SMB**

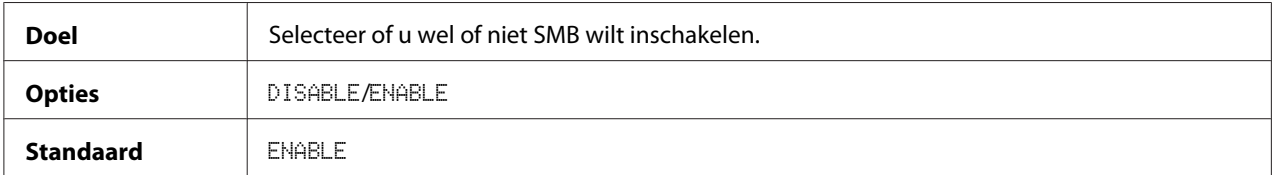

### **BONJOUR**

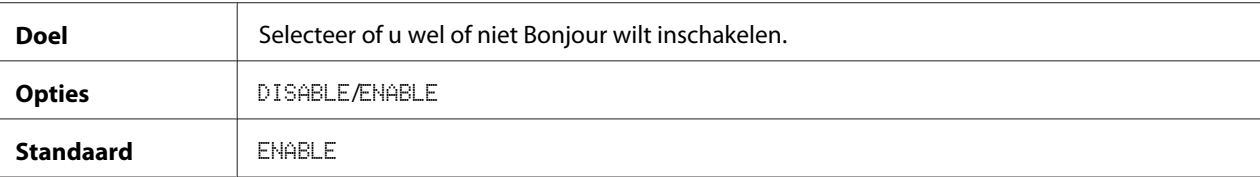

### **IPP**

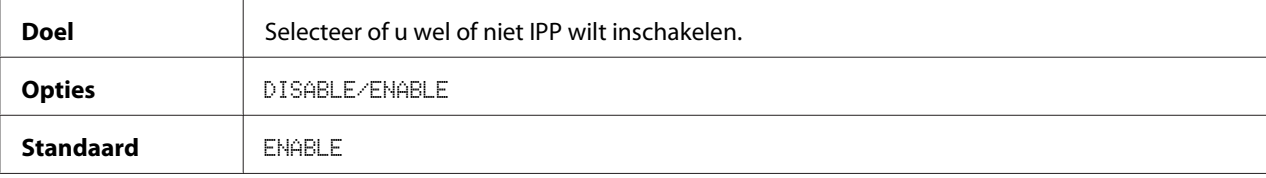

### **SLP**

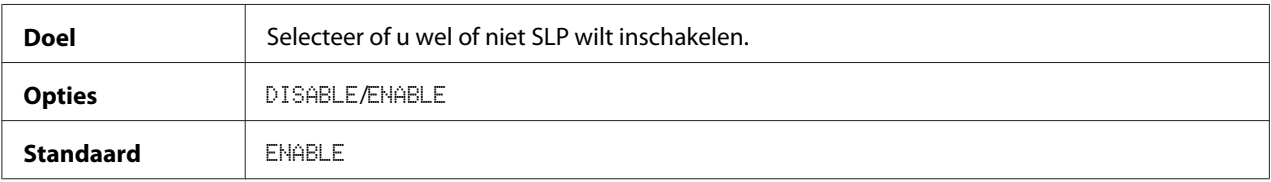

### **SNMP**

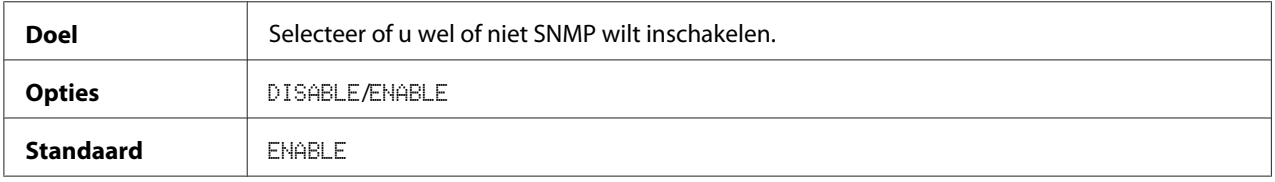

## **SPEED/DUPLEX**

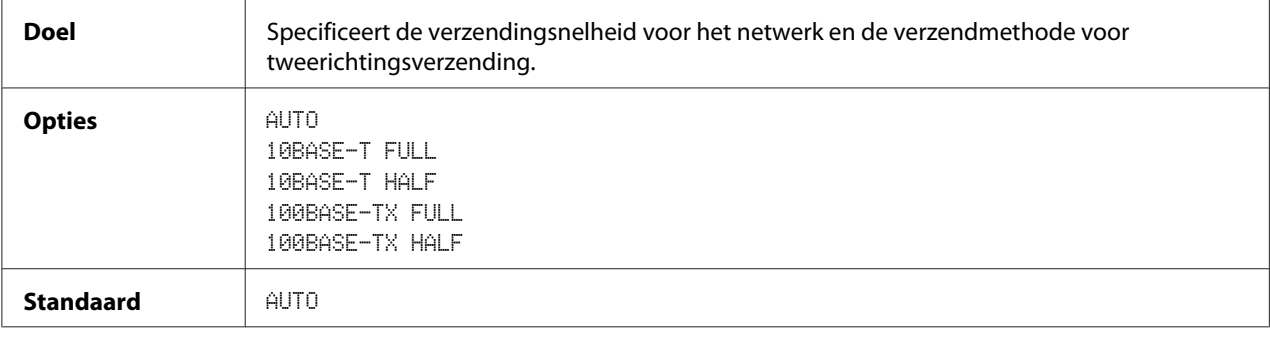

# Hoofdstuk 3

# **Netwerk Afdrukken**

# **Netwerkverbinding**

## **Theorie**

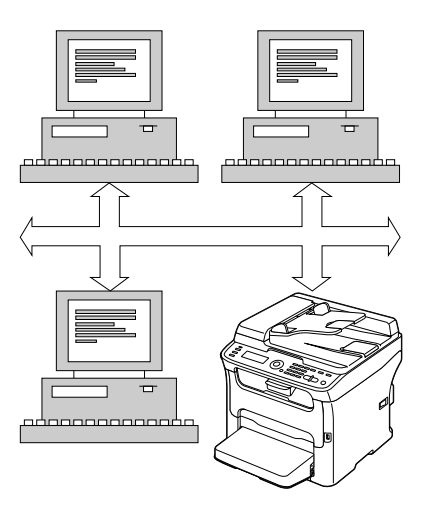

Voor het aansluiten van uw machine in een TCP/IP-netwerkomgeving, dient u ervoor te zorgen dat de interne netwerkadressen in de machine zijn ingesteld.

#### *Opmerking:*

*In veel gevallen hoeft u alleen een uniek IP-adres in te voeren. U kunt ook een subnetmasker en/of een gateway (router) adres invoeren, afhankelijk van uw netwerkconfiguratievereisten.*

# **De verbinding maken**

#### **Ethernet interface**

Een RJ45-aansluiting kan worden gebruikt als de Ethernet interface voor deze machine.

Bij het aansluiten van uw machine op een Ethernetnetwerk, hangen de taken die u uitvoert af van hoe u van plan bent het IP-adres (Internet Protocol) van de machine in te stellen.

- ❏ **IP-adres**—Een uniek identificatiemiddel voor elk apparaat op een TCP/IP-netwerk.
- ❏ **Subnetmasker**—Een filter dat wordt gebruikt om te bepalen aan welk subnet een IP-adres behoort.
- ❏ **Gateway**—Een knooppunt op een netwerk dat dient als toegang tot een ander netwerk.

Aangezien het IP-adres voor elke PC en machine op uw netwerk uniek moet zijn, dient u gewoonlijk dit vooraf ingestelde adres aan te passen zodat het niet conflicteert met een ander IP-adres op uw netwerk of een aangesloten netwerk. U kunt dit op een van twee manieren doen. Elke manier wordt in detail uitgelegd in de volgende hoofdstukken.

- ❏ DHCP gebruiken
- ❏ Het adres handmatig instellen

#### **DHCP gebruiken**

Indien uw netwerk DHCP ondersteunt (Dynamic Host Configuration Protocol) dan wordt het IP-adres van de machine automatisch toegewezen aan de DHCP-server als u de machine aanzet.

#### *Opmerking:*

- ❏ *DHCP (Dynamic Host Configuration Protocol) is een protocol voor het toewijzen van dynamische IP-adressen aan apparaten op een netwerk. Met dynamische adressering kan een apparaat meerdere IP-adressen hebben op de momenten dat het verbinding maakt met het netwerk.*
- ❏ *Als het IP-adres van de machine niet automatisch wordt ingesteld, controleer dan of de machine is ingesteld op het toestaan dat DHCP wordt gebruikt (*REPORT/STATUS *-* REPORT *-* CONFIGURATION PAGE*). Als de machine zo is ingesteld dat DHCP niet kan worden gebruikt, selecteer dan* AUTO *in het* UTILITY *-* ADMIN. MANAGEMENT *-* NETWORK SETTING *-* IP ADDR. SETTING*-menu, en* ENABLE *in het* UTILITY *-* ADMIN. MANAGEMENT *-* NETWORK SETTING *-* DHCP*-menu.*
- 1. Sluit uw machine aan op een netwerk.

Bij gebruik van een Ethernetkabel steekt u de RJ45-aansluiting in de Ethernet interface-poort van de machine.

- 2. Zet uw PC en machine aan.
- 3. Installeer de printer driver nadat het berichtvenster van de machine is geïnitialiseerd.

### **Het adres handmatig instellen**

U kunt ook handmatig het IP-adres, het subnetmasker en de gateway van de machine wijzigen door het volgen van de volgende instructies. (Zie ["Het netwerkinstellingmenu begrijpen" op pagina 39](#page-38-0) voor meer informatie.)

#### *Opmerking:*

*Als het IP-adres is gewijzigd, voegt u een nieuwe poort toe of installeert u de printer driver opnieuw.*

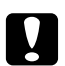

#### Let op:

*U dient ook de netwerkbeheerder in te lichten voordat u het IP-adres van de machine wijzigt.*

- 1. Zet uw PC en machine aan.
- 2. Stel het IP-adres in nadat het berichtvenster van de machine is geïnitialiseerd.

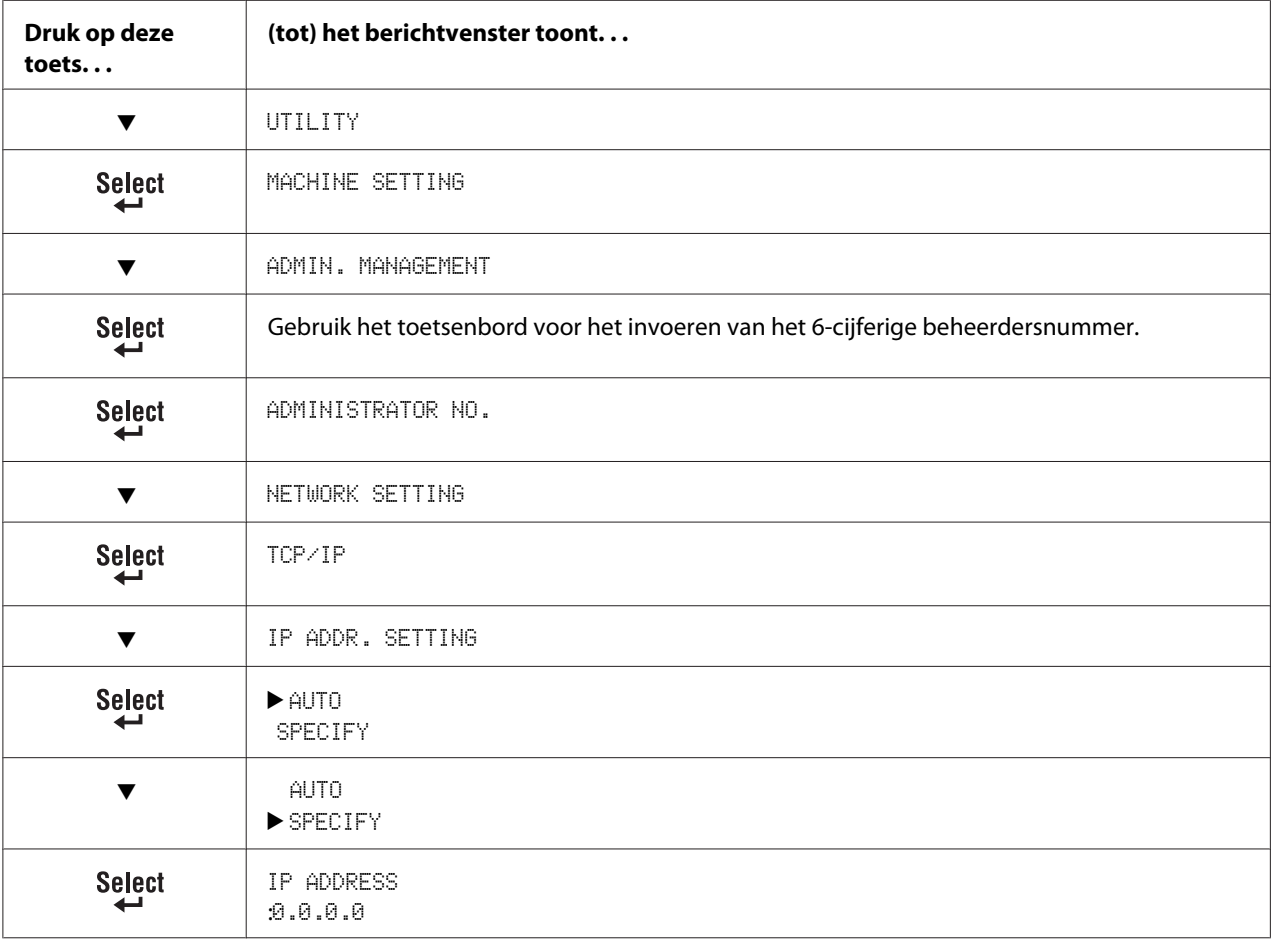

Gebruik het toetsenbord voor het invoeren van elk nummer. Een enkel cijfer, zoals "1", kan niet worden ingevoerd als "001". Lijn het nummer links uit en voer "1" in als "1 \_ \_". Gebruik de < en ►-toetsen om te bewegen tussen de drietallen. De **Back**-toets kan niet worden gebruikt voor wissen. Voor het annuleren van het IP Address-menu, houdt u de **Back**-toets langer dan een seconde ingedrukt en drukt u vervolgens opnieuw op de **Back**-toets als alle instellingen zijn gewist. **Select** SUBNET MASK:255.255.255.0 Gebruik het toetsenbord voor het invoeren van elk nummer. Een enkel cijfer, zoals "1", kan niet worden ingevoerd als "001". Lijn het nummer links uit en voer "1" in als "1 \_ \_". Gebruik de < en  $\blacktriangleright$ -toetsen om te bewegen tussen de drietallen. De **Back**-toets kan niet worden gebruikt voor wissen. Voor het annuleren van het Subnet Mask-menu, houdt u de **Back**-toets langer dan een seconde ingedrukt en drukt u vervolgens opnieuw op de **Back**-toets als alle instellingen zijn gewist. **GATEWAY Select** :0.0.0.0 Gebruik het toetsenbord voor het invoeren van elk nummer. Een enkel cijfer, zoals "1", kan niet worden ingevoerd als "001". Lijn het nummer links uit en voer "1" in als "1 \_ \_". Gebruik de < en ▶-toetsen om te bewegen tussen de drietallen. De **Back**-toets kan niet worden gebruikt voor wissen. Voor het annuleren van het Gateway-menu, houdt u de**Back**-toets langer dan een seconde ingedrukt en drukt u vervolgens opnieuw op de **Back**-toets als alle instellingen zijn gewist. IP ADDR. SETTING **Select** 

- 3. Herstart de machine.
- 4. Druk een configuratiepagina af om te controleren of het correcte IP-adres, subnetmasker en gateway zijn ingesteld.
- 5. Installeer de printer driver nadat het berichtvenster van de machine is geïnitialiseerd.

# **Afdrukken via IPP (Internet Printing Protocol)**

IPP (Internet Printing Protocol) is een protocol voor de meest gebruikte afdruksituaties via het internet van eindgebruikers. Hiermee kunnen gebruikers meer te weten komen over de mogelijkheden van een printer, afdruktaken versturen naar een printer, de status van de printer of de afdruktaak bepalen en eerder verstuurde printtaken annuleren.

#### *Opmerking:*

❏ *U dient beheerderprivileges te hebben om de printer driver te installeren.*

❏ *Als het User Account Control (Gebruikersaccountbesturing)-venster verschijnt bij het installeren op Windows Vista, klik dan op de toets* **Allow (Toestaan)** *of de toets* **Continue (Doorgaan)***.*

# **Een IPP Poort toevoegen met Add Printer Wizard (Printer Wizard toevoegen) – Windows Server 2003/XP/2000**

- ❏ Voor Windows Server 2003/XP: Klik op **Start**, selecteer **Printers and Faxes (Printers en Faxen)**, en klik vervolgens op **Add Printer (Printer toevoegen)**.
- ❏ Voor Windows 2000: Klik op **Start**, wijs naar **Settings (Instellingen)**, Klik op **Printers**, en klik vervolgens op **Add Printer (Printer toevoegen)**.
- 1. Selecteer in het tweed dialoogvenster, de radiotoets **Network Printer (Netwerkprinter)** en kies dan **Next (Volgende)**.

Windows Server 2003/XP Windows 2000

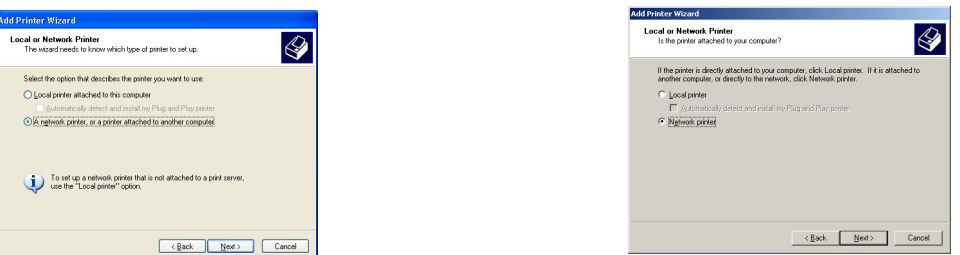

- 2. Voeg de netwerkpadnaam in van de printer in het URL-veld in het dialoogvenster in een van de volgende formaten en kies dan **Next (Volgende)**:
	- ❏ http://ipaddress/ipp
	- ❏ http://ipaddress:80/ipp

#### ❏ http://ipaddress:631/ipp

#### Windows Server 2003/XP Windows 2000

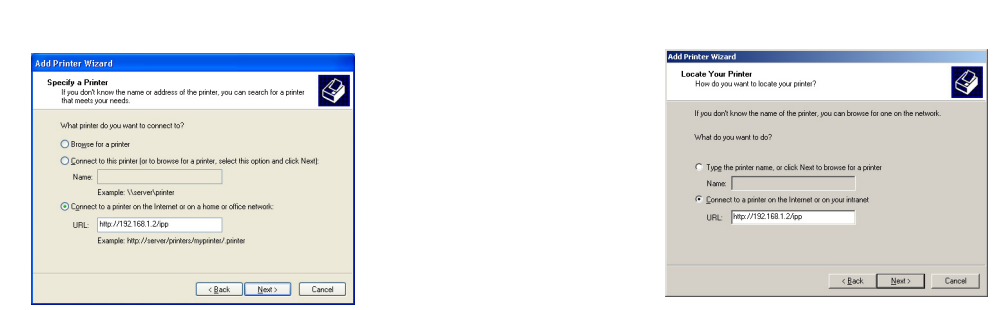

Als uw systeem geen verbinding kan maken met de printer, verschijnt het volgende bericht:

- ❏ **Windows Server 2003/XP**—"Windows kan geen verbinding maken met de printer. Of de printernaam is onjuist ingetypt, of de gespecificeerde printer heeft de verbinding met de server verloren. Klik voor meer informatie op **Help**."
- ❏ **Windows 2000**—"Kon geen verbinding maken met de printer. Of u heeft de printernaam onjuist ingetypt, of de gespecificeerde printer is niet langer verbonden met de server. Klik op **Help** voor meer informatie."
- 3. **Windows Server 2003/XP**—Ga naar stap 4.

**Windows 2000**—Als u in de vorige stap een geldig pad heeft ingevoerd, verschijnt het volgende bericht: "De server waarop de Epson\_IPP\_Printer verblijft heeft geen juiste printer driver geïnstalleerd. Als u de printer driver op uw lokale computer wilt installeren, klikt u op **OK**." De reden hiervoor is dat u nog niet uw printer driver heeft geïnstalleerd. Kies **OK**.

4. Kies **Have Disk (Disk verkrijgen)**.

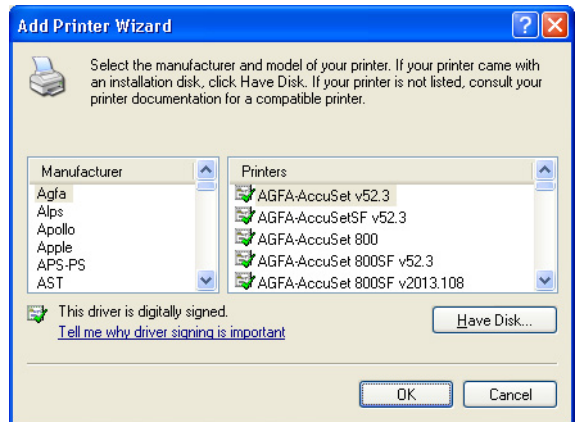

5. Kies **Browse (Bladeren)**.

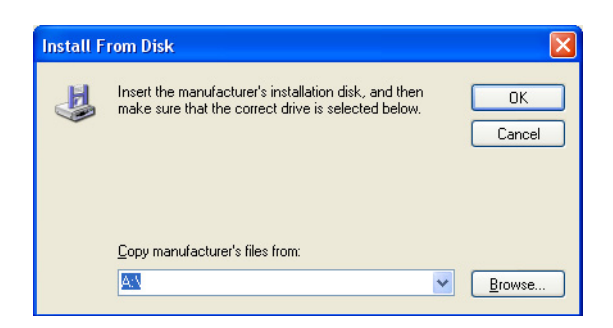

- 6. Zoek de directory op de Software Disc waar de bestanden van de printer driver zich bevinden (bijvoorbeeld: Printer Driver\English\Win32), en klik dan op **Open (Openen)**.
- 7. Klik op **OK**.

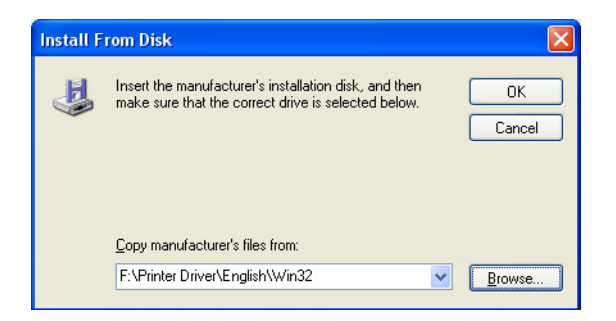

8. Kies "Epson\_IPP\_Printer", en klik dan op **OK**.

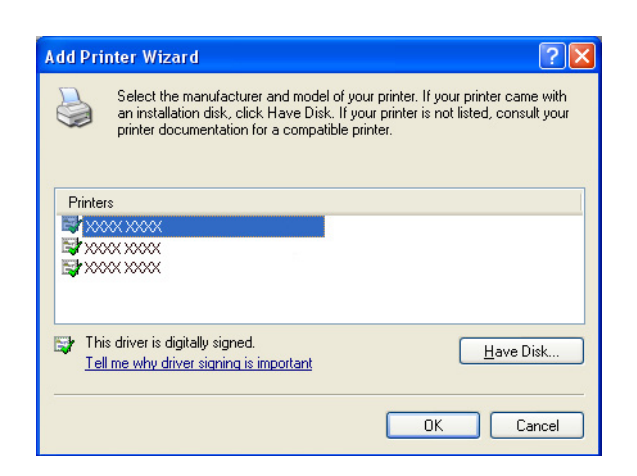

9. Selecteer of de printer wordt gebruikt als standaard printer en klik dan op **Next (Volgende)**.

10. Klik op **Finish (Afsluiten)**.

# **Een IPP Poort toevoegen met Add Printer Wizard (Printer Wizard toevoegen) – Windows 7/Vista**

- 1. Klik op **Start**, Klik op **Control Panel (Configuratiescherm)**, en klik dan op **Printers**.
- 2. Klik op **Add a printer (Een printer toevoegen)**.
- 3. Klik in het dialoogvenster op **Add a network, wireless or Bluetooth printer (Een netwerk, draadloze of Bluetooth printer toevoegen)**.

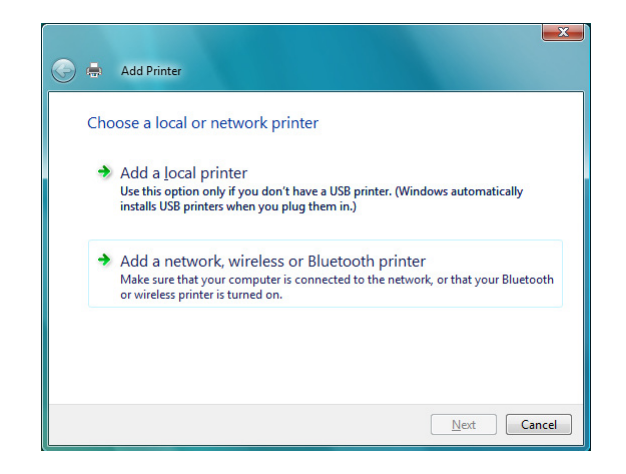

4. Klik in het dialoogvenster op **The printer that I want isn't listed (De printer die ik zoek staat niet vermeld)**.

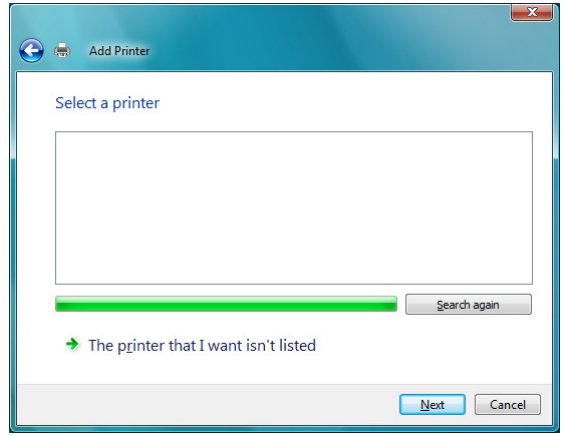

- 5. Voeg de netwerkpadnaam in van de printer in het URL-veld in het dialoogvenster in een van de volgende formaten en kies dan **Next (Volgende)**:
	- ❏ http://ipaddress/ipp
	- ❏ http://ipaddress:80/ipp
	- ❏ http://ipaddress:631/ipp

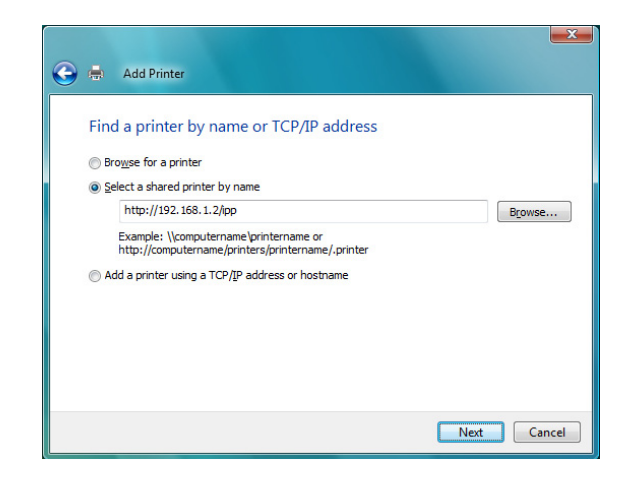

Als uw systeem geen verbinding kan maken met de machine, verschijnt het volgende bericht: "Windows kan geen verbinding maken met de printer. Zorg dat u de naam juist heeft ingetypt en dat de printer is aangesloten op een netwerk."

#### 6. Kies **Have Disk (Disk verkrijgen)**.

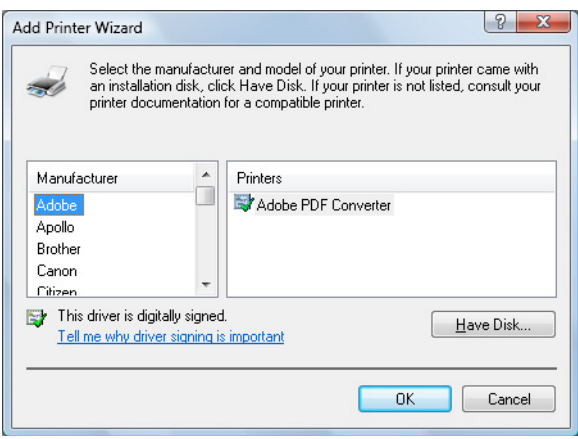

7. Kies **Browse (Bladeren)**.

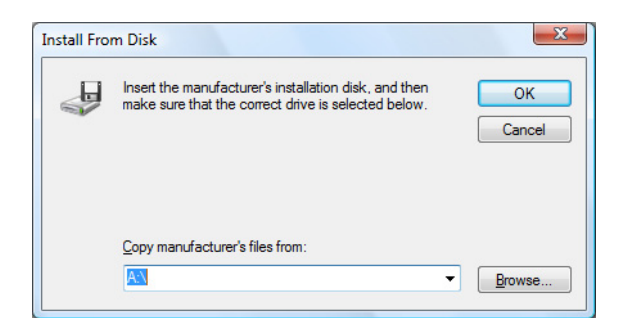

- 8. Zoek de directory op de Software Disc met de bestanden van de printer driver (bijvoorbeeld: Printer Driver\English\Win32), en klik dan op **Open (Openen)**.
- 9. Klik op **OK**.

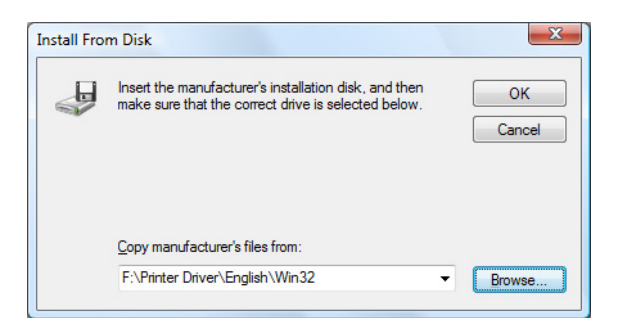

10. Kies "Epson\_IPP\_Printer", en klik dan op **OK**.

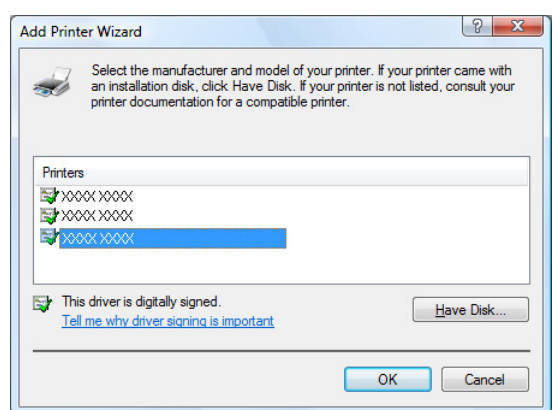

11. Klik op **Next (Volgende)**.

12. Klik op **Finish (Afsluiten)**.

## Hoofdstuk 4

# **Gebruiken Web-Based EpsonNet Config**

# **Over Web-Based EpsonNet Config**

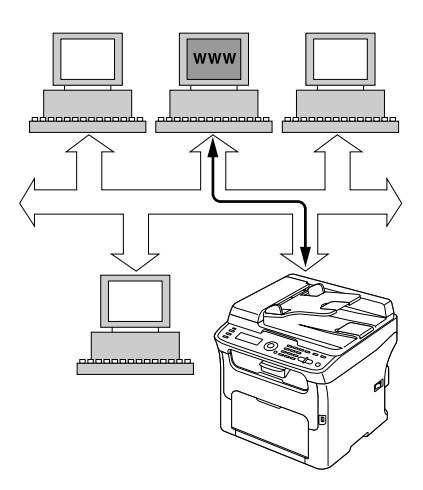

Dit hoofdstuk geeft informatie over Web-Based EpsonNet Config, een HTTP (HyperText Transfer Protocol)-gebaseerde webpagina die op uw machine aanwezig is en waar u toegang toe heeft via uw webbrowser.

Deze pagina geeft u directe toegang tot de machinestatus en de meest gebruikte machineconfiguratie-opties. Iedereen op uw netwerk heeft toegang tot de machine met hun webbrowsersoftware. Daarnaast kunt u met het juiste wachtwoord de configuratie van de machine wijzigen zonder de PC te verlaten.

#### *Opmerking:*

*Gebruikers die geen wachtwoord hebben gekregen van de beheerder kunnen nog steeds de configuratie-instellingen en opties zien, maar zijn niet in staat om wijzigingen toe te passen of op te slaan.*

## **Vereisten**

Voor het gebruik van Web-Based EpsonNet Config, is het volgende vereist:

- ❏ Windows 7/Vista/Server 2003/XP/2000, Mac OS X 10.3.9 of later
- ❏ Microsoft Internet Explorer versie 6 of later

❏ Safari versie 2.0 of later

#### *Opmerking:*

*U heeft geen internetverbinding nodig.*

- ❏ TCP/IP communicatiesoftware (gebruikt door Web-Based EpsonNet Config) geïnstalleerd op uw PC
- ❏ Een netwerk waarop zowel uw PC als de machine zijn aangesloten

#### *Opmerking:*

*U heeft geen toegang tot Web-Based EpsonNet Config met een lokale (USB)-verbinding.*

# **De webpagina van de machine instellen**

De webpagina van de machine instellen om uw netwerk uit te voeren, betreft twee basisstappen:

- ❏ Het bepalen van de naam of het adres van uw machine
- ❏ Het opzetten van de "geen proxy"-voorkeuren in uw browsersoftware

## **De naam van de machine bepalen**

De webpagina van de machine is op twee manieren toegankelijk:

❏ Via de toegewezen naam van de machine—Deze naam komt van de IP-hosttabel (de bestandsnaam is **hosts**) op het computersysteem en wordt gewoonlijk toegewezen door de systeembeheerder (bijvoorbeeld AcuLaser CX16NF). Het kan handiger voor u zijn om de machinenaam te gebruiken dan het IP-adres.

#### **Locatie van de Hosttabel op de PC**

- ❏ Windows 7/Vista/Server 2003/XP \windows\system32\drivers\etc\hosts
- ❏ Windows 2000 \winnt\system32\drivers\etc\hosts
- ❏ Via het IP-adres van de machine—Het IP-adres van uw machine is een uniek nummer en daarom kan het de voorkeuridentificatie zijn voor invoeren, vooral als u meerdere machines actief heeft in uw netwerk. Het IP-adres van de machine staat vermeld op de configuratiepagina.

# **Uw browsersoftware instellen**

Aangezien uw machine aanwezig is op uw intranet en niet toegankelijk voorbij de firewall van uw netwerk, dient u de juiste "voorkeuren" te hebben ingesteld in uw browsersoftware. Uw machinenaam of IP-adres moet worden toegevoegd aan de "geen proxy"-lijst in het voorkeurendialoogvenster van de browser.

#### *Opmerking:*

*U hoeft deze procedure slechts één keer uit te voeren.*

De voorbeeldschermen hieronder kunnen er anders uitzien dan die van u, afhankelijk van de softwareversies en de besturingssystemen die worden gebruikt.

#### *Opmerking:*

*Onze voorbeelden vertegenwoordigen het IP-adres van de machine met xxx.xxx.xxx.xxx. Vul altijd het IP-adres van uw machine in zonder met nul te beginnen. 192.168.001.002 moet bijvoorbeeld ingevuld worden als 192.168.1.2.*

#### **Internet Explorer (versie 6.0 voor Windows)**

- 1. Start Internet Explorer.
- 2. Kies vanaf het menu **Tools (Extra)** de **Internet Options (Internetopties)**.
- 3. Selecteer het tabblad **Connections (Verbindingen)** in het dialoogvenster.
- 4. Kies de toets **LAN Settings (LAN-instellingen)** voor weergave van het dialoogvensterLocal Area Network (LAN) Settings (Local Area Network (LAN)-instellingen).

5. Selecteer **Advanced (Geavanceerd)** in Proxy server voor het openen van het dialoogvenster Proxy Settings (Proxy-instellingen).

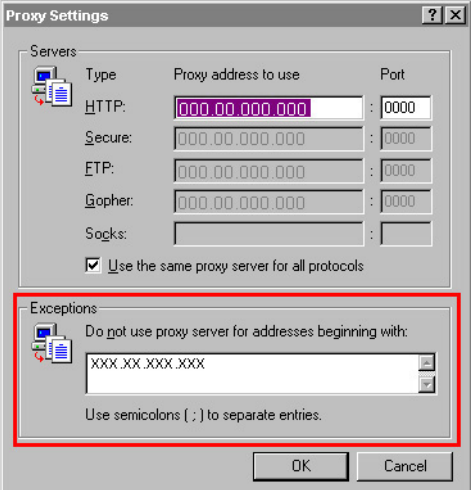

- 6. In het tekstvak **Exceptions (Uitzonderingen)** typt u een komma na de laatste invoerwaarde en typt daarna de machinenaam of het IP-adres van uw machine.
- 7. Kies drie keer **OK** om terug te keren naar het hoofdbrowserscherm.
- 8. Vul het IP-adres in van de machine in het URL Address (Adres) vak voor toegang tot de homepagina van de machine.

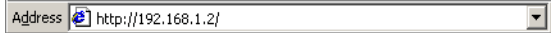

#### **Safari (versie 2.0)**

- 1. Kies vanaf het **Apple**-menu, de **Location (Locatie)**, en klik vervolgens op **Network preferences (Netwerkvoorkeuren)**.
- 2. Klik op **Configure (Configureren)** in het dialoogvenster Network preferences (Netwerkvoorkeuren).
- 3. Klik op het tabblad **Proxies**.
- 4. In de lijst **Bypass proxy settings for these Hosts & Domains (Vermijd proxy-instellingen voor deze Hosts & Domeinen)** typt u de naam of het IP-adres van de machine.
- 5. Klik op **Apply Now (Nu toepassen)**.

6. In de URL-adresbalk, typt u de naam of het IP-adres van de machine voor toegang tot de webpagina van de machine.

# **Het Web-Based EpsonNet Config-venster begrijpen**

De illustratie hieronder identificeert de navigatie- en configuratiegebieden van de schermen die u ziet in de Web-Based EpsonNet Config-vensters.

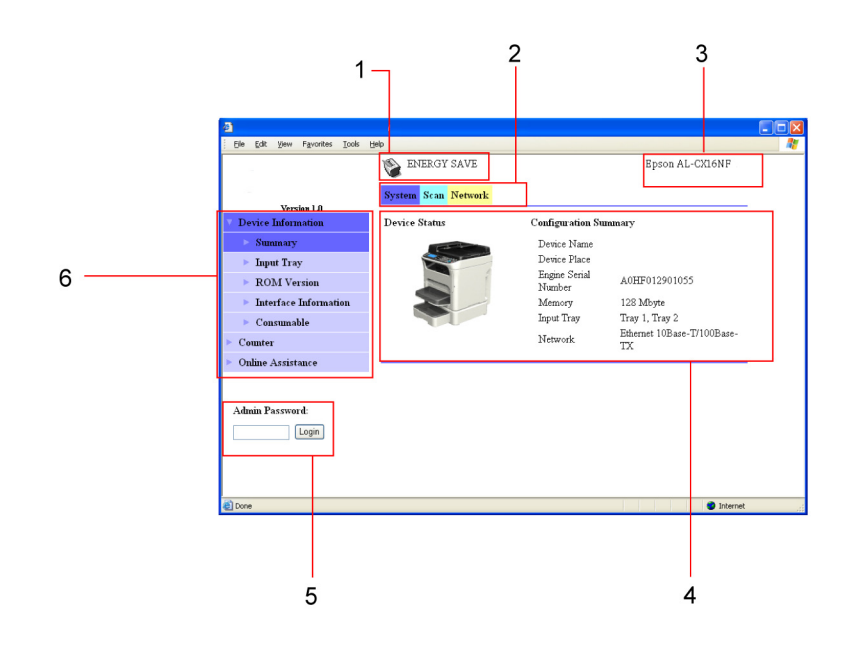

- 1. Huidige status
- 2. Links naar de hoofdonderwerpen
- 3. Machinenaam
- 4. Configuratiegebied
- 5. Inloggen in Beheerdersmodus
- 6. Links naar subonderwerpen

# **Navigatie**

Het selecteren van het hoofdonderwerp en de subonderwerpen geeft het configuratiegebied weer voor de machine-opties (parameters) die verband houden met uw selecties.

Om de huidige instelling te wijzigen, klikt u op de huidige instelling en selecteert u uit de beschikbare keuzes of vult u de nieuwe waarde in.

#### *Opmerking:*

*Om wijzigingen aan de configuratie-instellingen toe te passen of op te slaan, moet Web-Based EpsonNet Config zijn ingelogd in de beheerdersmodus. (Voor meer informatie, raadpleegt u "Beheerdersmodus" op pagina 60.)*

# **Huidige status**

De huidige status van de machine wordt weergegeven bovenaan alle Web-Based EpsonNet Config-vensters. Het pictogram geeft het type status dat wordt weergegeven, weer.

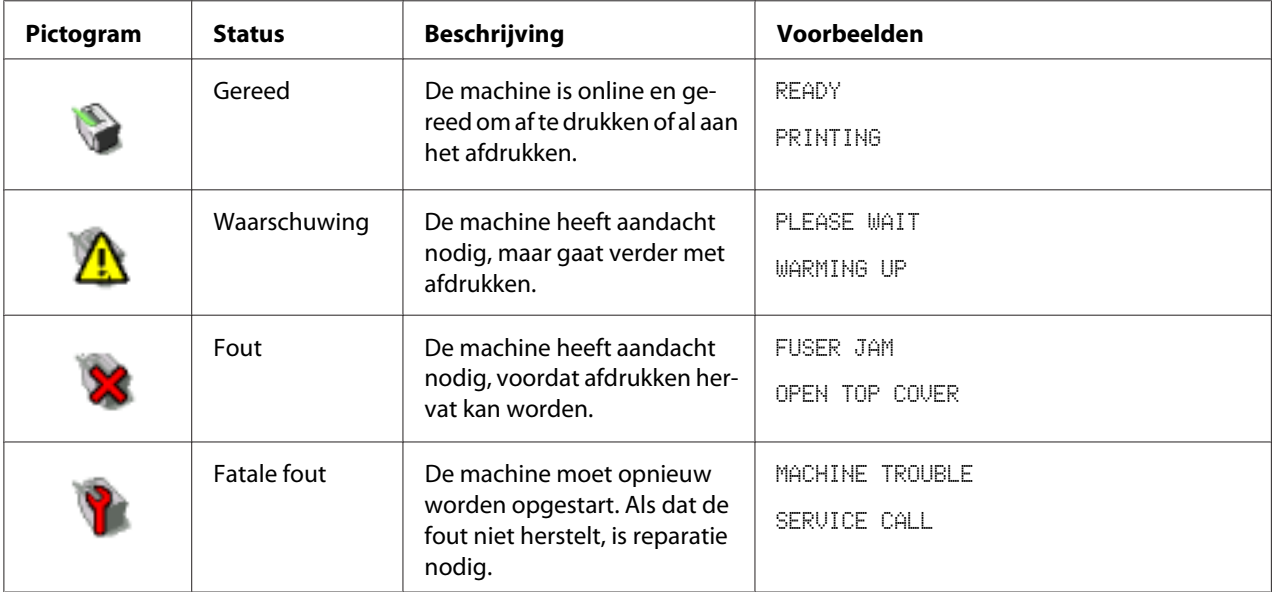

# **Gebruikersmodus**

U gaat automatisch in Gebruikersmodus als u in Web-Based EpsonNet Config gaat. In Gebruikersmodus kunt u de configuratie-instelling zien, maar niet wijzigen.

# **Beheerdersmodus**

Om configuratie-instellingen te wijzigen via Web-Based EpsonNet Config, dient u eerst in Beheerdersmodus te gaan:

1. Typ het wachtwoord in het **Admin Password** tekstvak.

#### *Opmerking:*

*Het standaard wachtwoord is "Admin". Als u echter eenmaal in Beheerdersmodus bent, kan het wachtwoord worden gespecificeerd in het* **System** *-* **Preference***-venster.*

2. Kies de toets **Login**.

#### *Opmerking:*

*Als u een verkeerd wachtwoord intypt, verschijnt het volgende bericht: "Invalid Password" Typ het wachtwoord opnieuw in.*

# **De machine configureren voor Gebruikersmodus**

U gaat automatisch in Gebruikersmodus als u in Web-Based EpsonNet Config gaat. In Gebruikersmodus kunt u de configuratie-instellingen zien, maar niet wijzigen.

# **System Pagina**

Met deze pagina kunt u verschillende gebruikers- en machinespecifieke items zien.

### **Device Information**

Summary (hierboven afgebeeld)

Het **System** - **Device Information** - **Summary**-venster levert de volgende informatie.

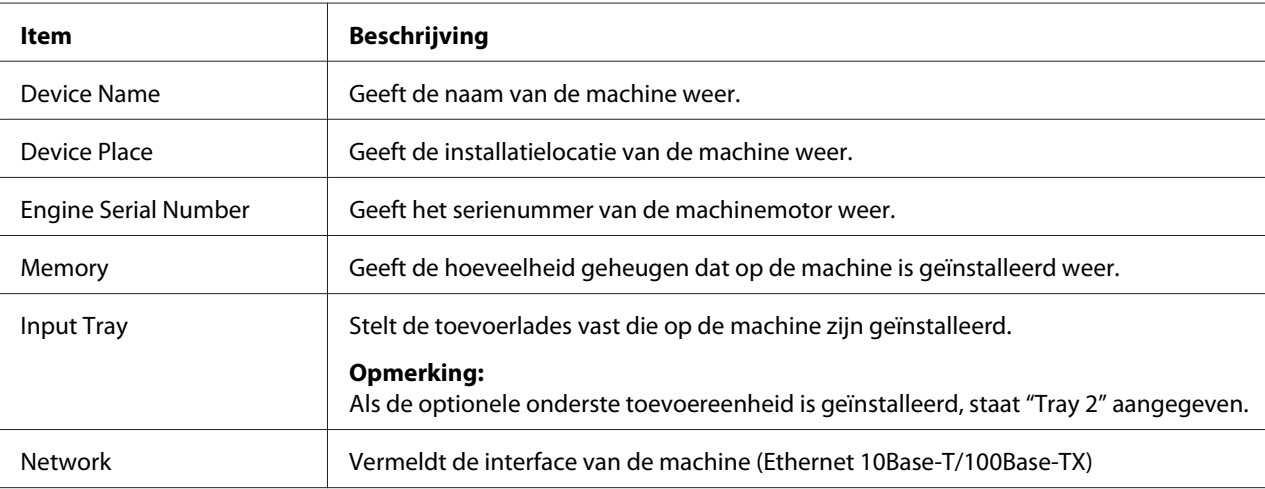

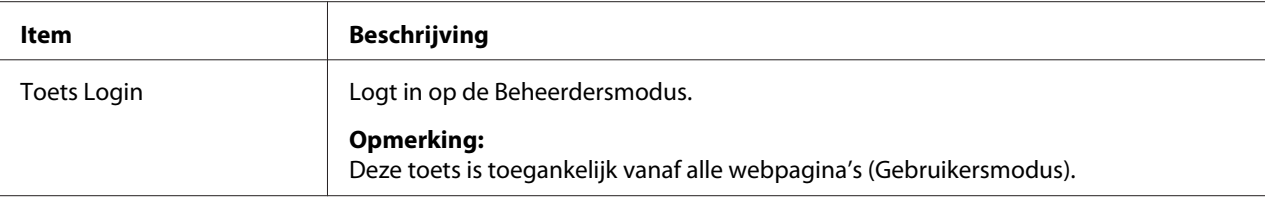

### Input Tray

### Het **System** - **Device Information** - **Input Tray**-venster levert de volgende informatie.

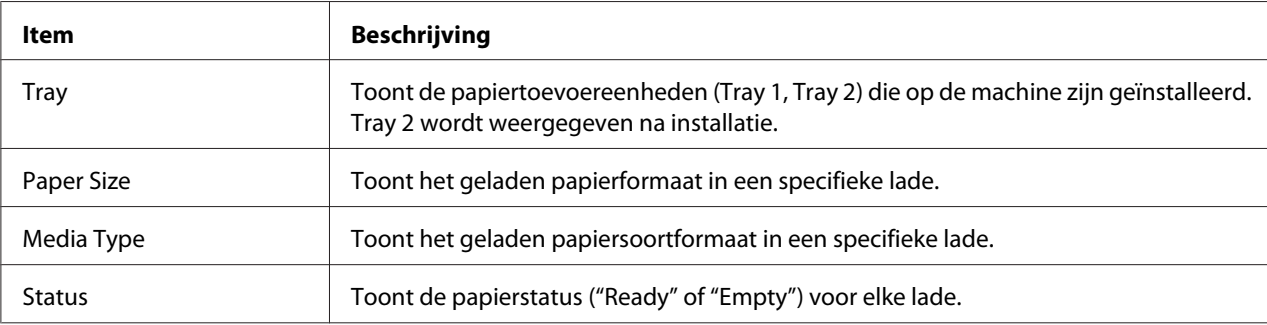

#### ROM Version

#### Het **System** - **Device Information** - **ROM Version**-venster levert de volgende informatie.

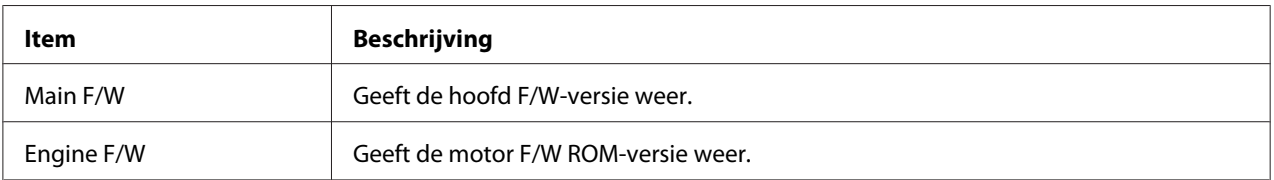

#### Interface Information

### Het **System** - **Device Information** - **Interface Information**-venster levert de volgende informatie.

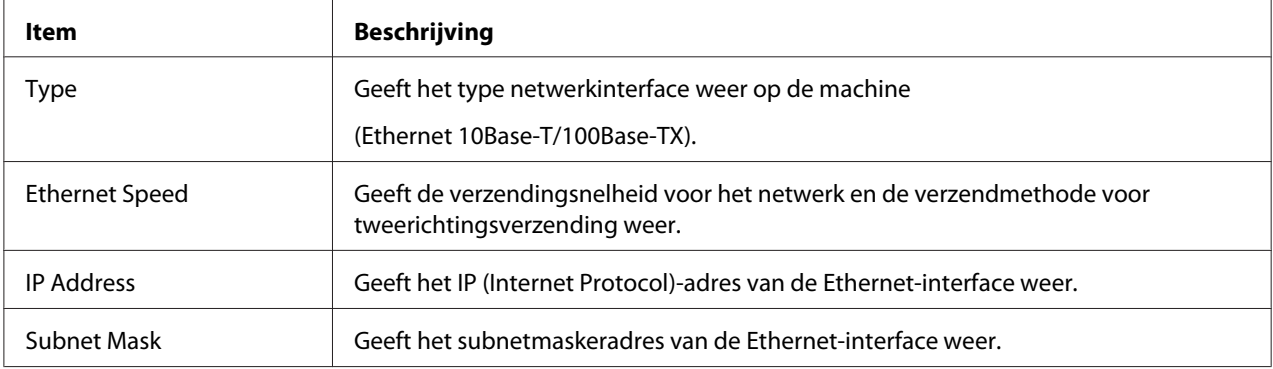

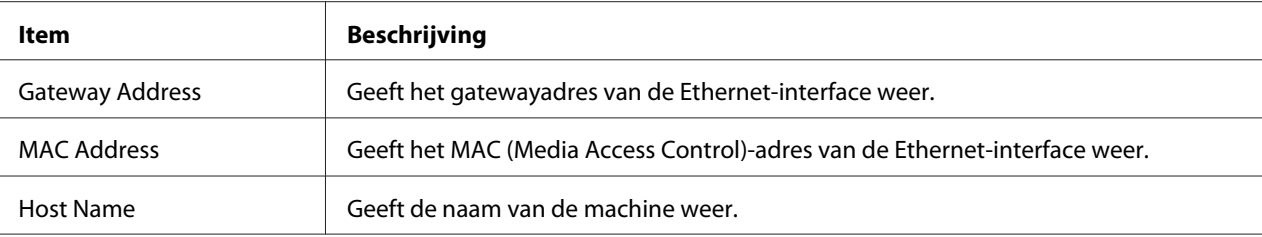

#### Consumable

### Het **System** - **Device Information** - **Consumable**-venster levert de volgende informatie.

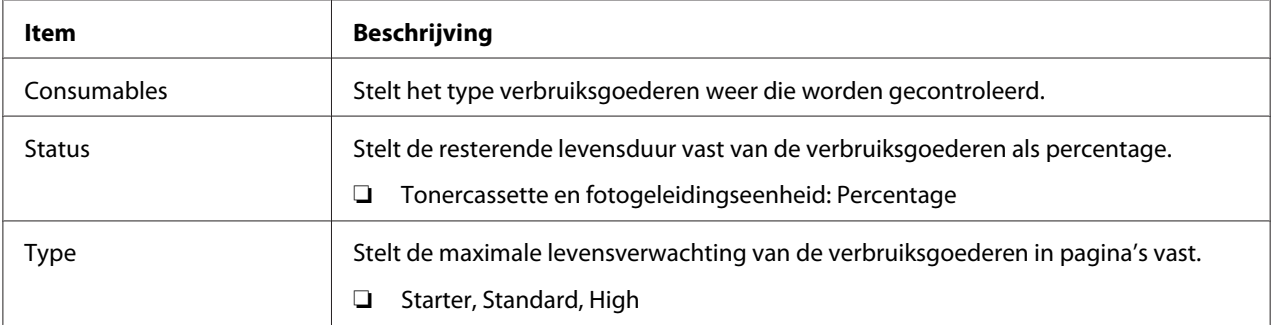

### **Counter**

Het **System** - **Counter**-venster levert de volgende informatie.

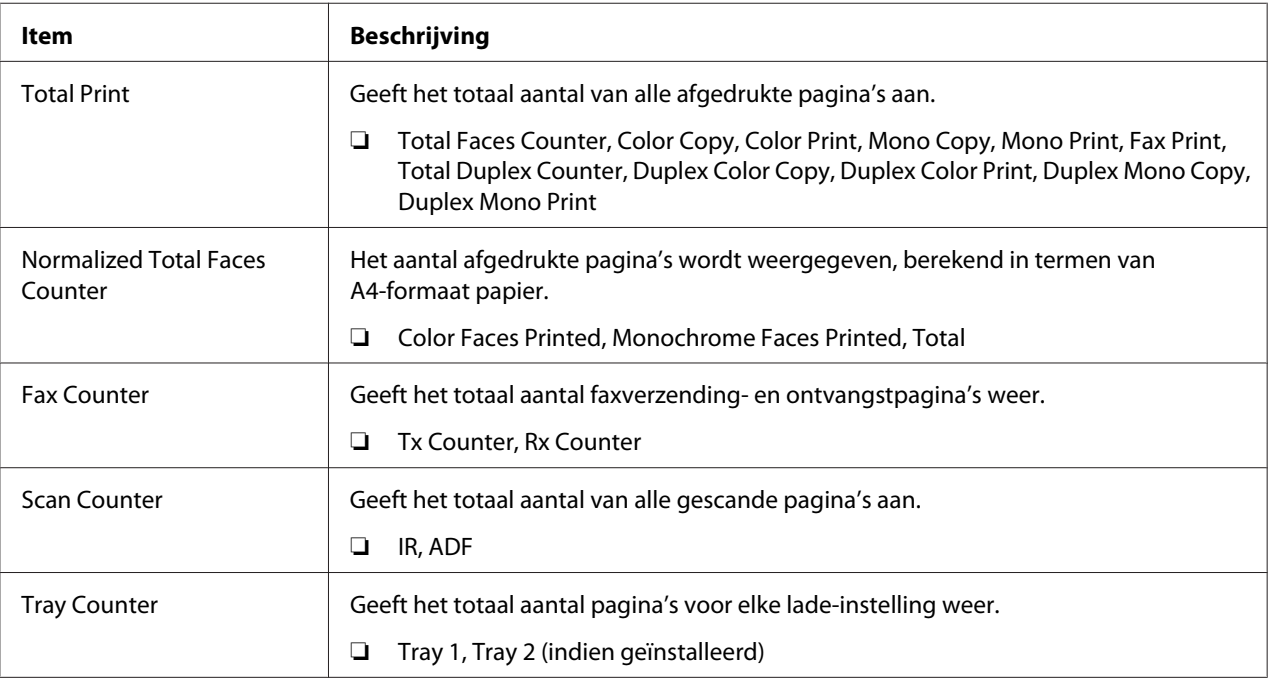

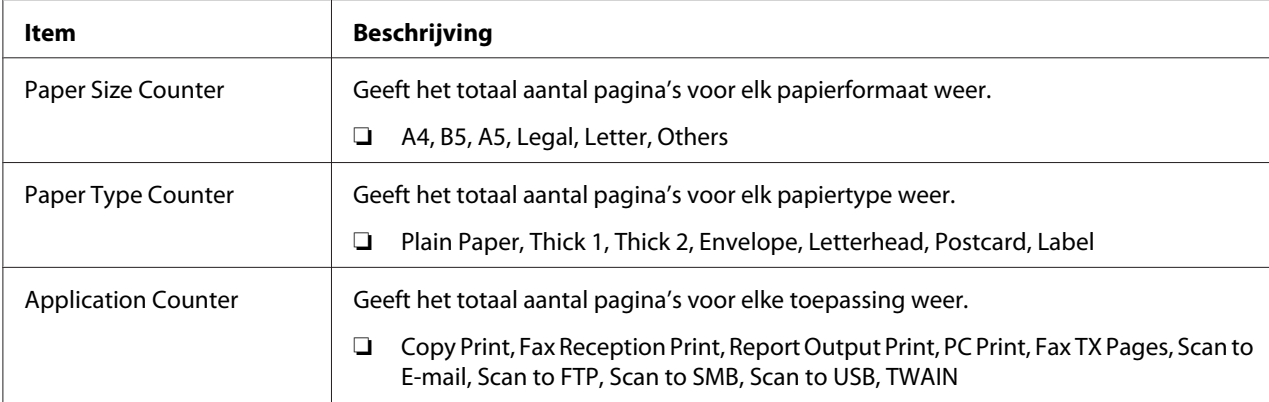

## **Online Assistance**

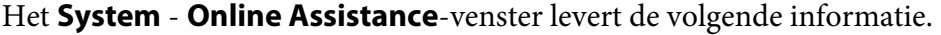

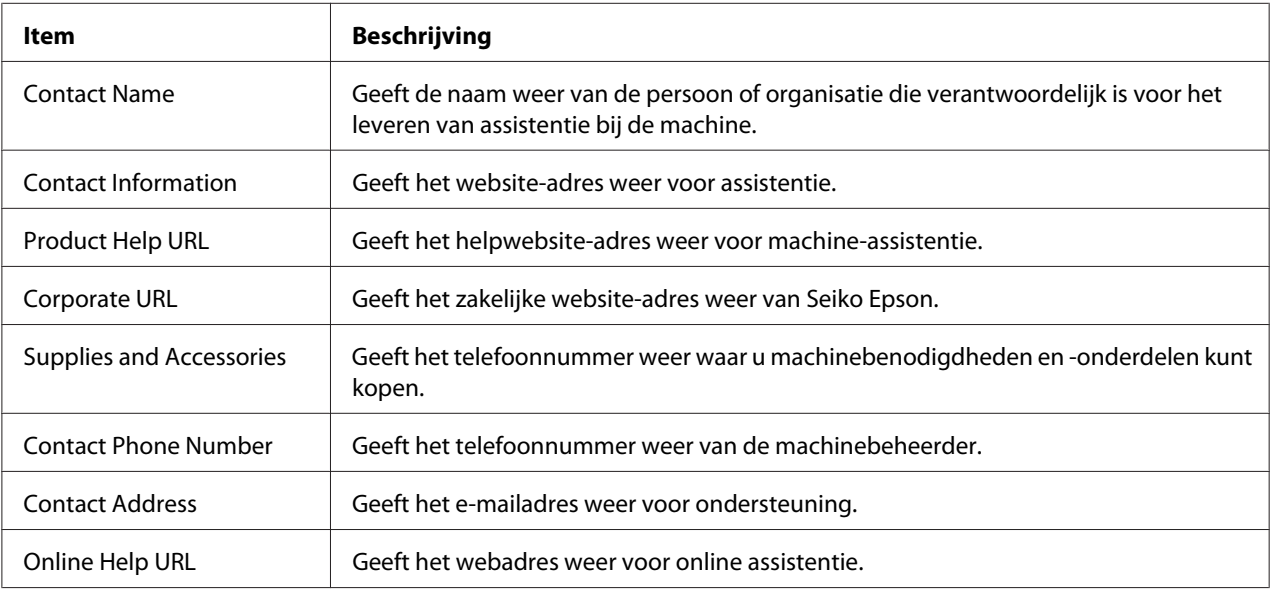

# **Scan Pagina**

Met deze pagina kunt u de huidig gespecificeerde belinstellingen bekijken.

### **Favorite (hierboven afgebeeld)**

Het **Scan** - **Favorite**-venster levert de volgende informatie.

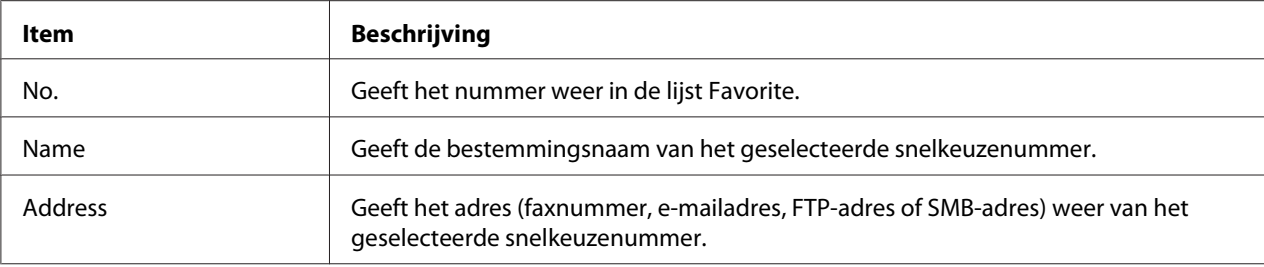

### **Speed Dial Setting**

Het **Scan** - **Speed Dial Setting**-venster levert de volgende informatie.

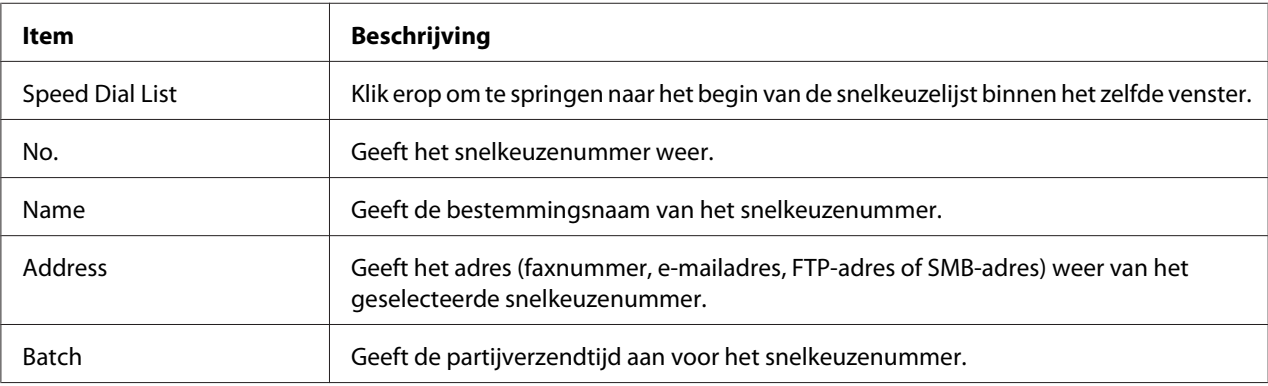

### **Group Dial Setting**

Het **Scan** - **Group Dial Setting**-venster levert de volgende informatie.

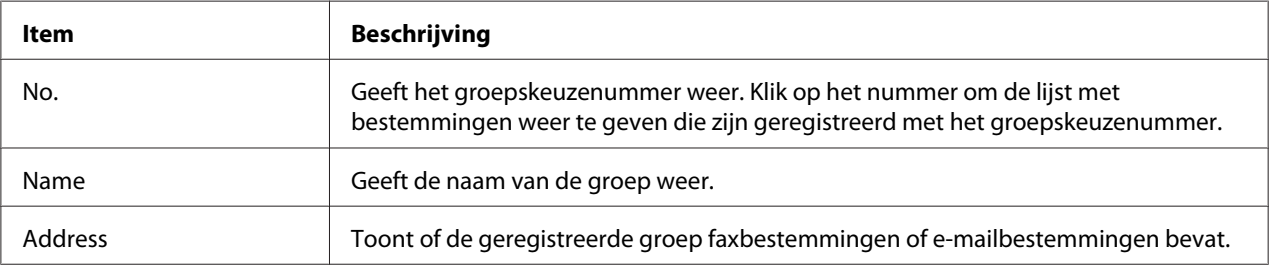

# **Network Pagina**

Met deze pagina kunt u de huidige netwerkinformatie zien.

### **Summary (hierboven afgebeeld)**

Het **Network** - **Summary**-venster levert de volgende informatie.

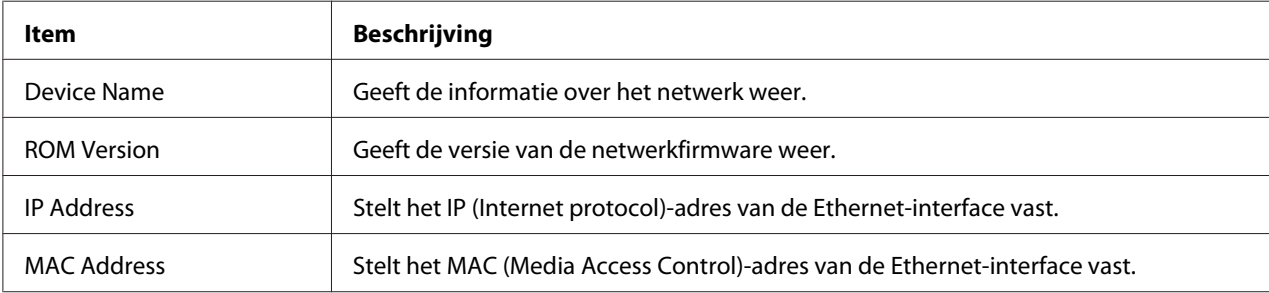

# **De machine configureren voor Beheerdersmodus**

Met de configuratiepagina kunt u de configuratie-instellingen van de machine bekijken en wijzigen.

# **System Pagina**

Met deze pagina kunt u verschillende gebruikers- en specifieke machine-items configureren.

#### **Device Information**

#### Summary (hierboven afgebeeld)

Het **System** - **Device Information** - **Summary**-venster levert de volgende informatie.

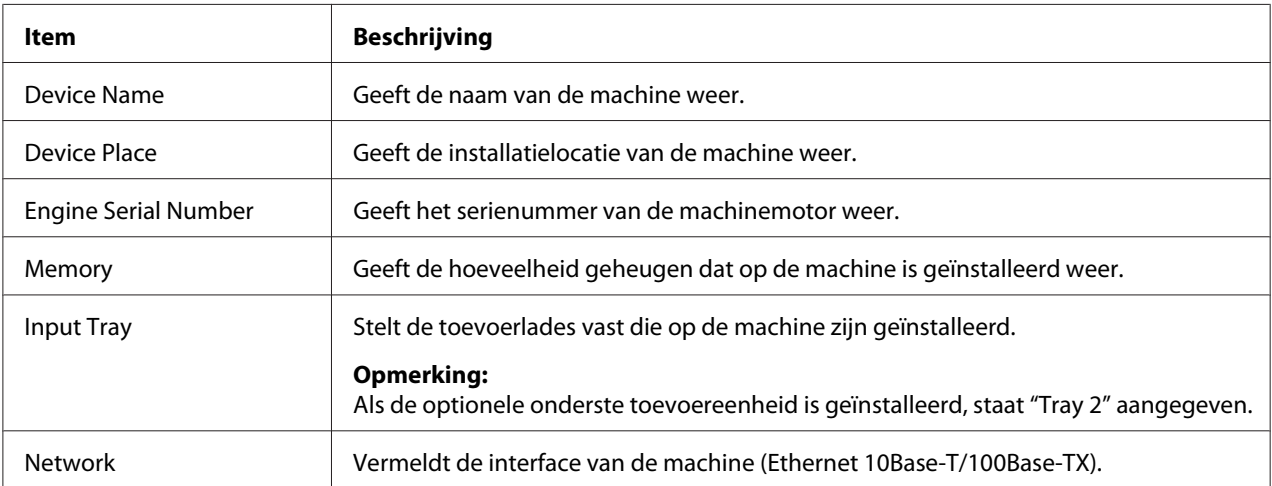

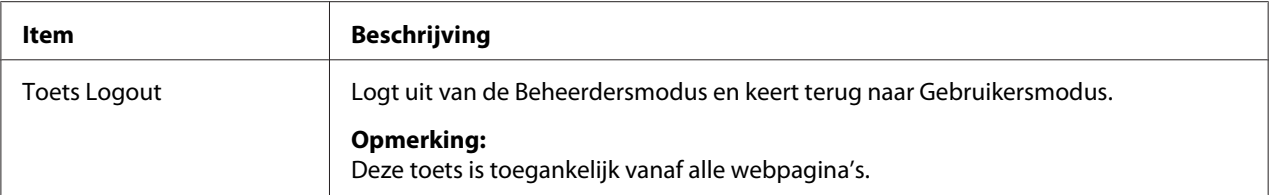

#### *Opmerking:*

*Alle informatie die wordt weergegeven op de pagina* **System** *-* **Device Information** *-* **Summary** *is alleen-lezen; sommige items (zoals de apparaatnaam) zijn echter configureerbaar op andere pagina's.*

#### Input Tray

#### Het **System** - **Device Information** - **Input Tray**-venster levert de volgende informatie.

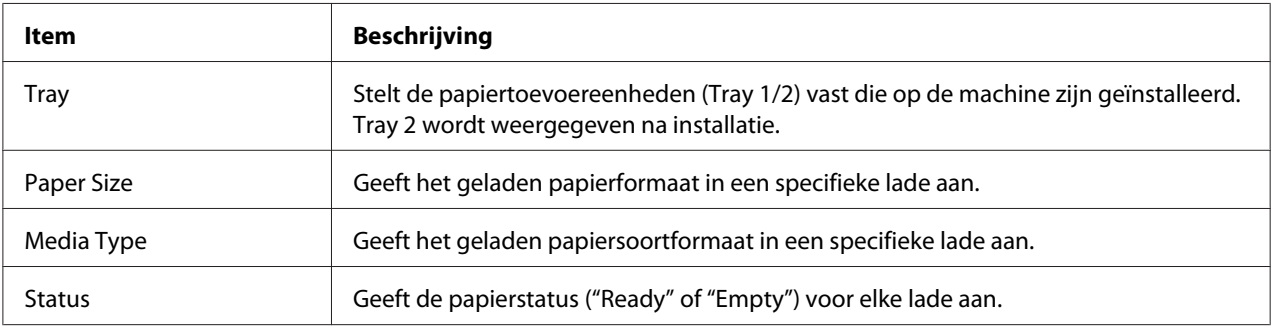

#### ROM Version

#### Het **System** - **Device Information** - **ROM Version**-venster levert de volgende informatie.

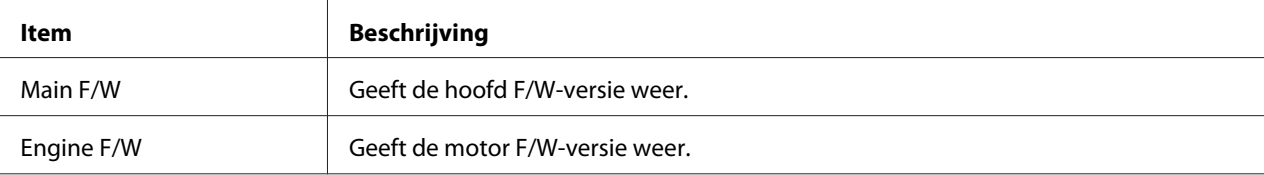

#### Interface Information

#### Het **System** - **Device Information** - **Interface Information**-venster levert de volgende informatie.

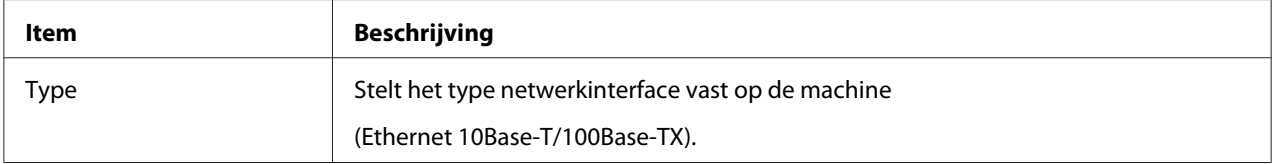

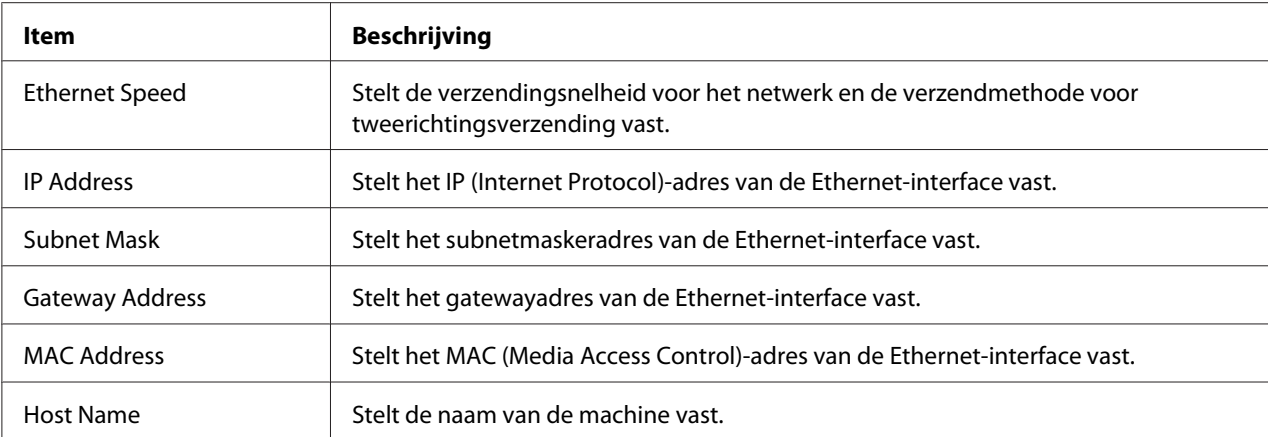

### Consumable

### Het **System** - **Device Information** - **Consumable**-venster levert de volgende informatie:

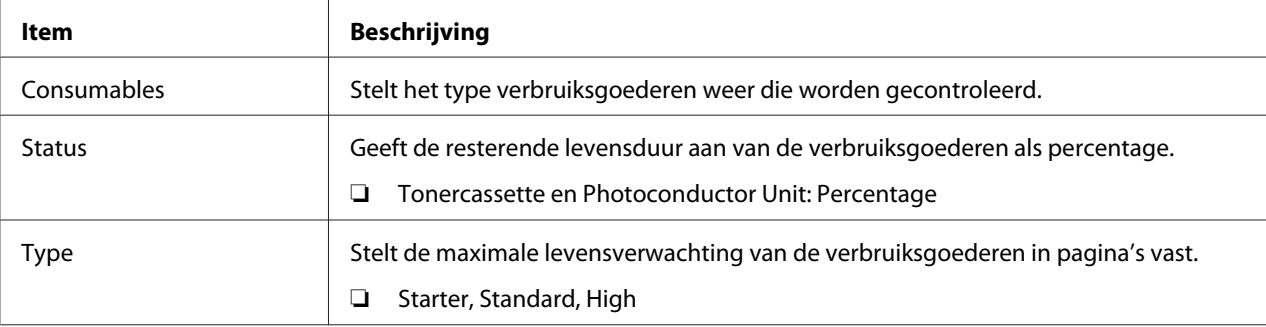

### **Preference**

Met het **System** - **Preference**-venster kunt u de volgende items configureren:

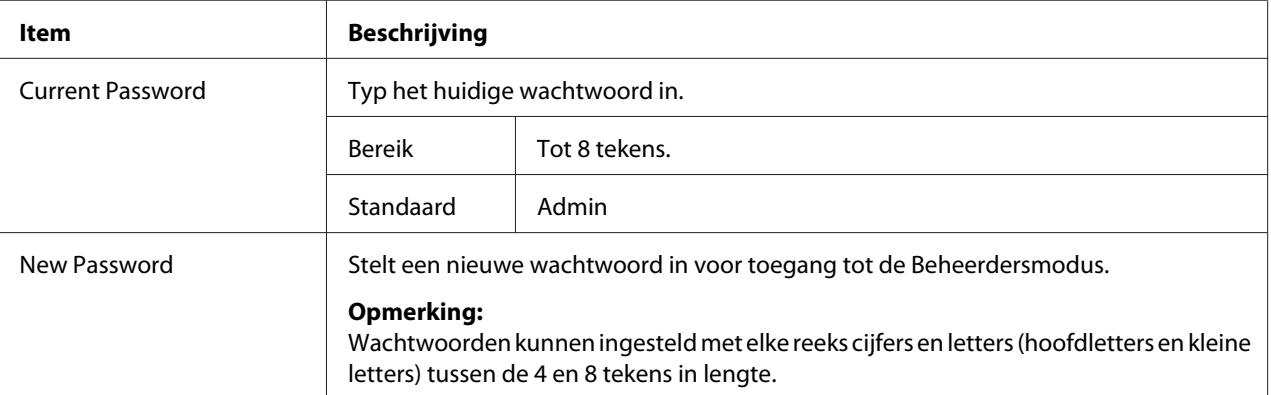

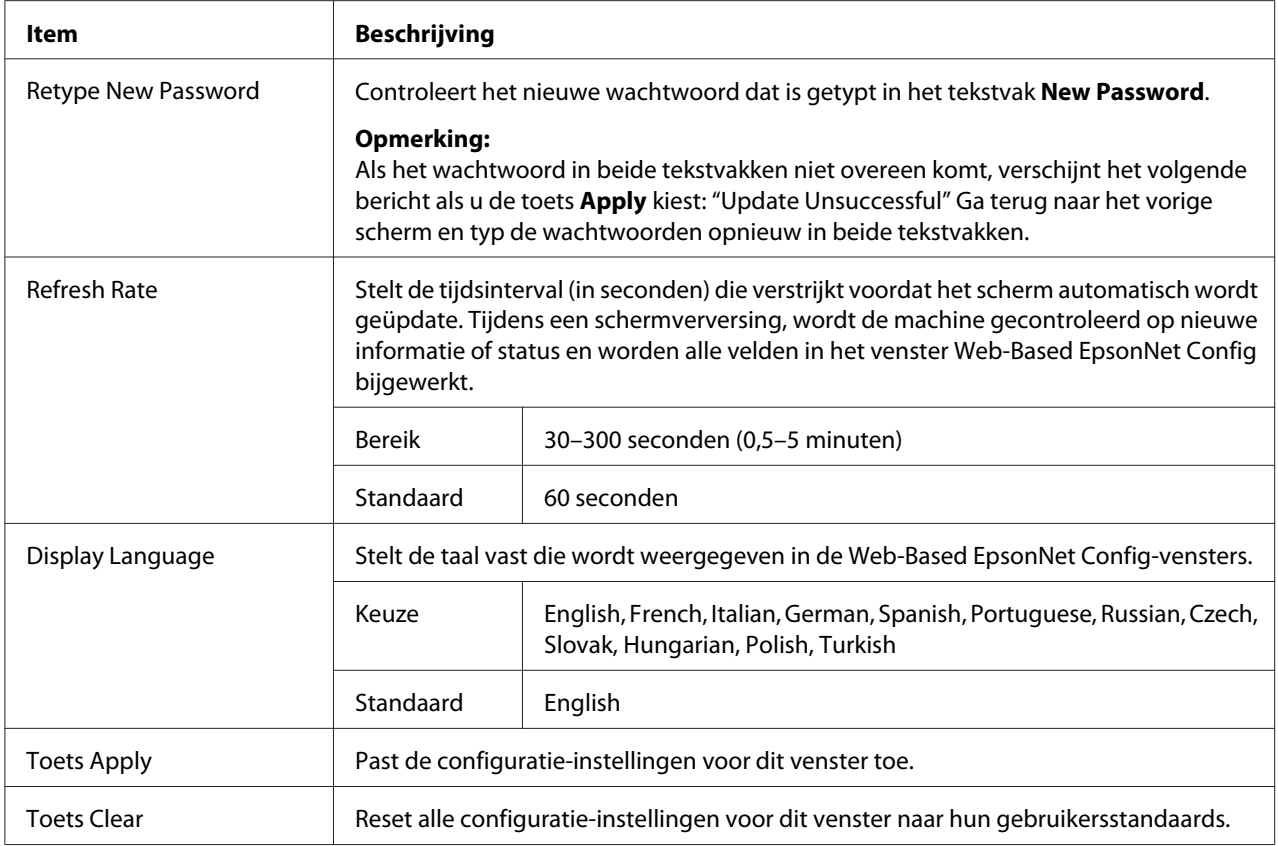

### **Save Setting**

Vanaf het venster **System** - **Save Setting** kunnen de machine-instellingen worden opgeslagen als een bestand op de computer die wordt gebruikt. Daarnaast kan het bestand met de opgeslagen instellingen worden gelezen door de machine.

#### *Opmerking:*

*De volgende instellingen worden niet opgeslagen in het bestand:*

- ❏ *IP-adres van de machine*
- ❏ *Subnetmasker*
- ❏ *Standaard gateway*
- ❏ *Instellingen voor DHCP, BOOTP en ARP/PING*
- ❏ *Telefoonboeken*

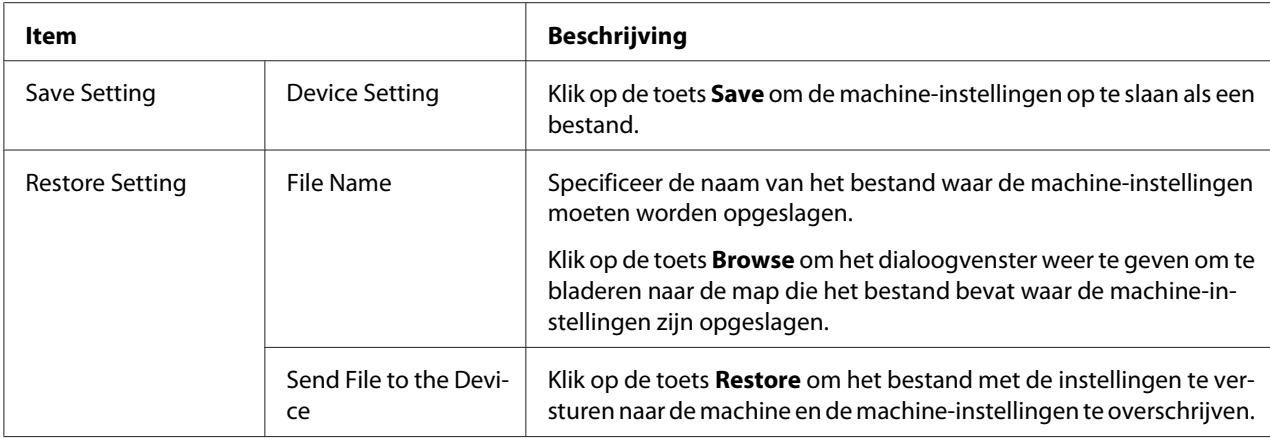

### **Machine Setting**

Met het **System** - **Machine Setting**-venster kunt u de volgende items configureren:

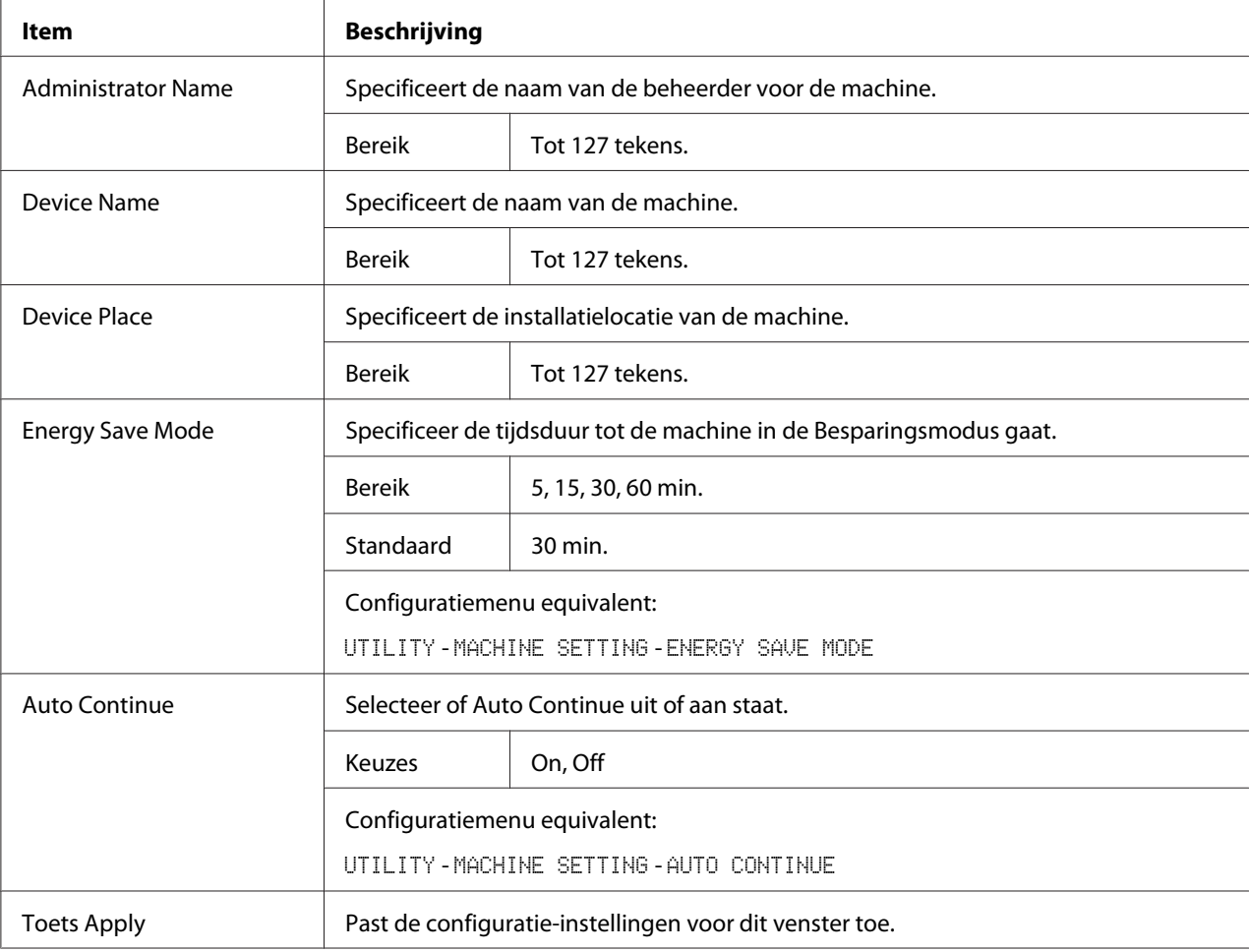

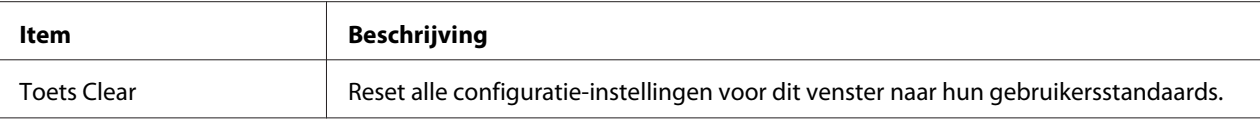

#### **Maintenance**

#### Reset

### Met het **System** - **Maintenance** - **Reset**-venster kunt u het systeem resetten.

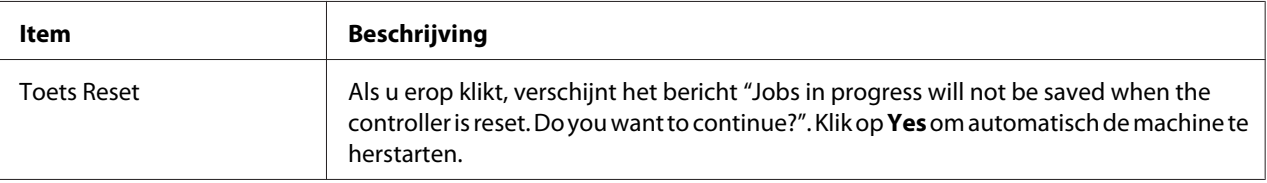

#### Initialize

Met het **System** - **Maintenance** - **Initialize**-venster kunt u de machine-instellingen terugzetten naar hun fabrieksstandaard.

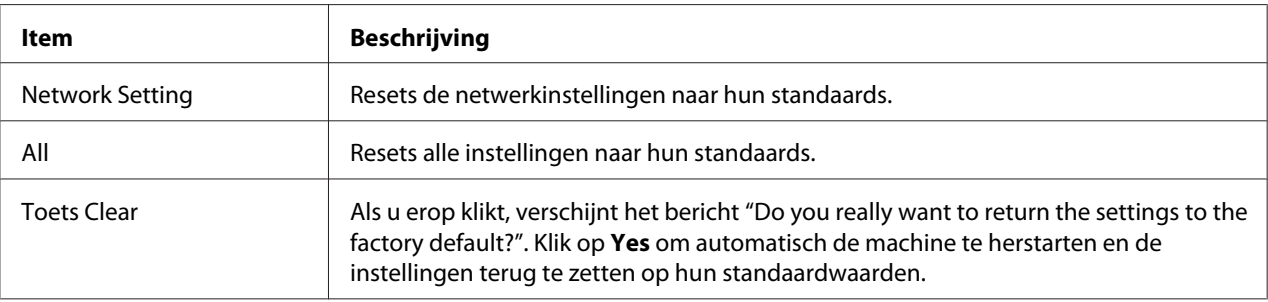

#### **Counter**

Het **System** - **Counter**-venster levert de volgende informatie:

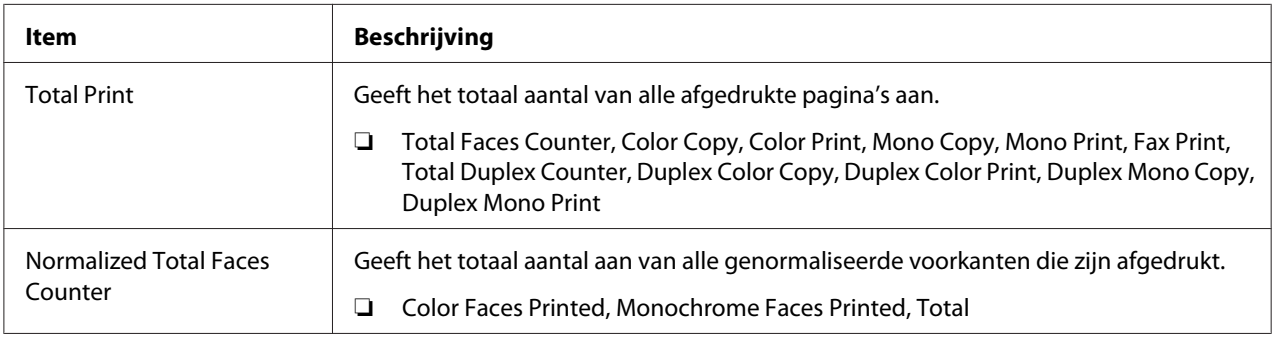

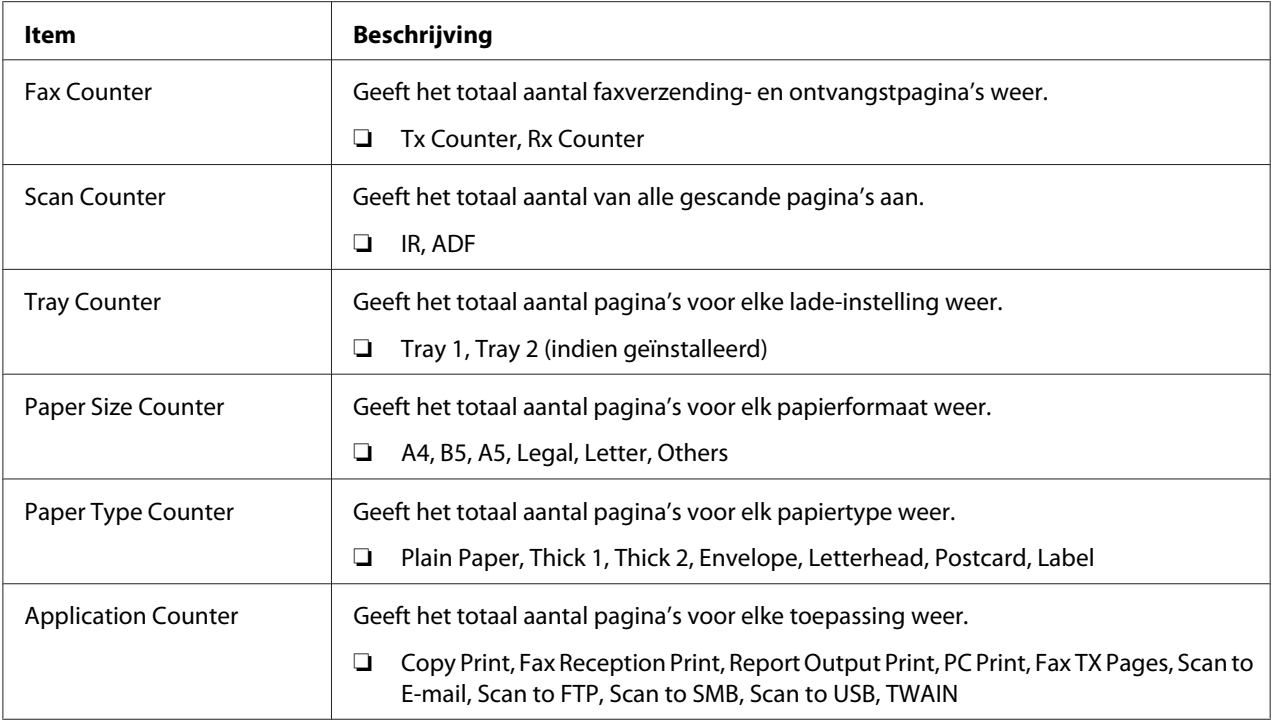

## **Online Assistance**

Met het **System** - **Online Assistance**-venster kunt u de volgende items configureren:

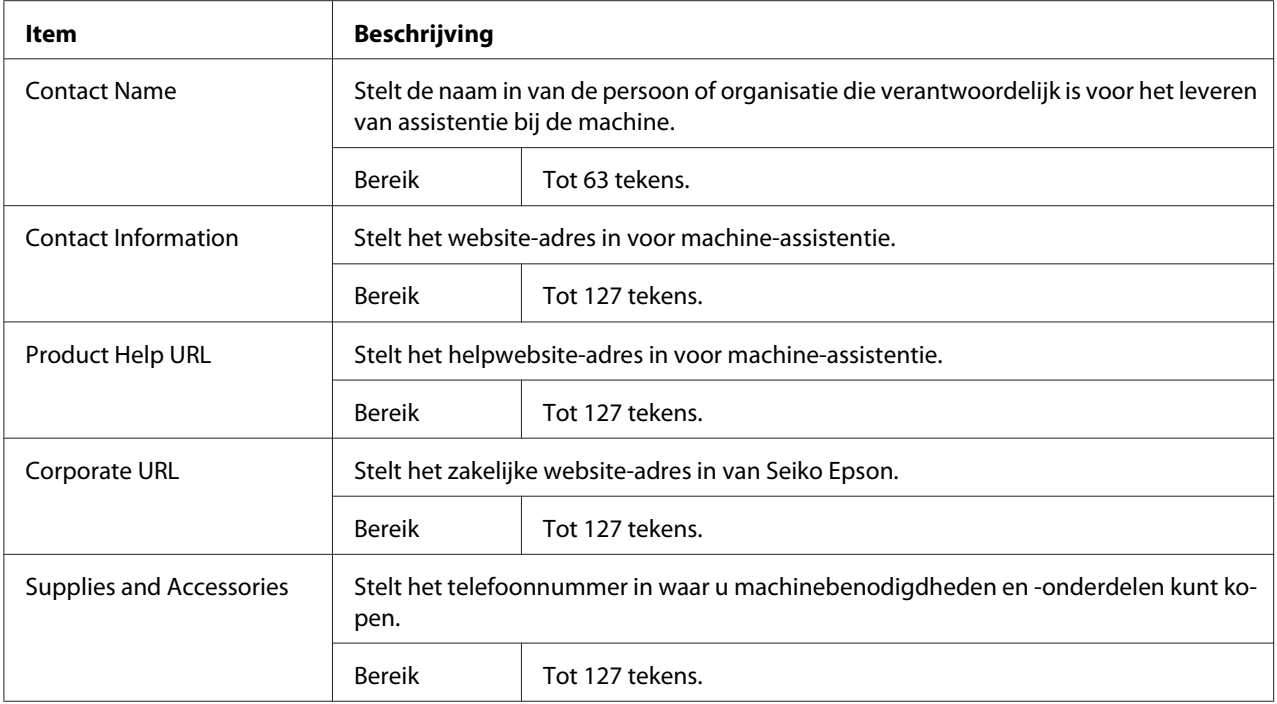
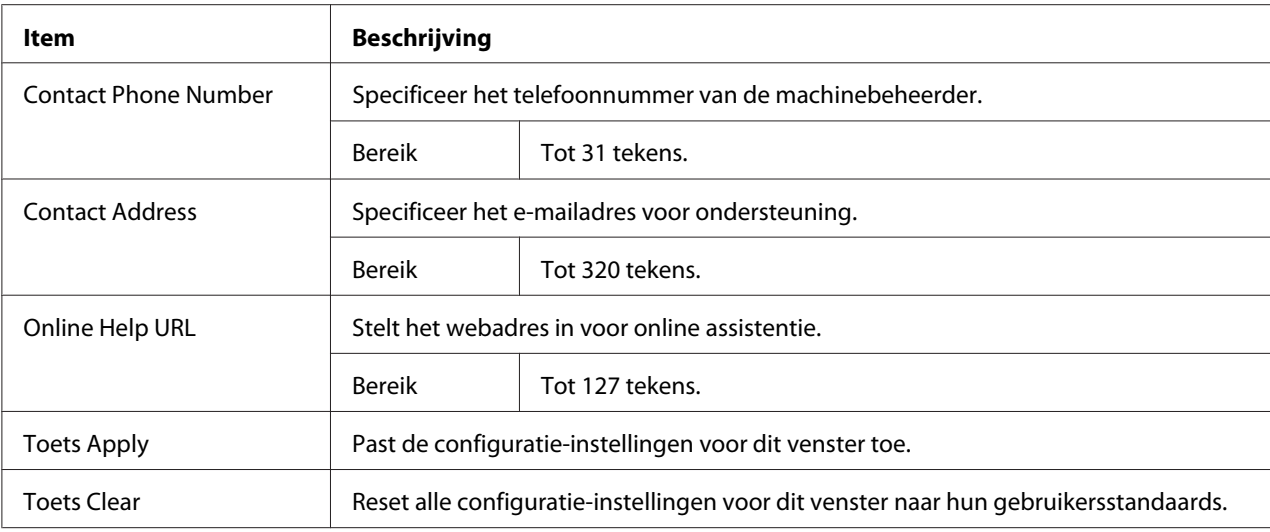

# **Datum/tijd**

Het **System** - **Date/Time**-venster levert de volgende informatie.

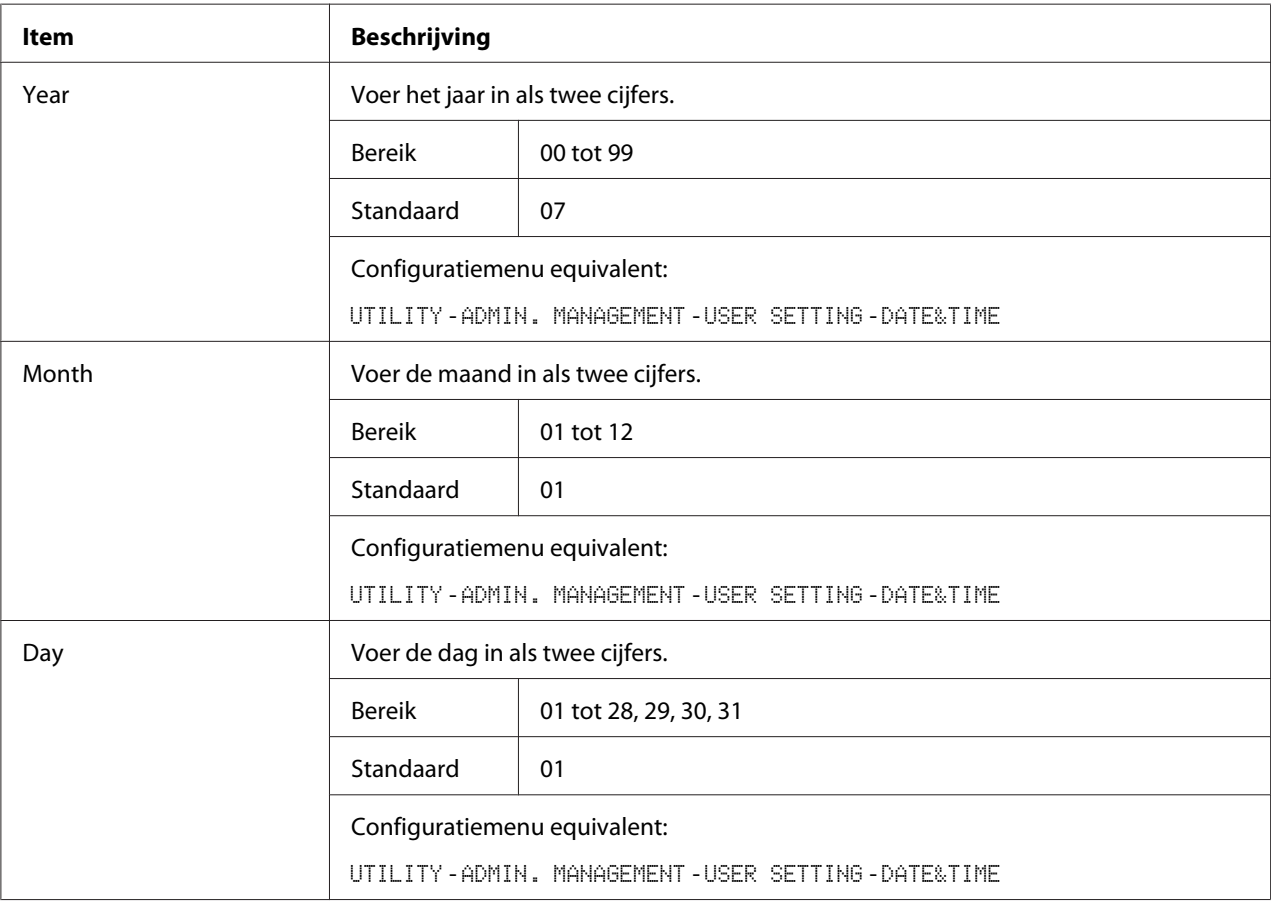

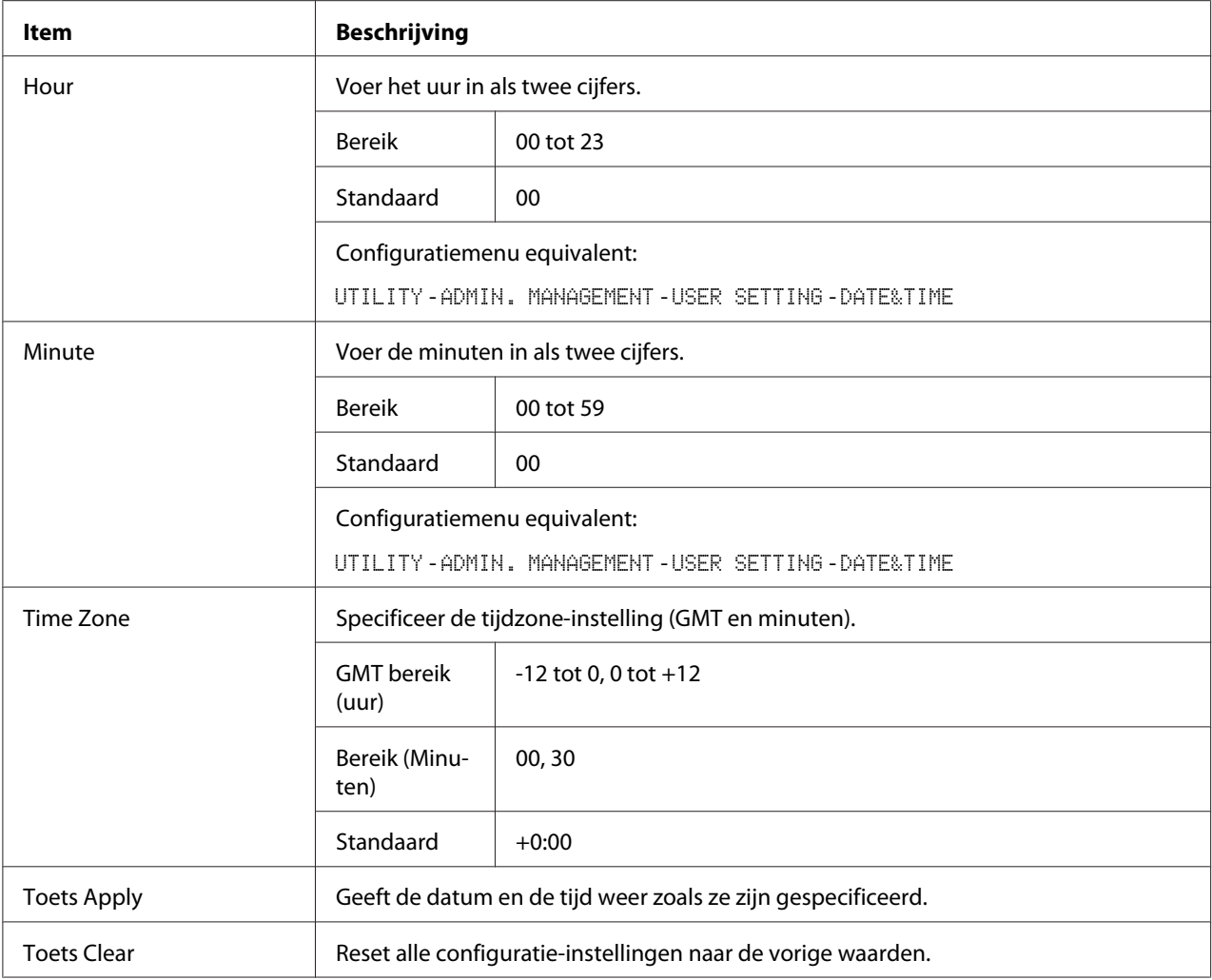

# **Scan Pagina**

Op de pagina **Scan** kunnen instellingen worden gespecificeerd voor de bestemmingsinformatie die moet worden geregistreerd in de machine en de fax, en scanverzending/ontvangstinstellingen.

## **Favorite (hierboven afgebeeld)**

De pagina **Scan** - **Favorite**, instellingen voor snelkeuze en groepskeuze kunnen worden gespecificeerd.

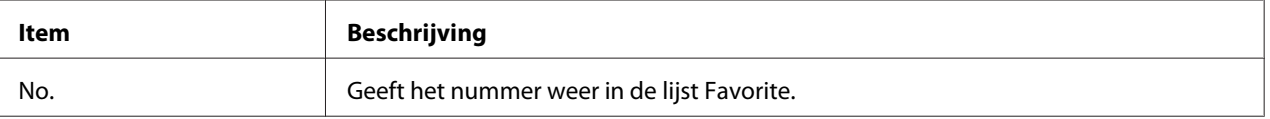

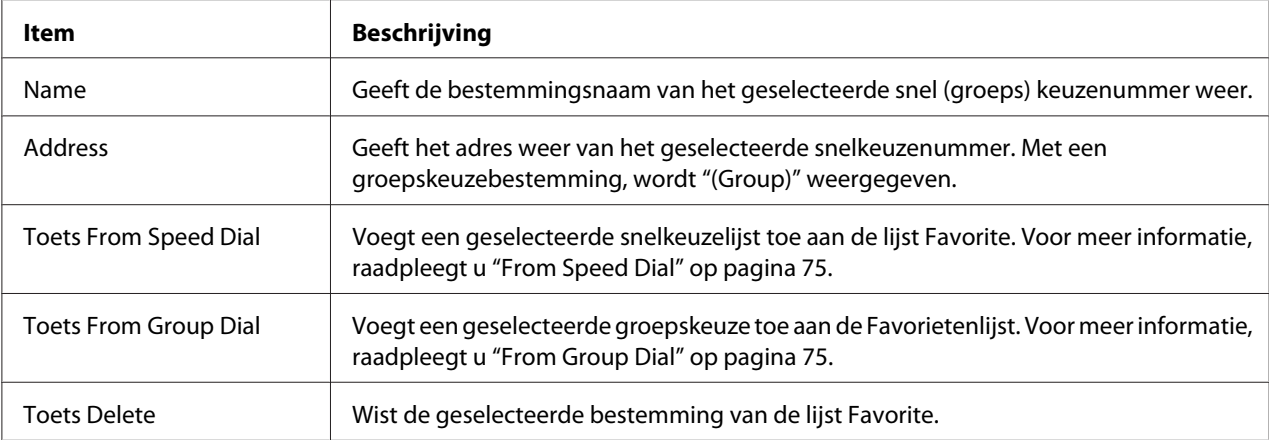

## From Speed Dial

Met het **Scan** - **Favorite** - **Speed Dial List**-venster kunt u de volgende items configureren:

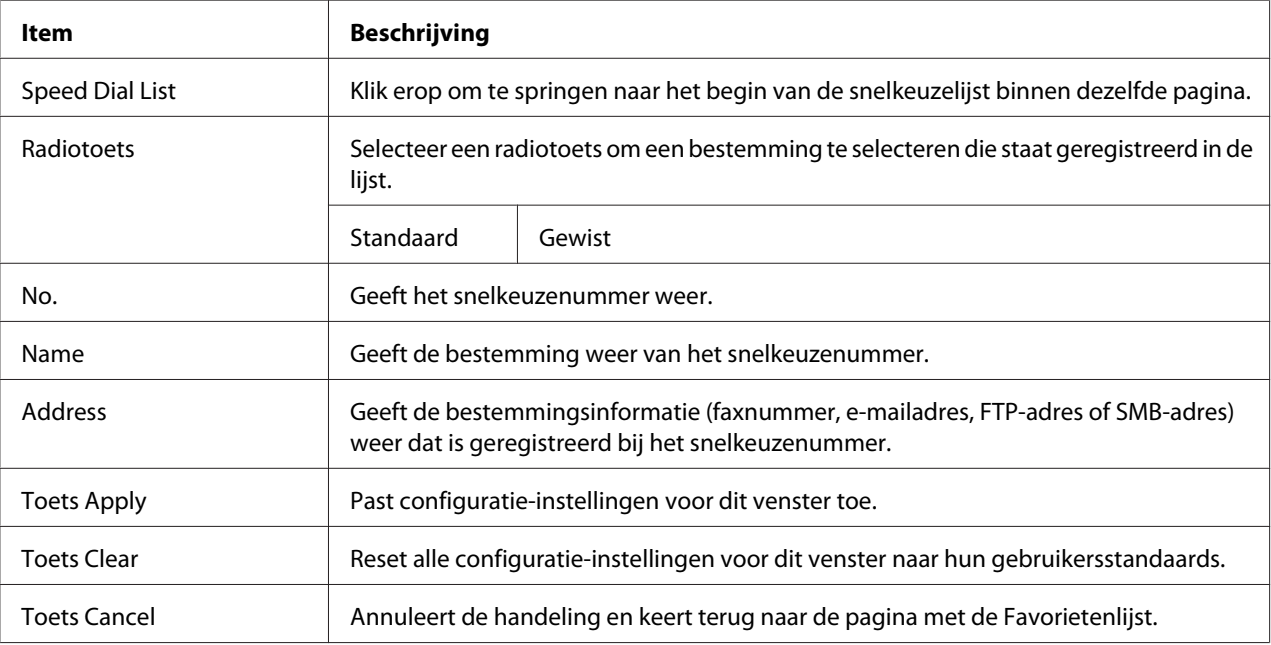

## From Group Dial

Met het **Scan** - **Favorite** - **Group Dial List**-venster kunt u de volgende items configureren:

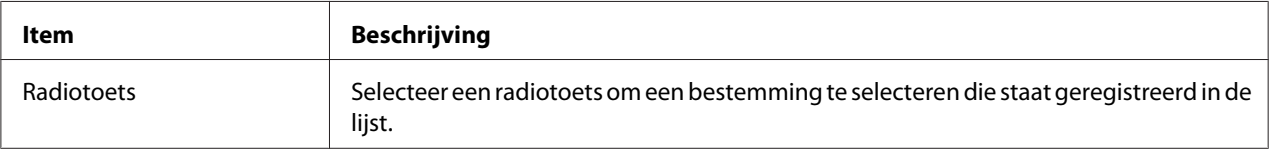

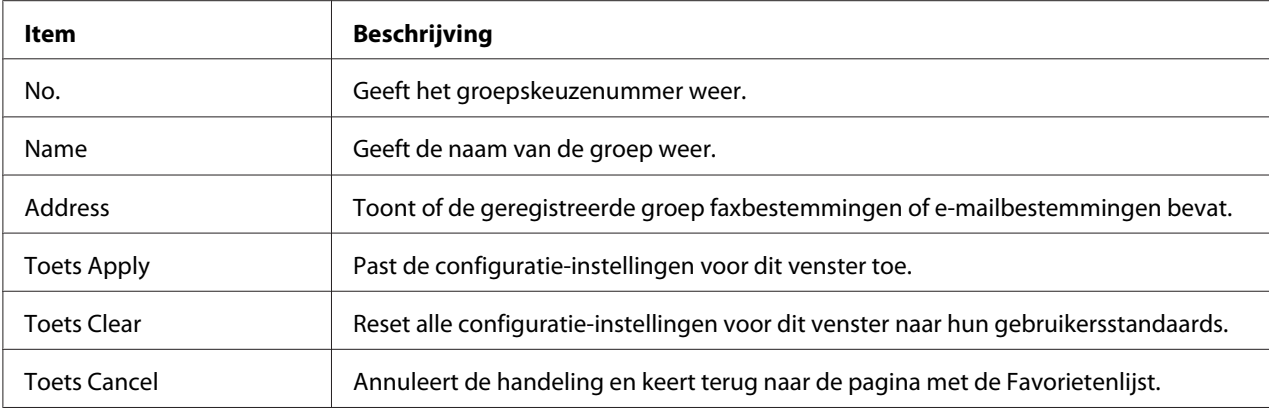

## **Speed Dial Setting**

Het **Scan** - **Speed Dial Setting**-venster, instellingen voor snelkeuzen en groepskeuze kunnen worden gespecificeerd.

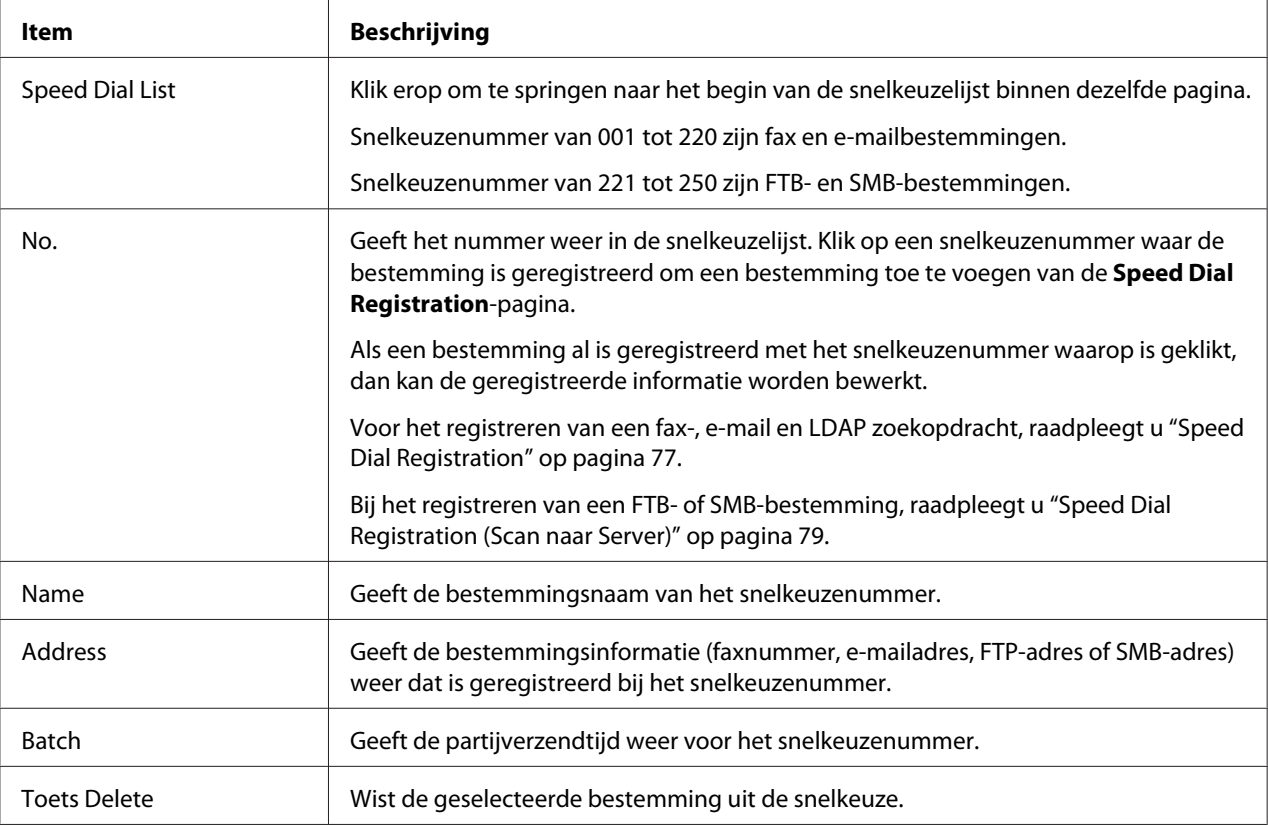

## <span id="page-76-0"></span>Speed Dial Registration

## Selecteer in het **Scan** - **Speed Dial Setting** - **Speed Dial Registration**-venster, het type snelkeuzebestemming dat moet worden toegevoegd.

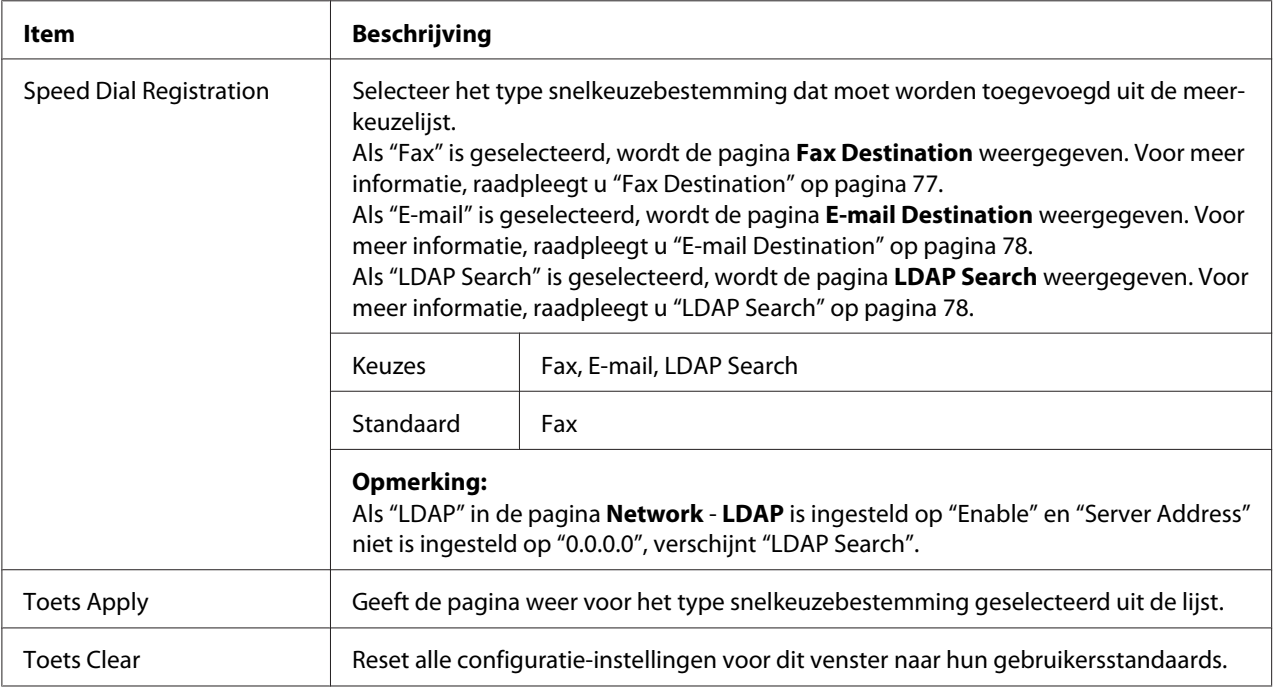

#### Fax Destination

## Met het **Scan** - **Speed Dial Setting** - **Fax Destination**-venster kunt u de volgende items configureren:

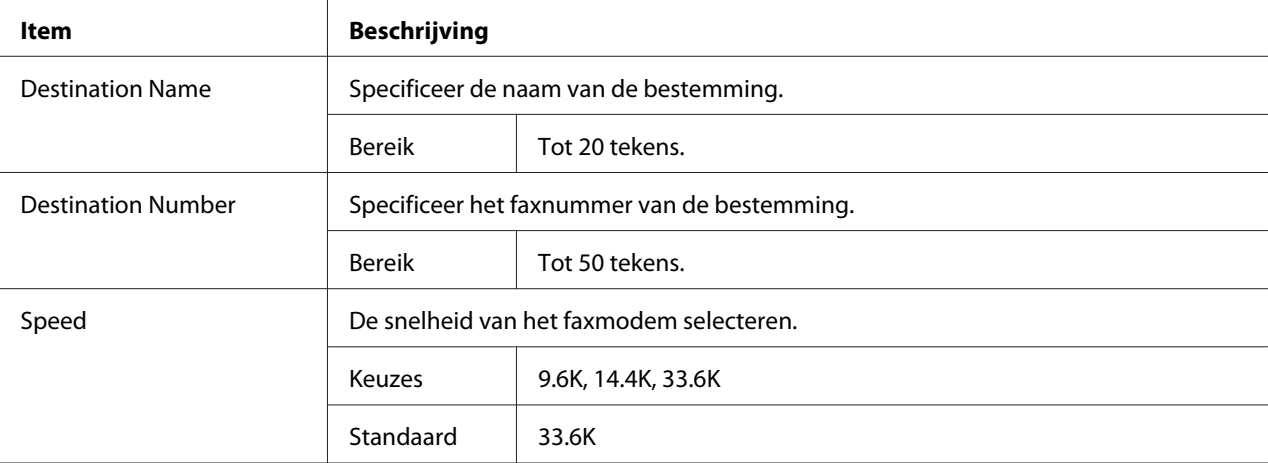

<span id="page-77-0"></span>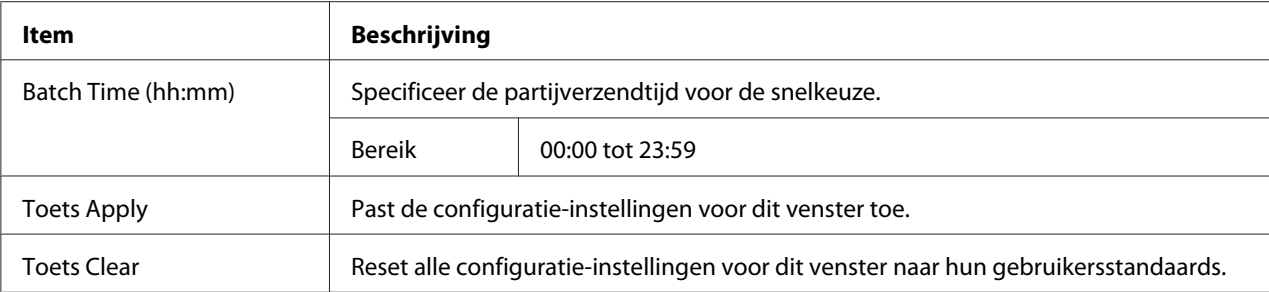

#### E-mail Destination

Met het **Scan** - **Speed Dial Setting** - **E-mail Destination**-venster kunt u de volgende items configureren:

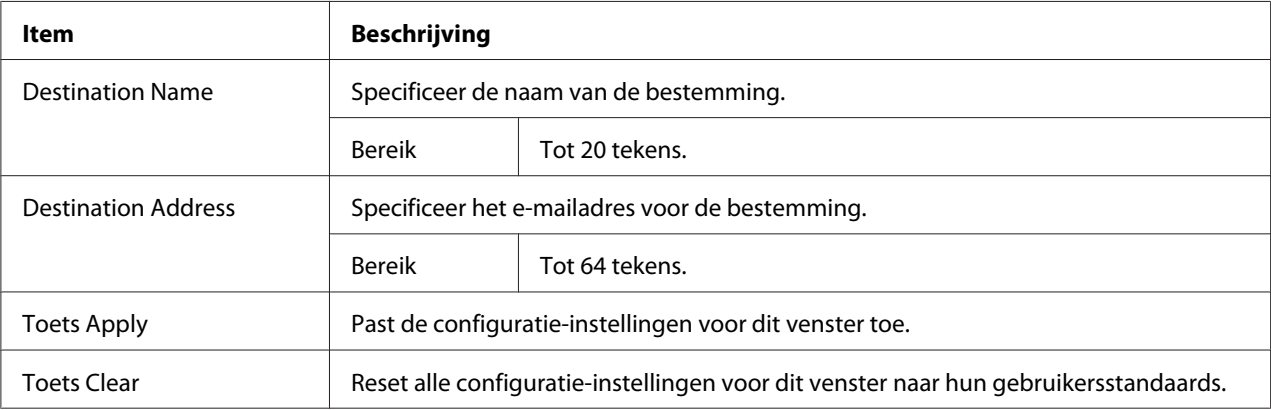

#### LDAP Search

Met het **Scan** - **Speed Dial Setting** - **LDAP Search**-venster kunt u de volgende items configureren:

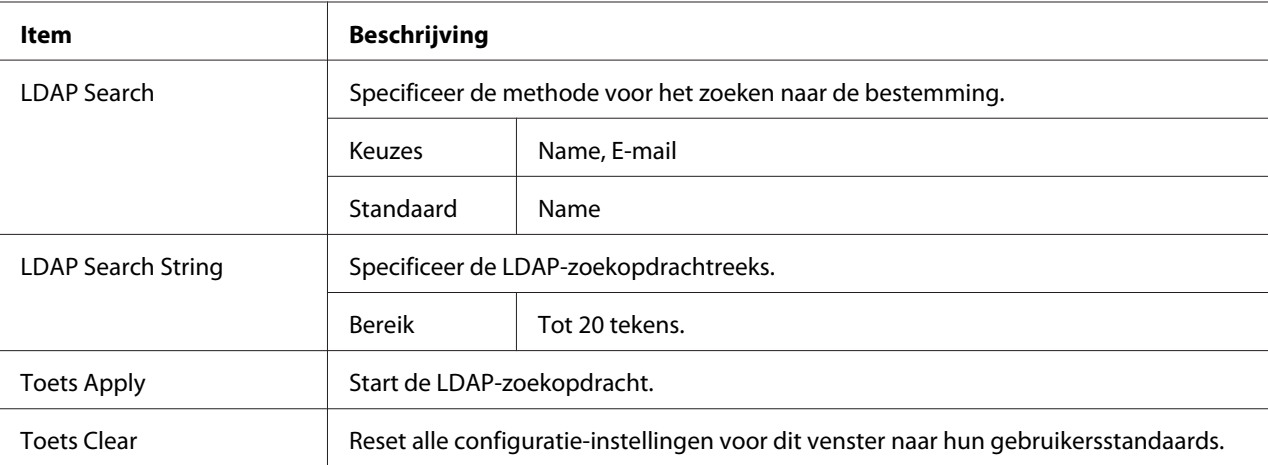

#### <span id="page-78-0"></span>*Opmerking:*

*Als een LDAP-server wordt gebruikt, kunnen mogelijk niet de juiste zoekresultaten worden bereikt als de zoekopdracht wordt uitgevoerd vanaf een server met anonieme toegang.*

### Speed Dial Registration (Scan naar Server)

Op de **Scan** - **Speed Dial Setting** - **Speed Dial Registration** pagina, selecteer het servertype snelkeuzebestemming dat moet worden toegevoegd.

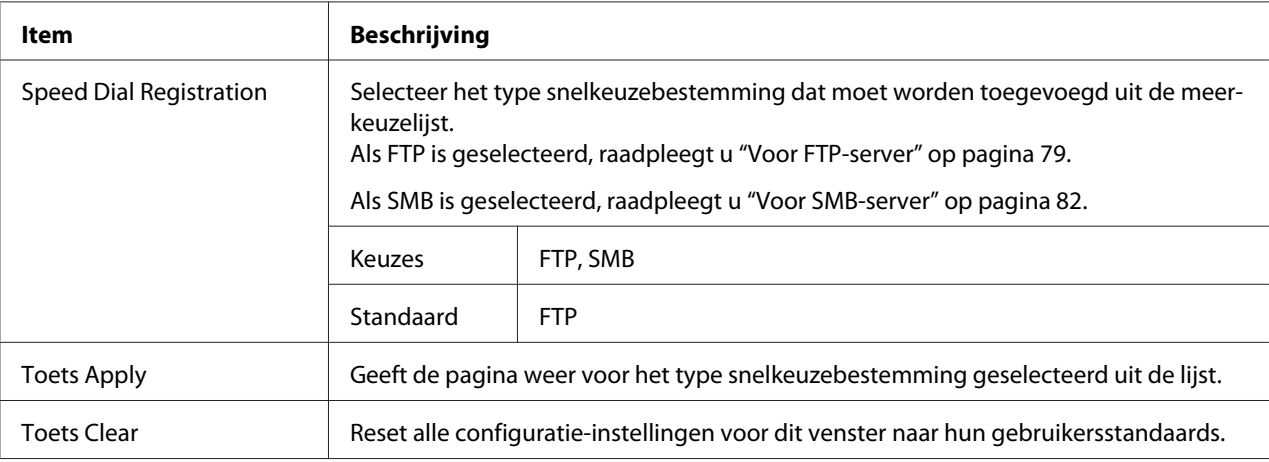

#### Voor FTP-server

Met het **Scan** - **Speed Dial Setting**-venster voor snelkeuzeregistratie (voor FTP-server) kunt u de volgende items configureren:

#### *Opmerking:*

*Het* **Network** *-* **FTP***-scherm, instellen op "Enable" van* **Send** *bij het versturen naar FTP-server. Specificeer de proxy-serverinstelling bij het verzenden via proxy-server. Voor meer informatie, raadpleegt u ["FTP" op pagina 111.](#page-110-0)*

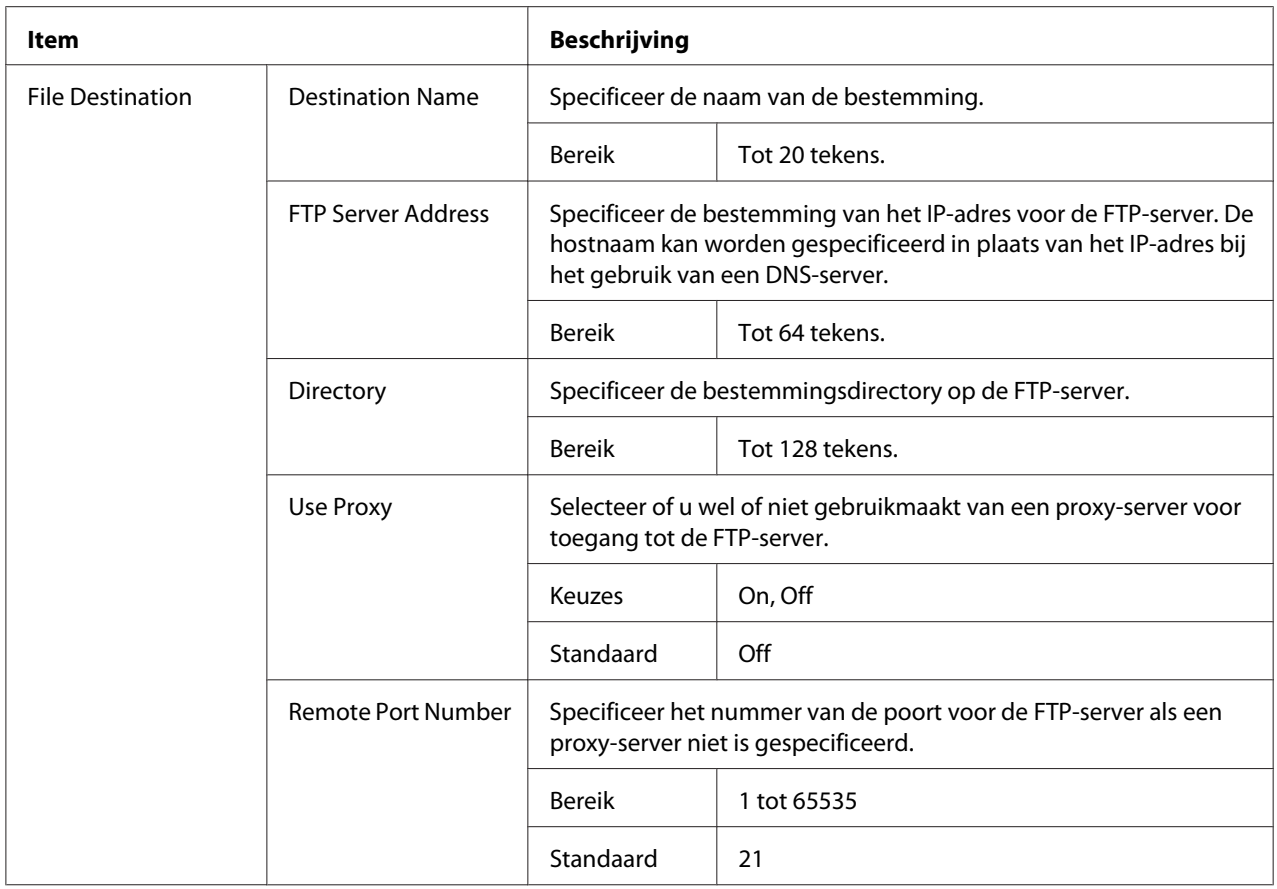

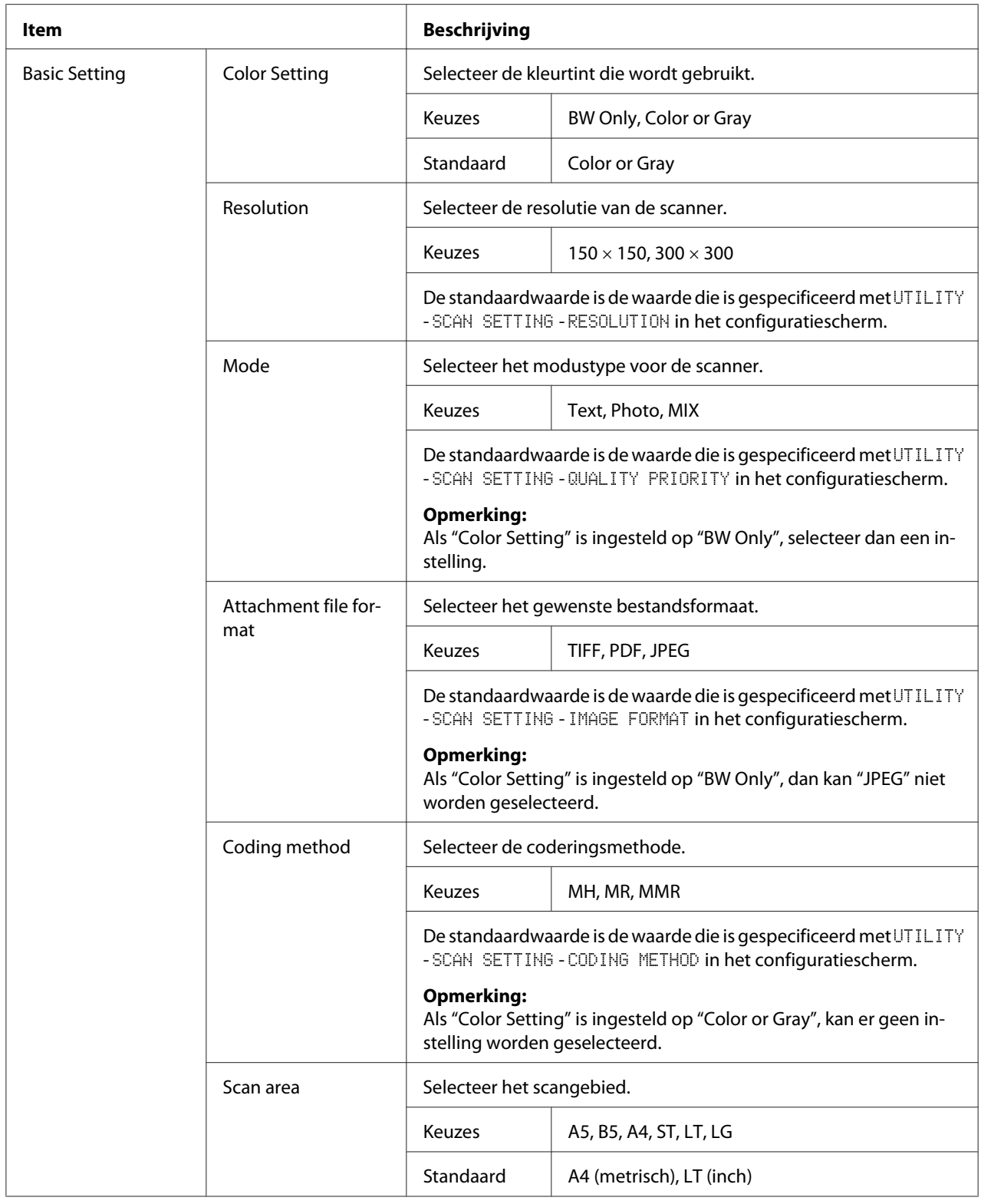

<span id="page-81-0"></span>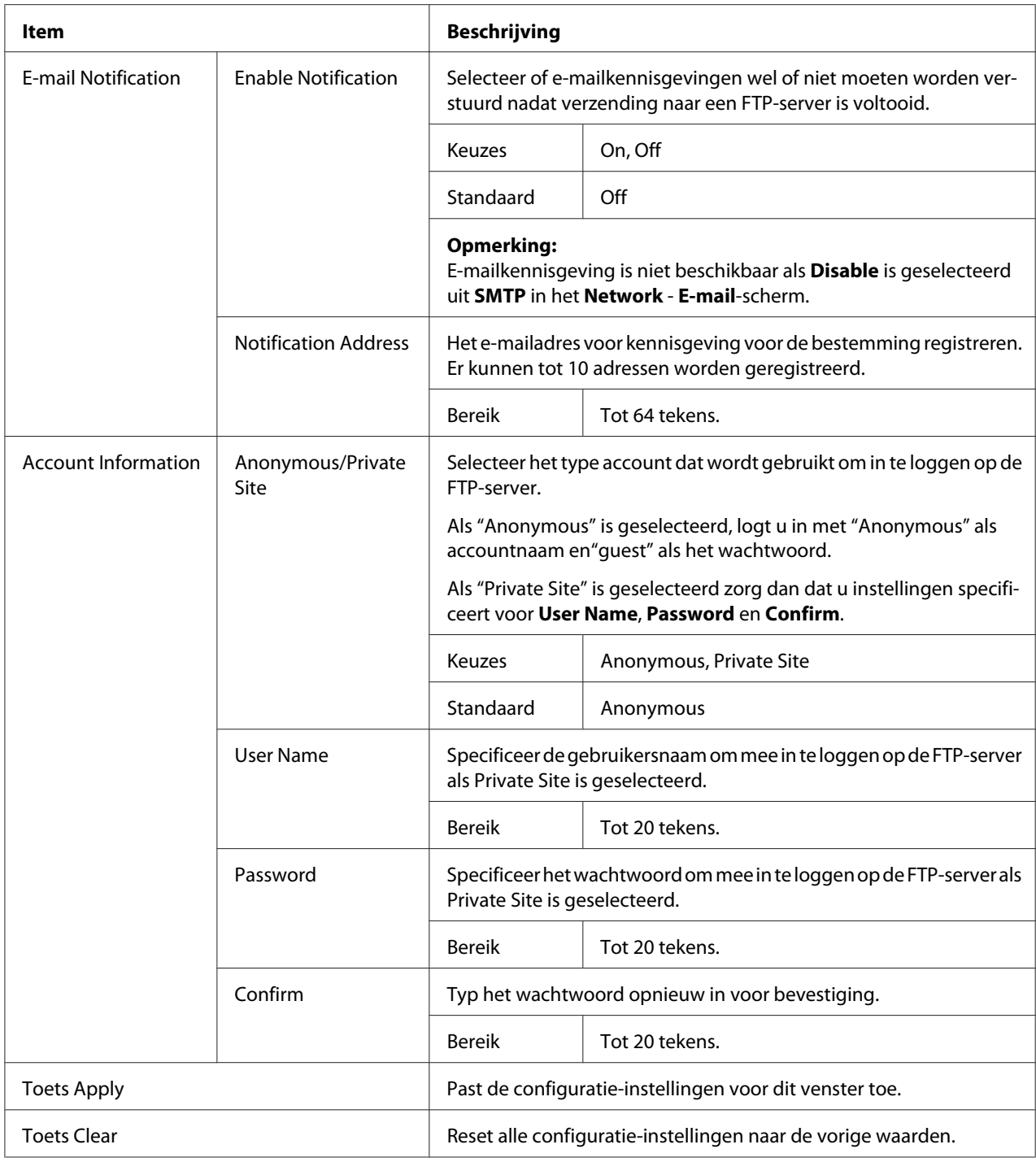

## Voor SMB-server

Met het **Scan** - **Speed Dial Setting**-venster voor snelkeuzeregistratie (voor SMB-server) kunt u de volgende items configureren:

#### *Opmerking:*

*Het* **Network** *-* **SMB***-scherm, instellen op "Enable" van* **Send** *bij het versturen naar SMB-server. Voor meer informatie, raadpleegt u ["SMB" op pagina 112.](#page-111-0)*

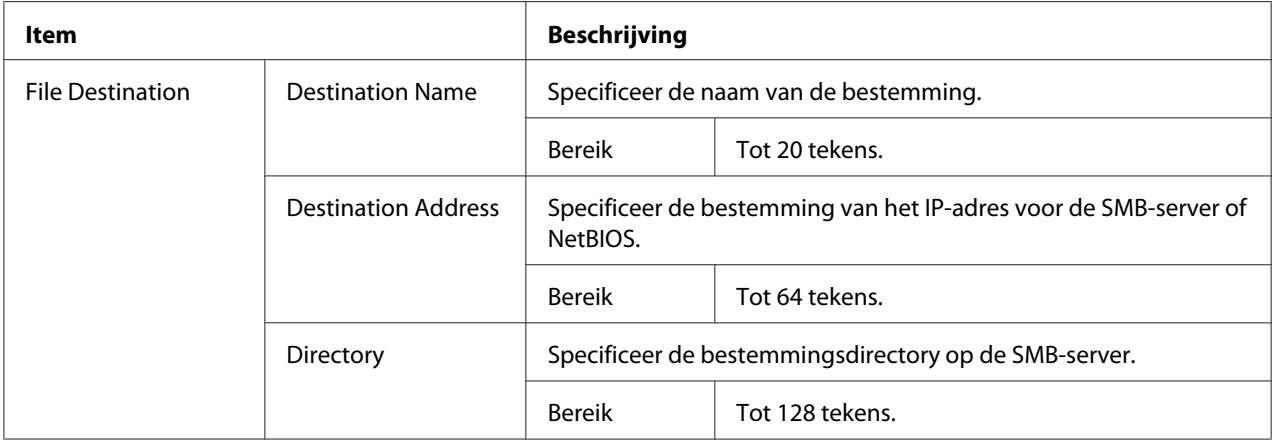

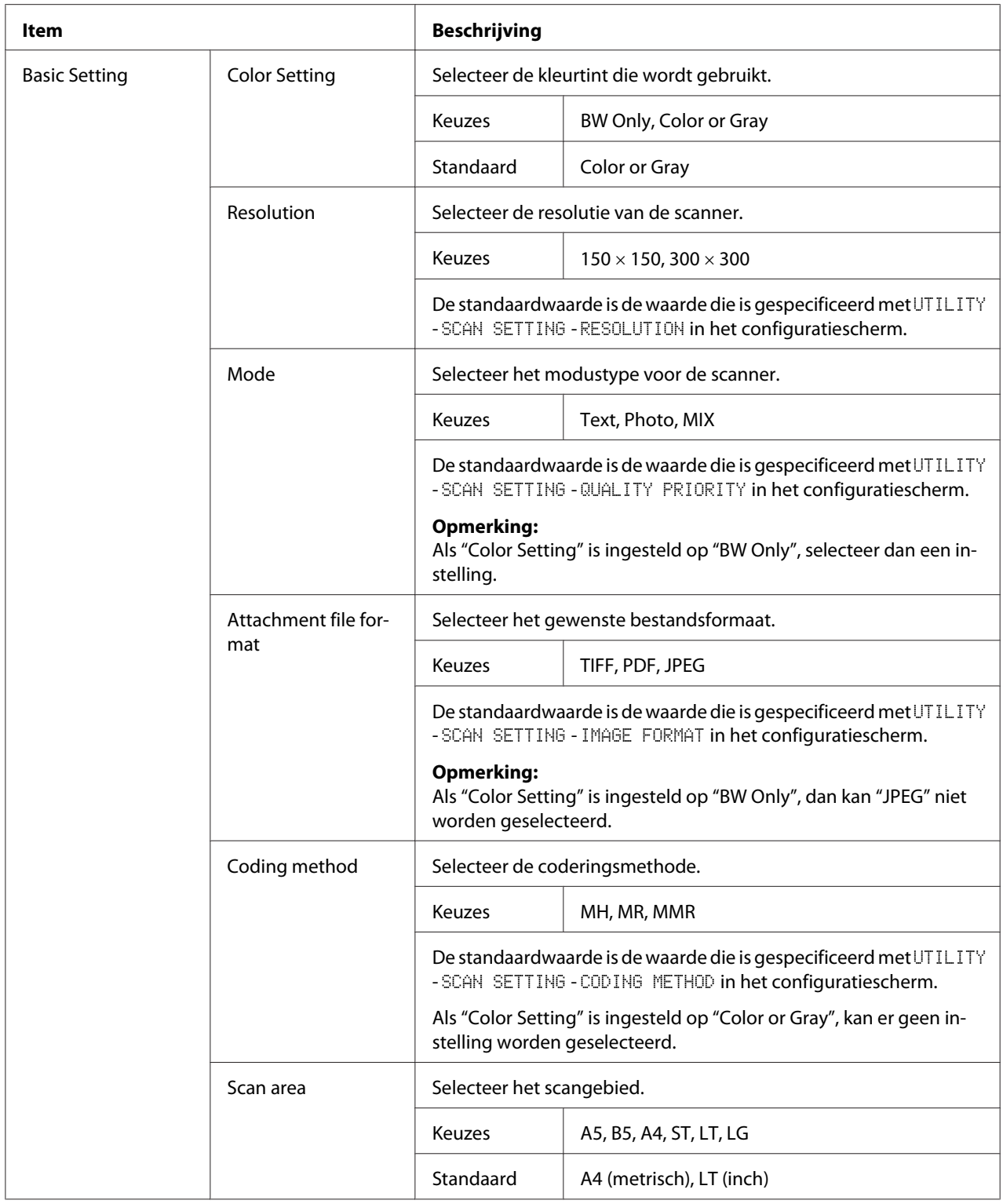

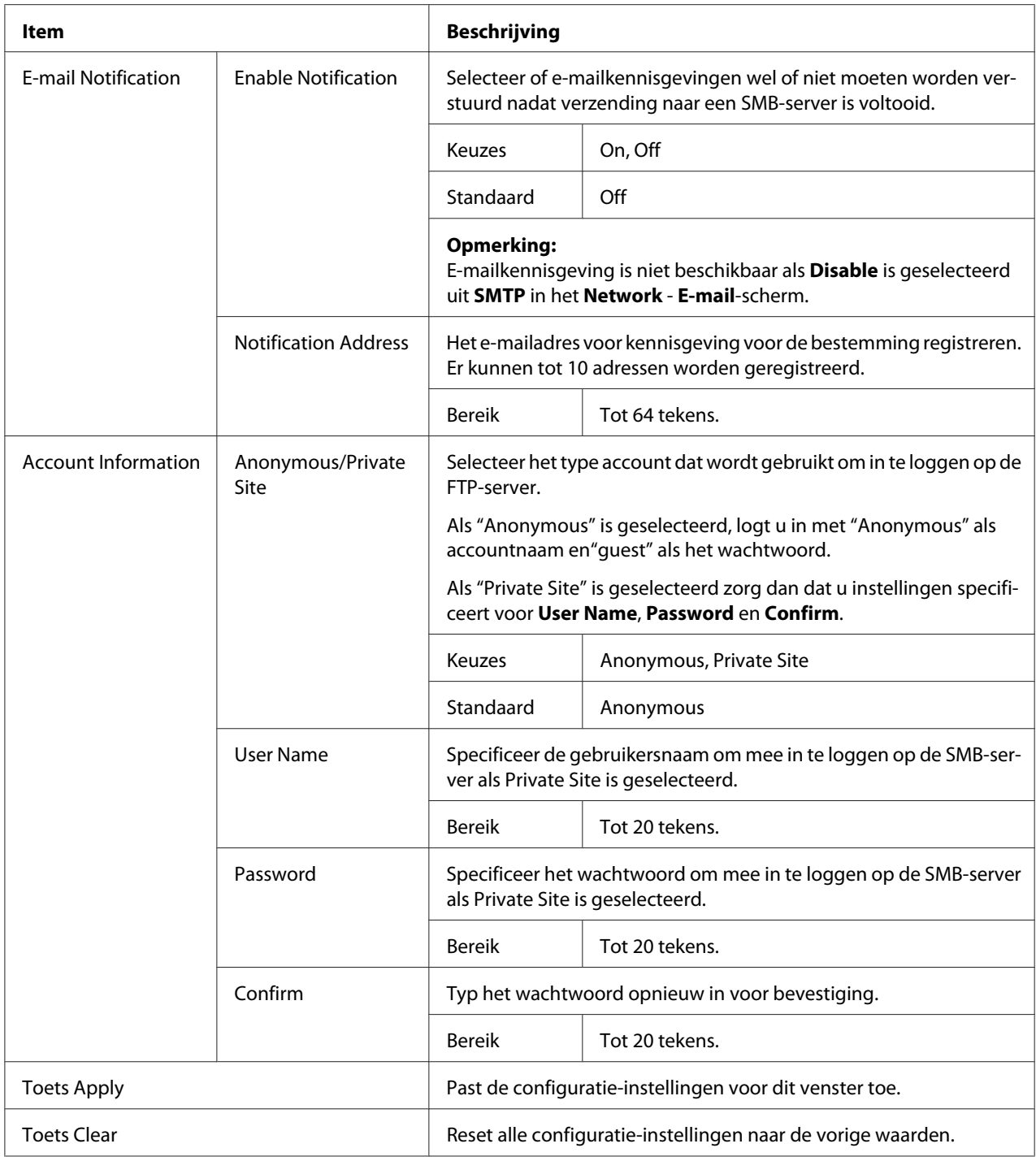

## **Group Dial Setting**

Op de **Scan** - **Group Dial Setting**-pagina, kunnen instellingen voor groepskeuze worden gespecificeerd.

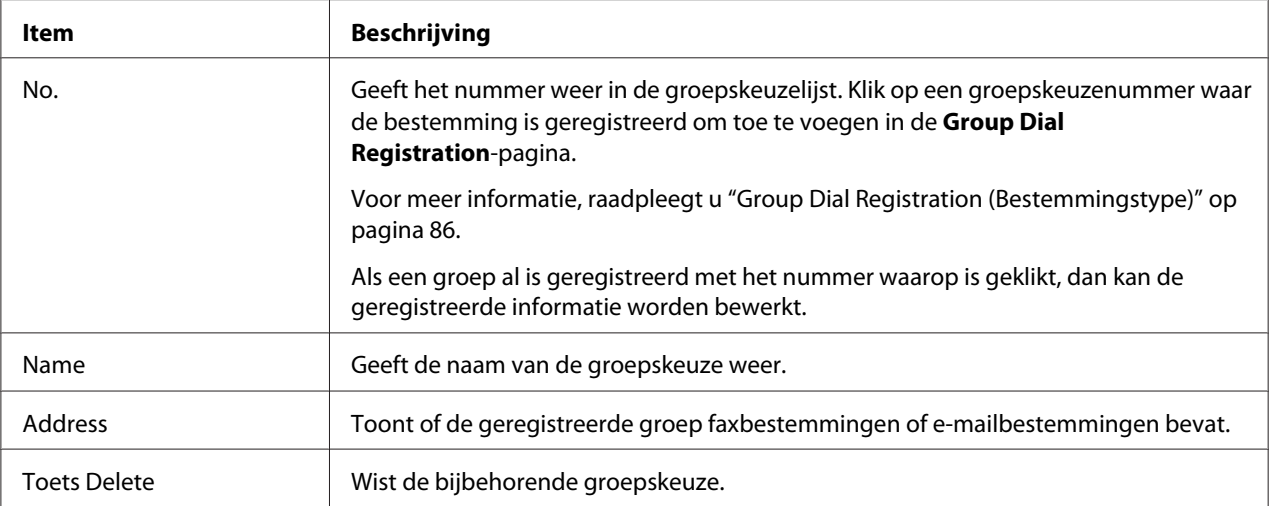

## Group Dial Registration (Bestemmingstype)

Selecteer in het **Scan** - **Group Dial Setting** - **Group Dial Registration**-venster, het type groepskeuzebestemming dat moet worden toegevoegd.

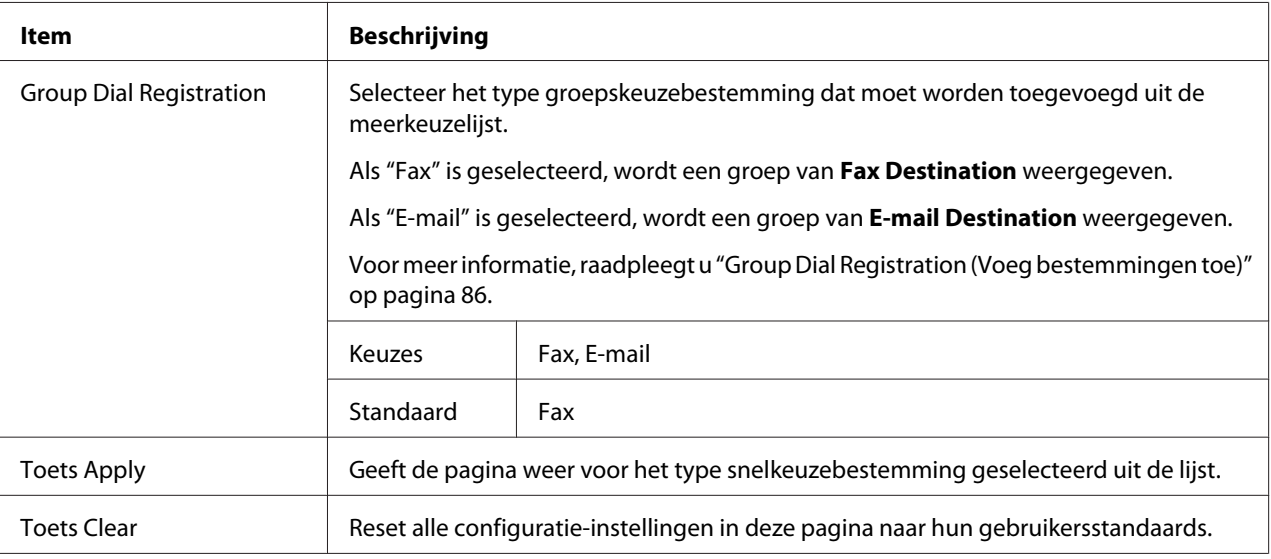

#### Group Dial Registration (Voeg bestemmingen toe)

Met het **Scan** - **Group Dial Setting** - **Group Dial Registration**-venster kunt u de volgende items configureren:

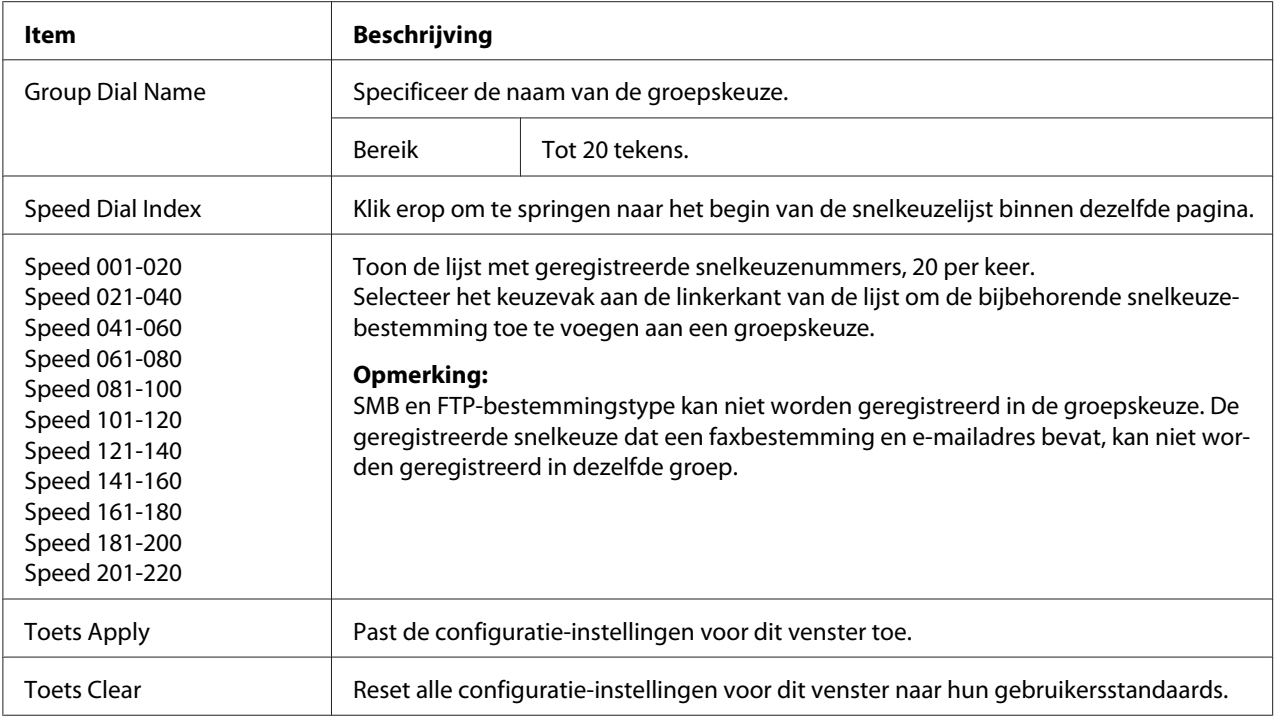

# **Fax Configuration**

In de **Scan** - **Fax Configuration**-pagina, kan gebruikersinformatie worden geregistreerd.

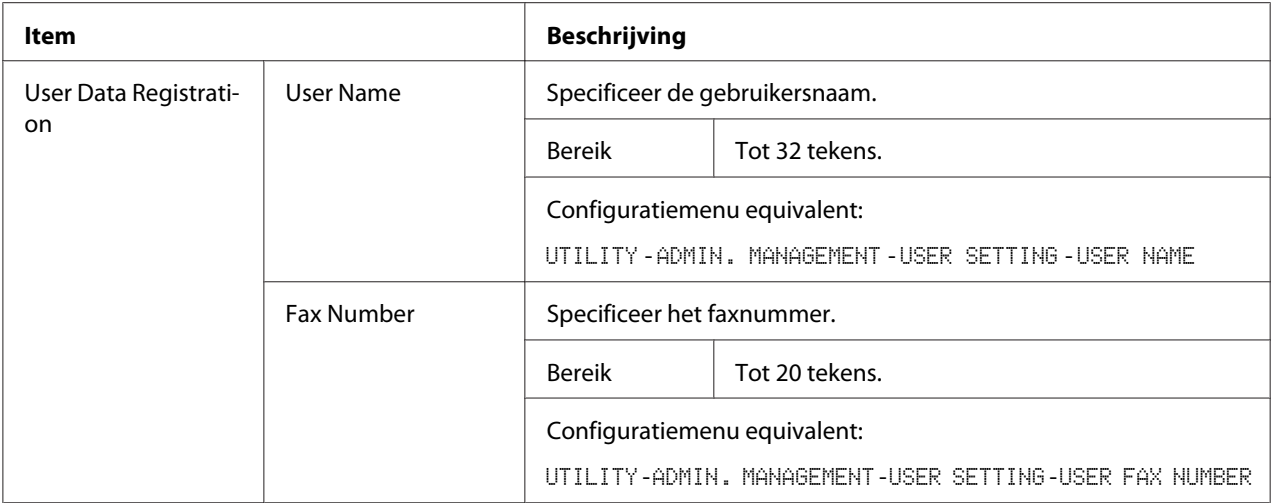

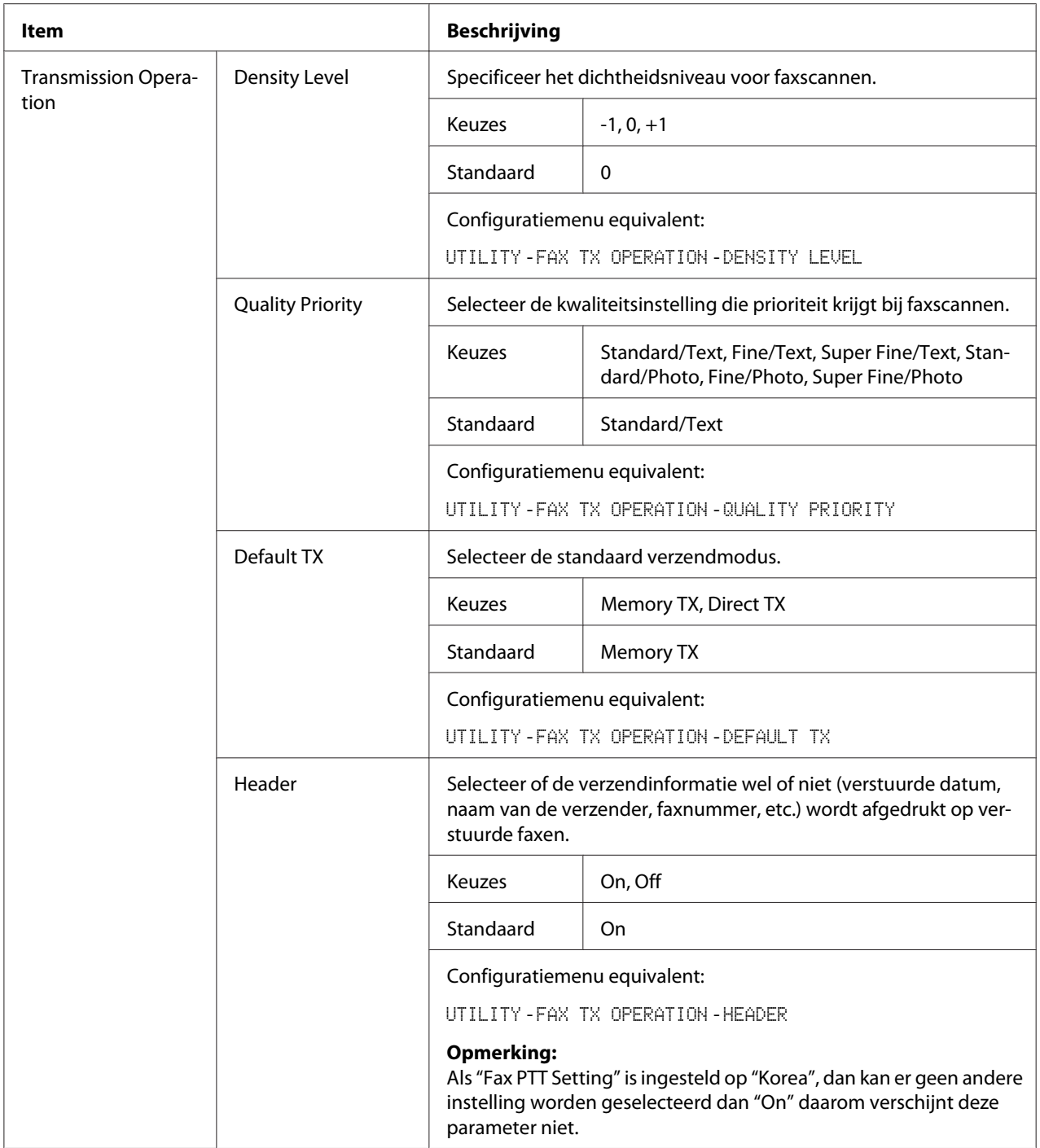

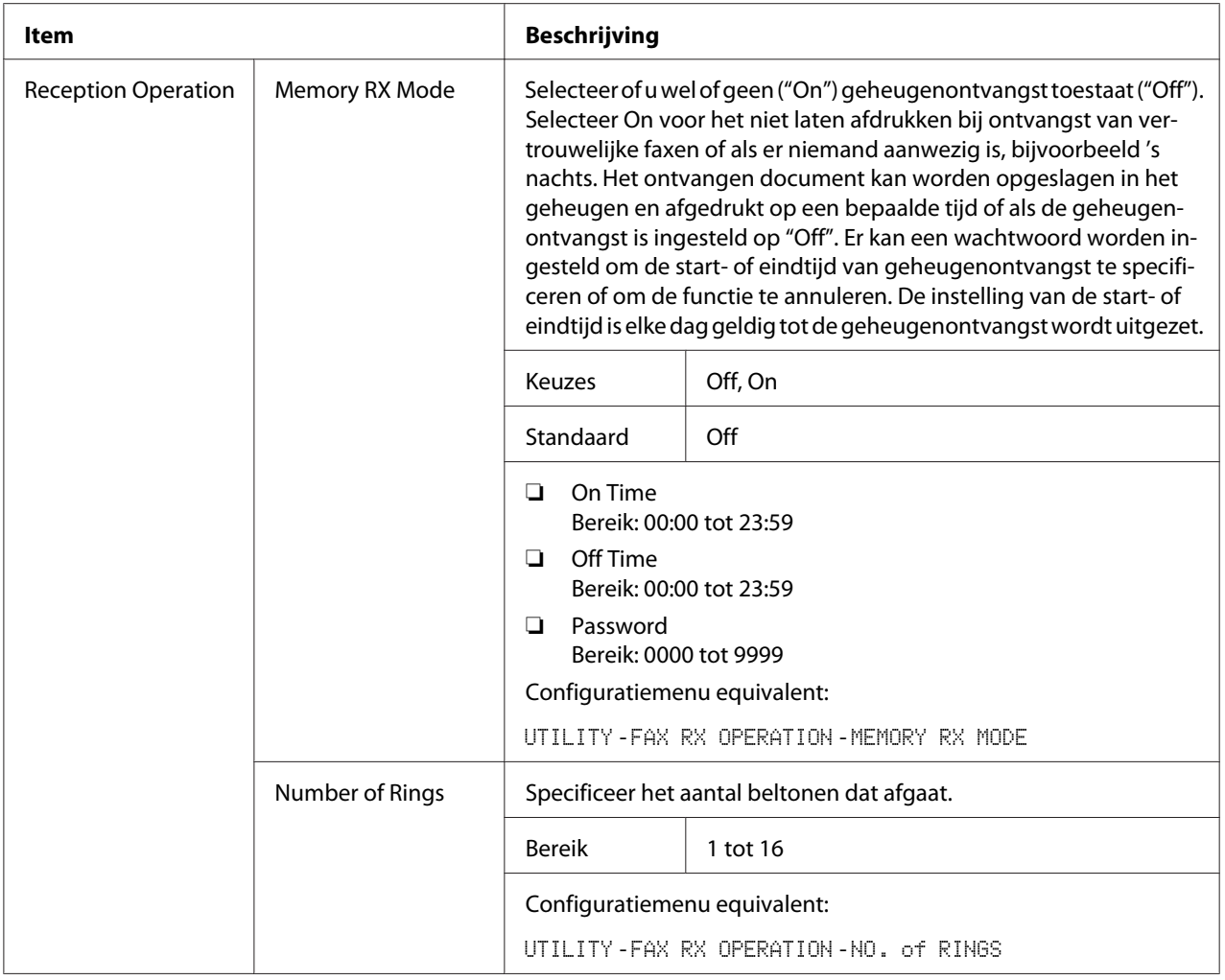

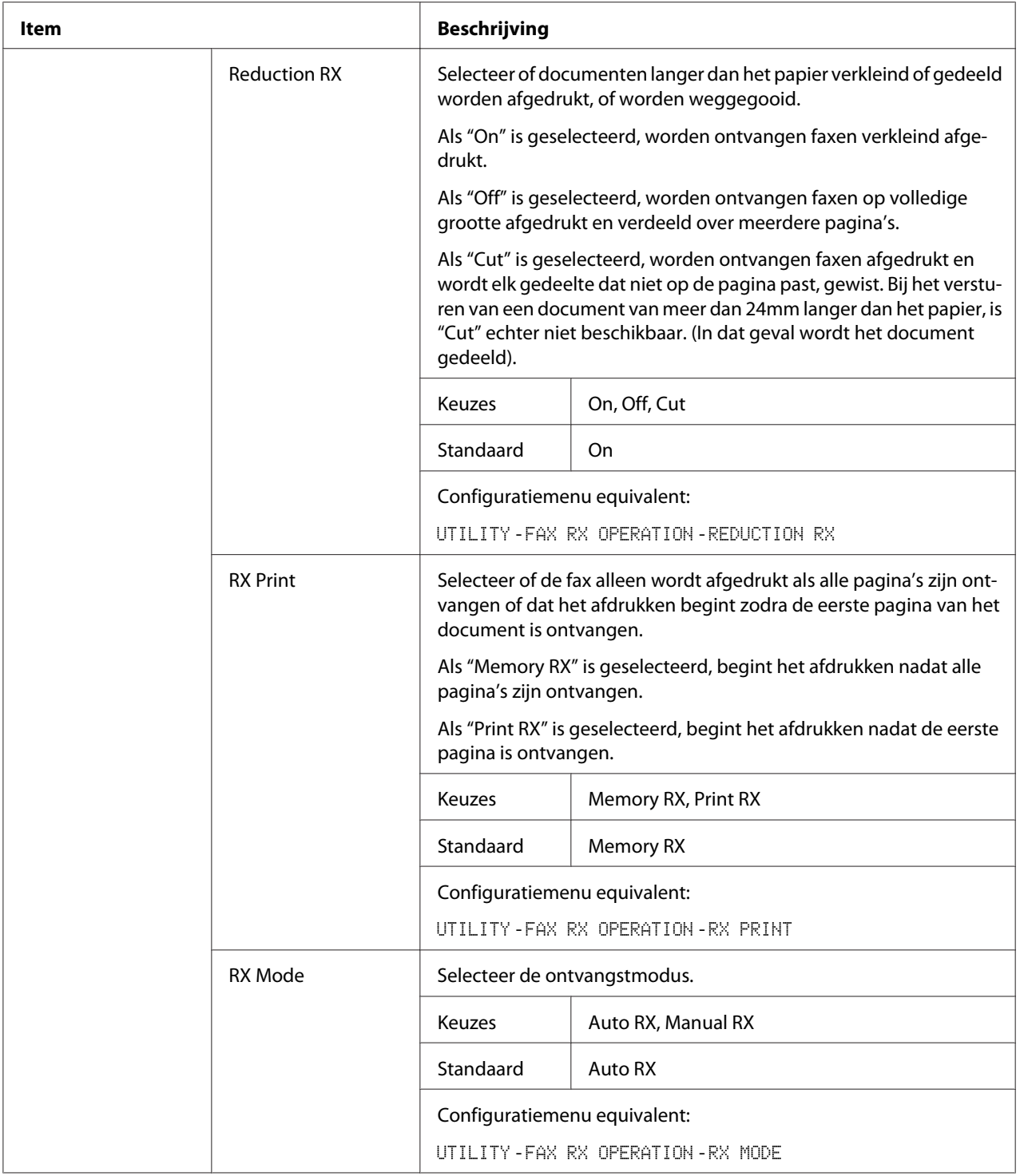

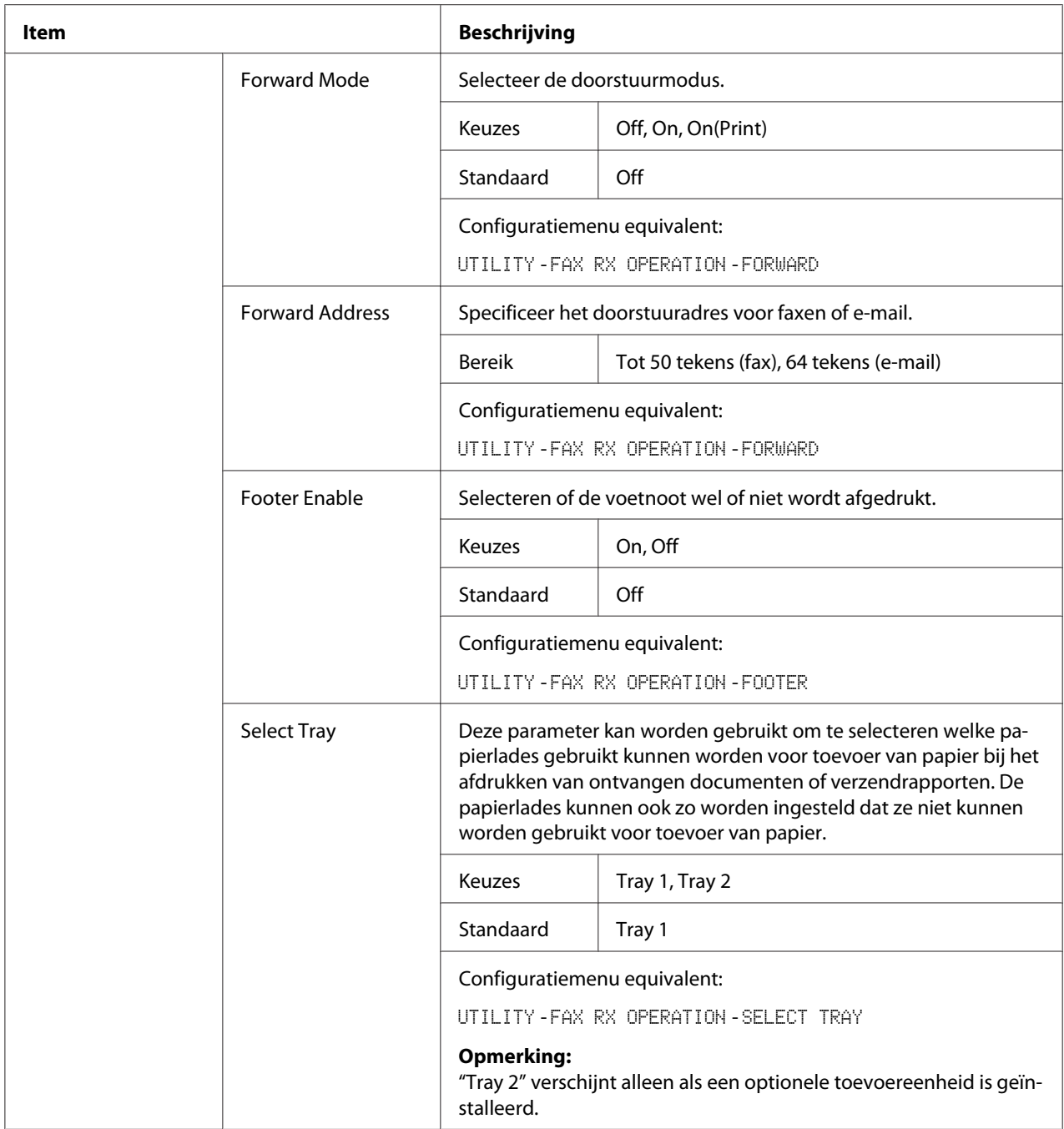

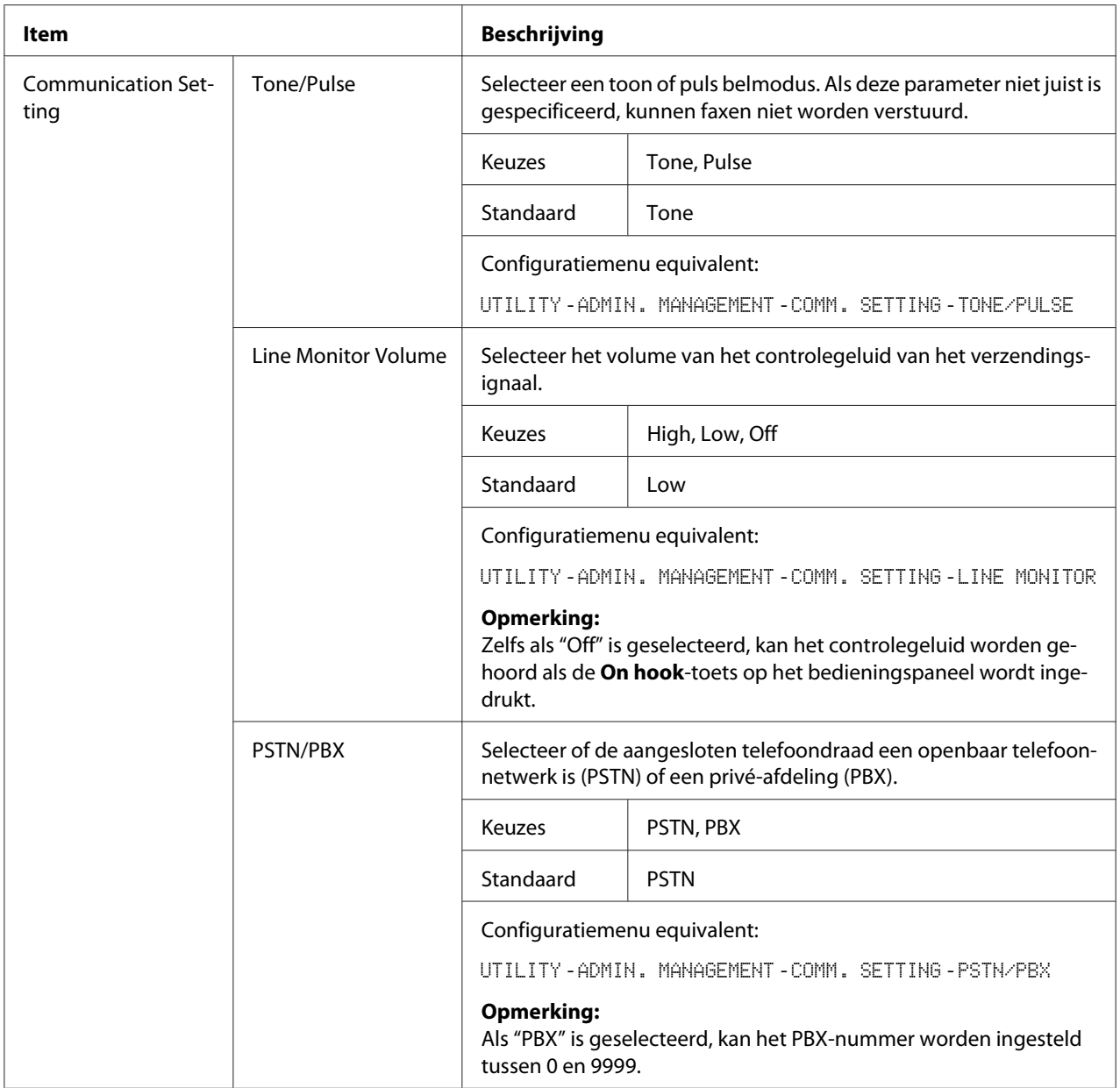

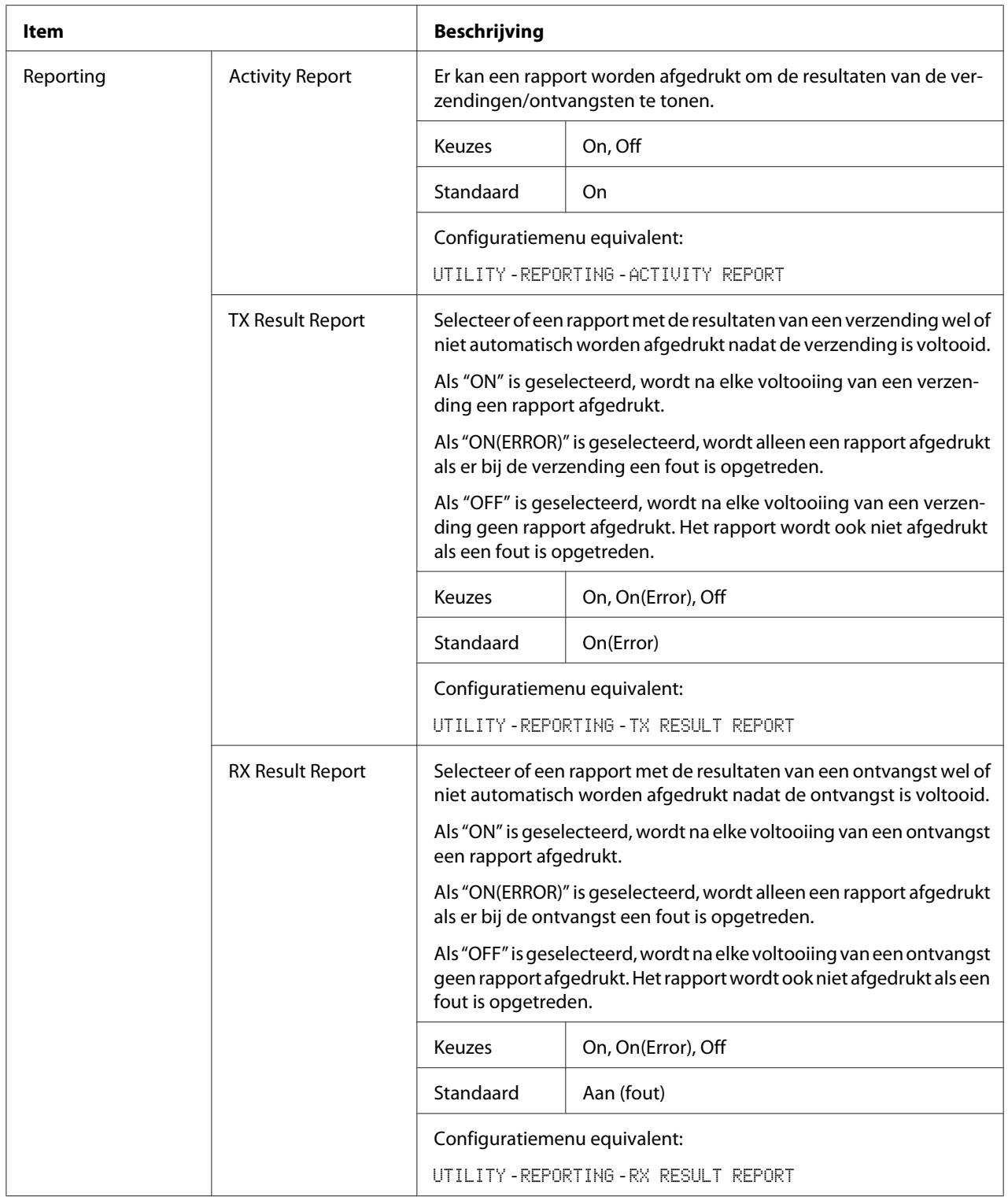

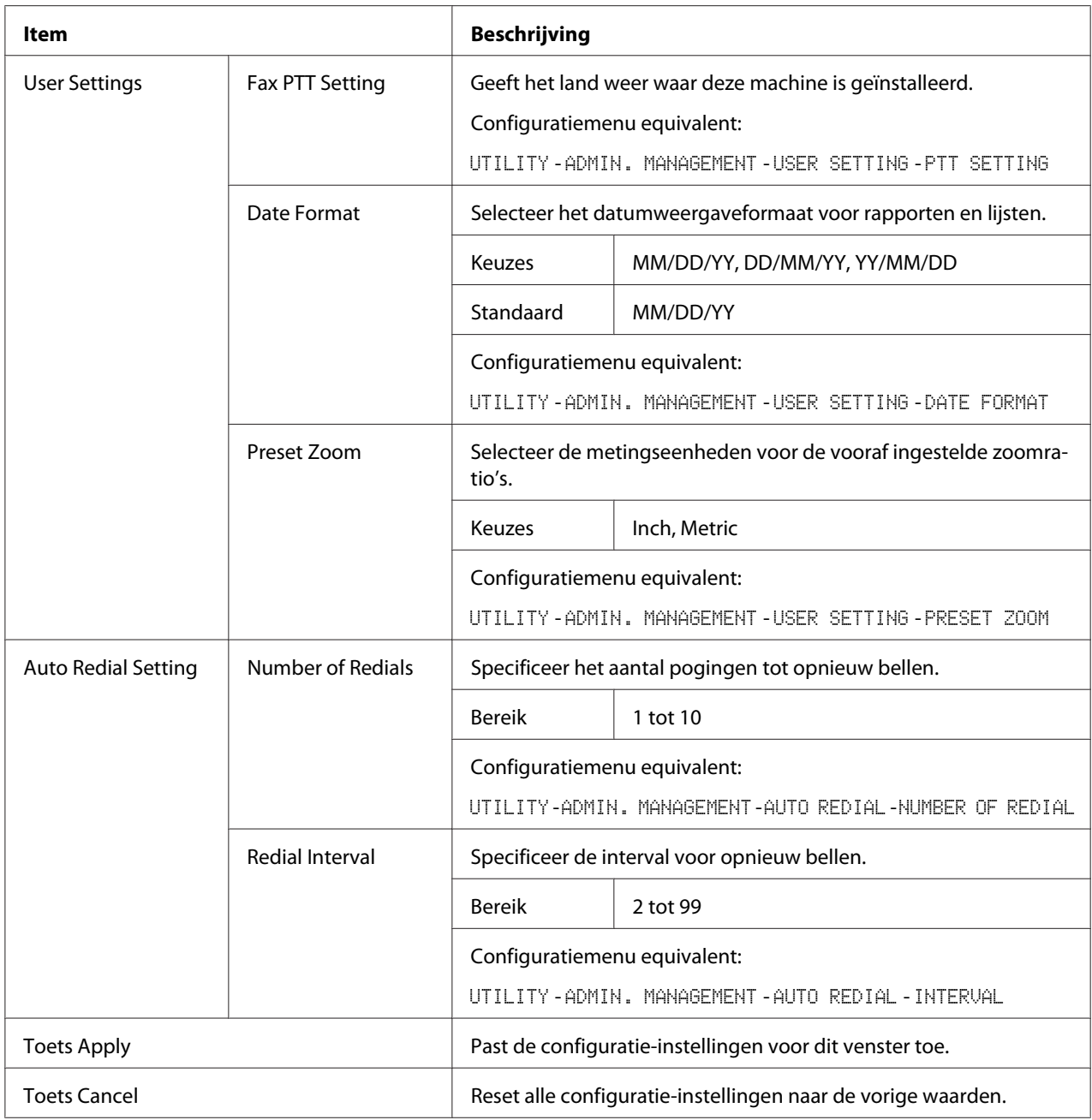

# **Downloading/Uploading Destination List**

In het **Scan** - **Downloading/Uploading Destination List**-venster kan de bestemmingsinformatie worden gedownload of geuploaded.

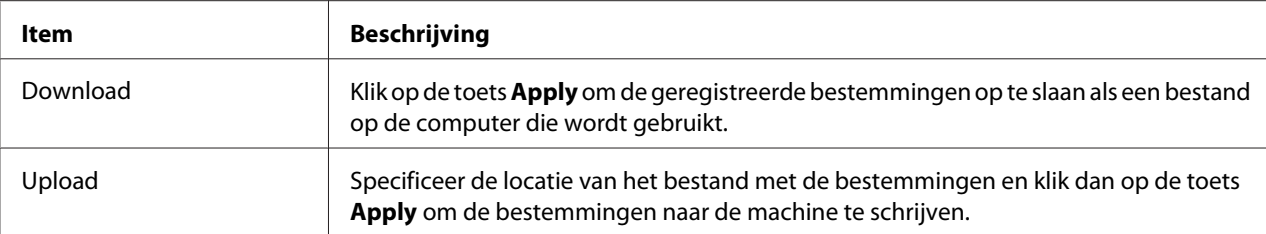

#### *Opmerking:*

*Gebruik een tekstverwerker bij het maken van wijzigingen aan een geëxporteerd CSV-bestand. Als het bestand niet wordt opgeslagen met een tekstverwerker zal er een fout optreden als het bestand wordt geïmporteerd.*

# **Network**

Met de netwerkpagina kunt u de netwerk interface van de machine configureren. Voor meer informatie over deze protocollen, zie ["Netwerkverbinding" op pagina 44.](#page-43-0)

## **Summary (hierboven afgebeeld)**

Het **Network** - **Summary**-venster levert de volgende informatie:

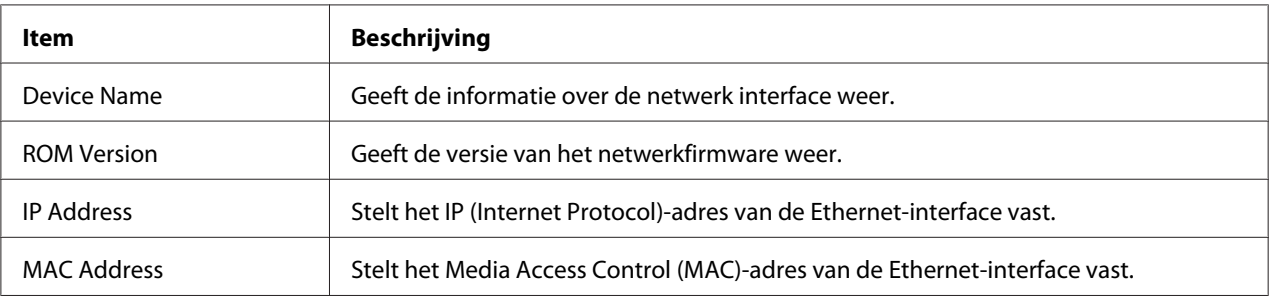

## **TCP/IP**

#### TCP/IP

Met het **Network** - **TCP/IP** - **TCP/IP**-venster kunt u de volgende items configureren. Voor meer informatie over deze TCP/IP-instellingen, zie ["Netwerkverbinding" op pagina 44.](#page-43-0)

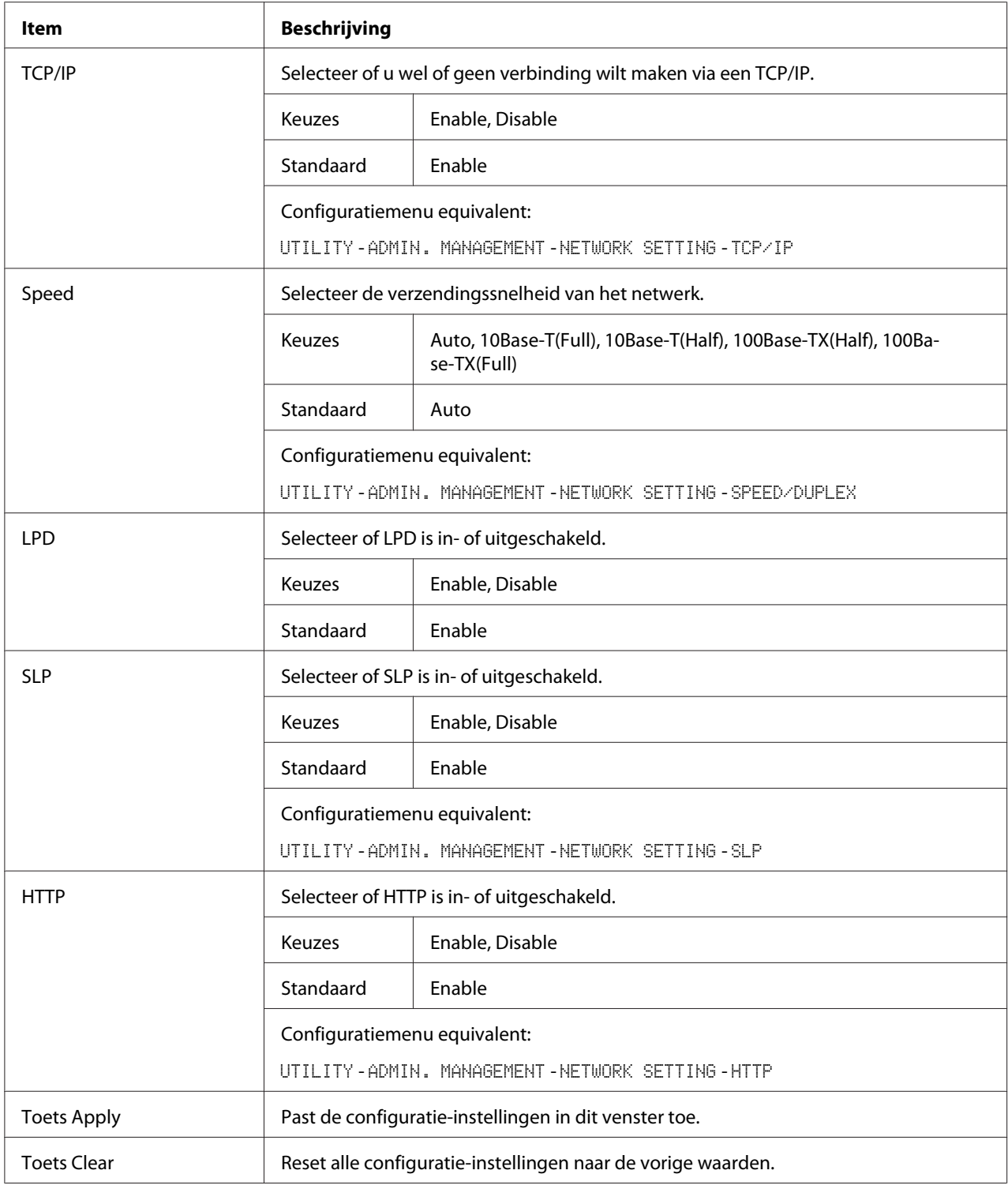

# IPv4 Settings

In het **Network** - **TCP/IP** - **IPv4 Settings**-venster kunnen instellingen worden gespecificeerd voor de volgende parameters.

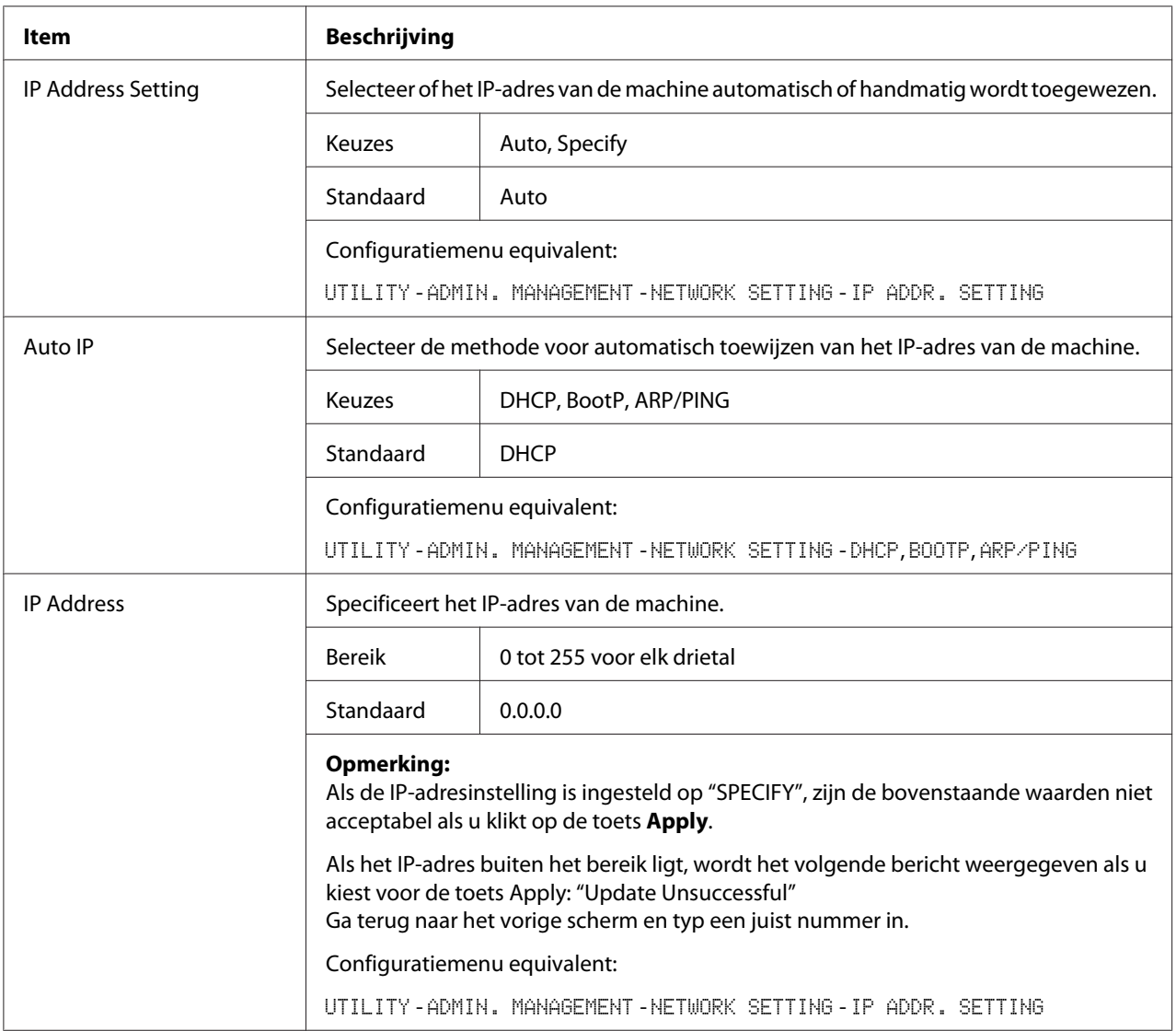

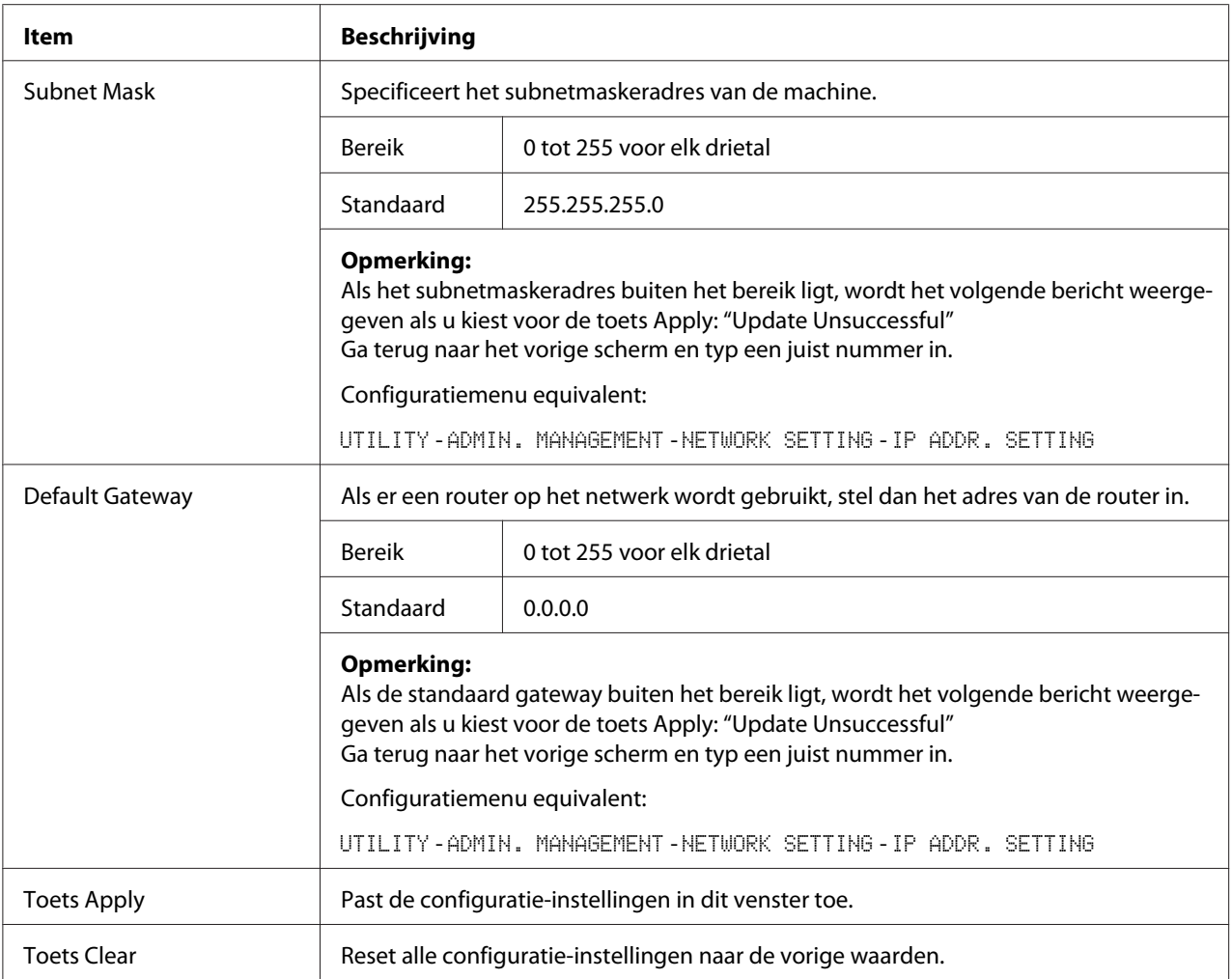

## RAW Port Settings

In het **Network** - **TCP/IP** - **RAW Port Settings**-venster kunnen instellingen worden gespecificeerd voor de volgende parameters.

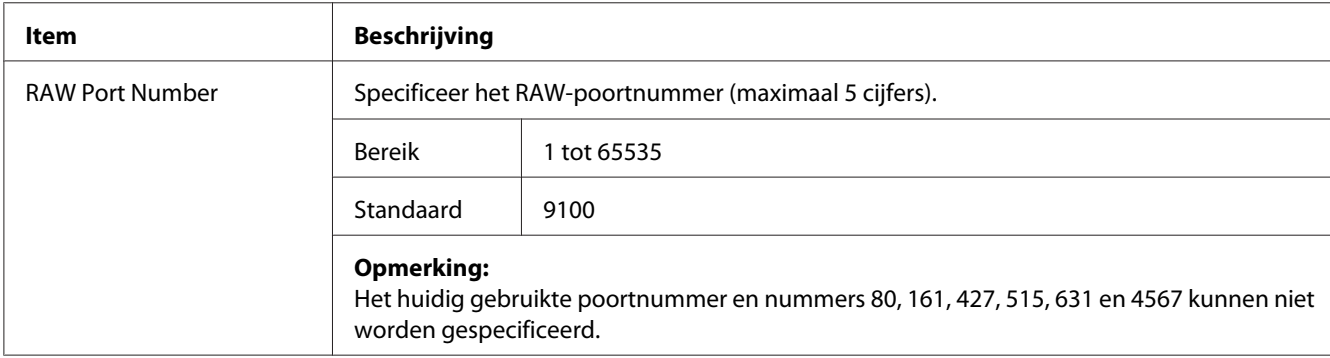

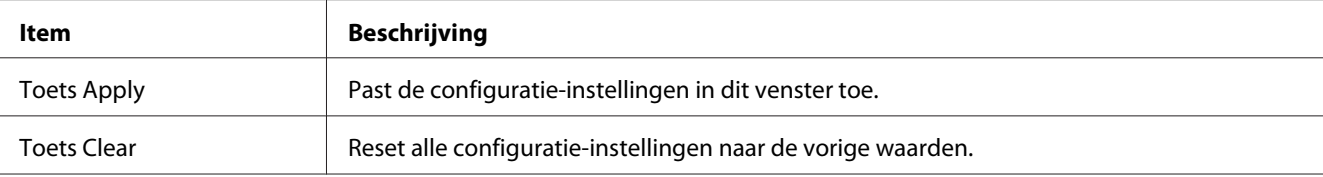

## DNS Settings

In het **Network** - **TCP/IP** - **DNS Settings**-venster kunnen instellingen worden gespecificeerd voor de volgende parameters.

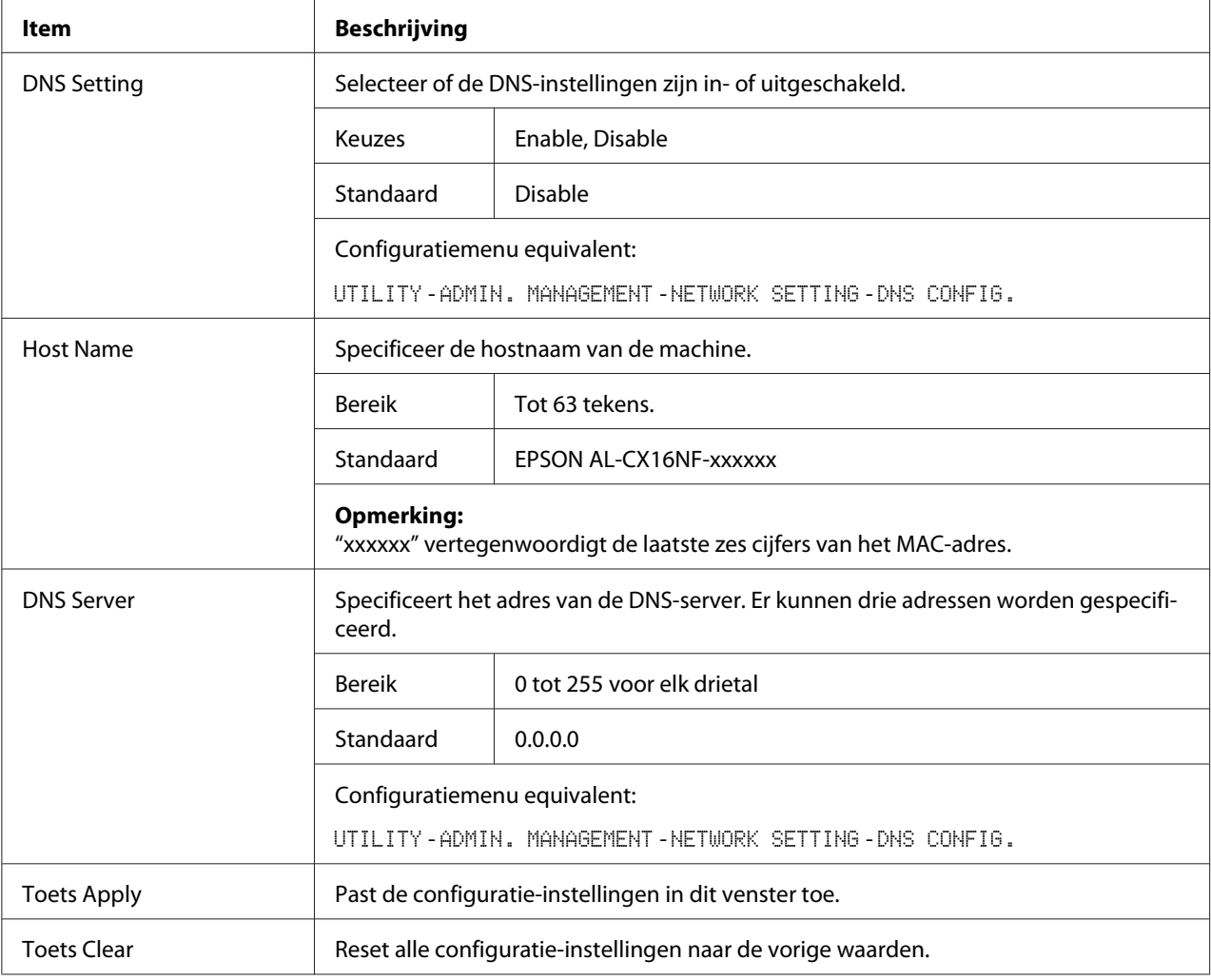

## Bonjour

Met het **Network** - **Bonjour**-venster kunt u de volgende items configureren:

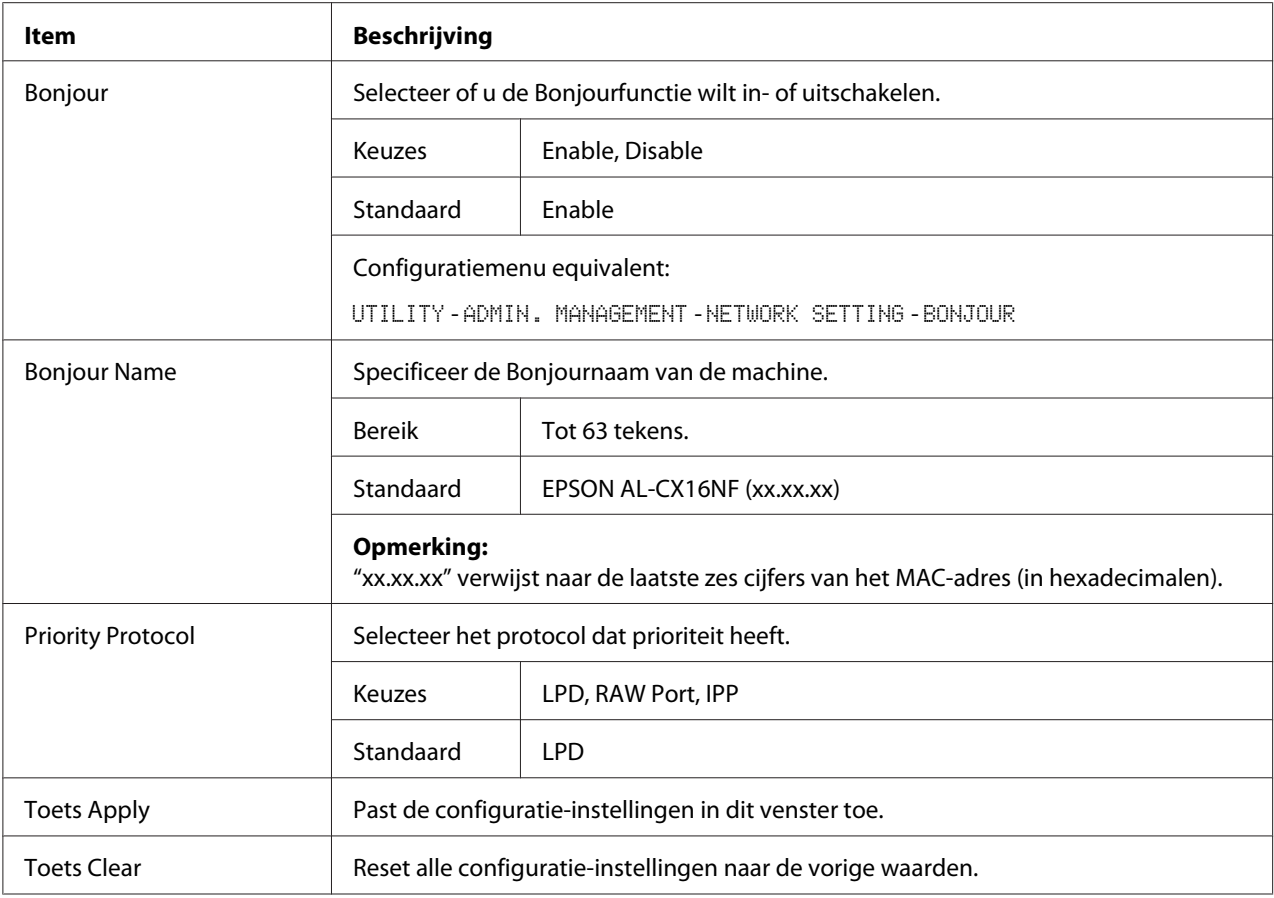

## **LDAP**

In het **Network** - **LDAP**-venster kunnen instellingen worden gespecificeerd voor de volgende parameters.

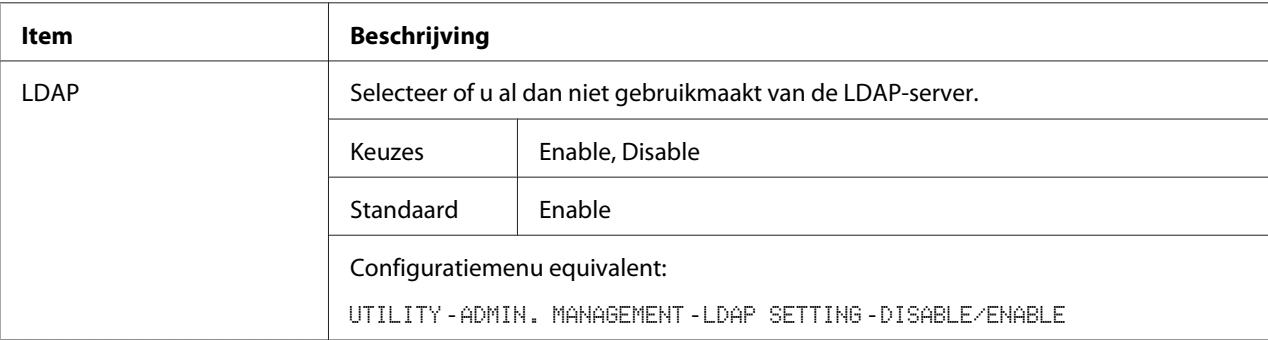

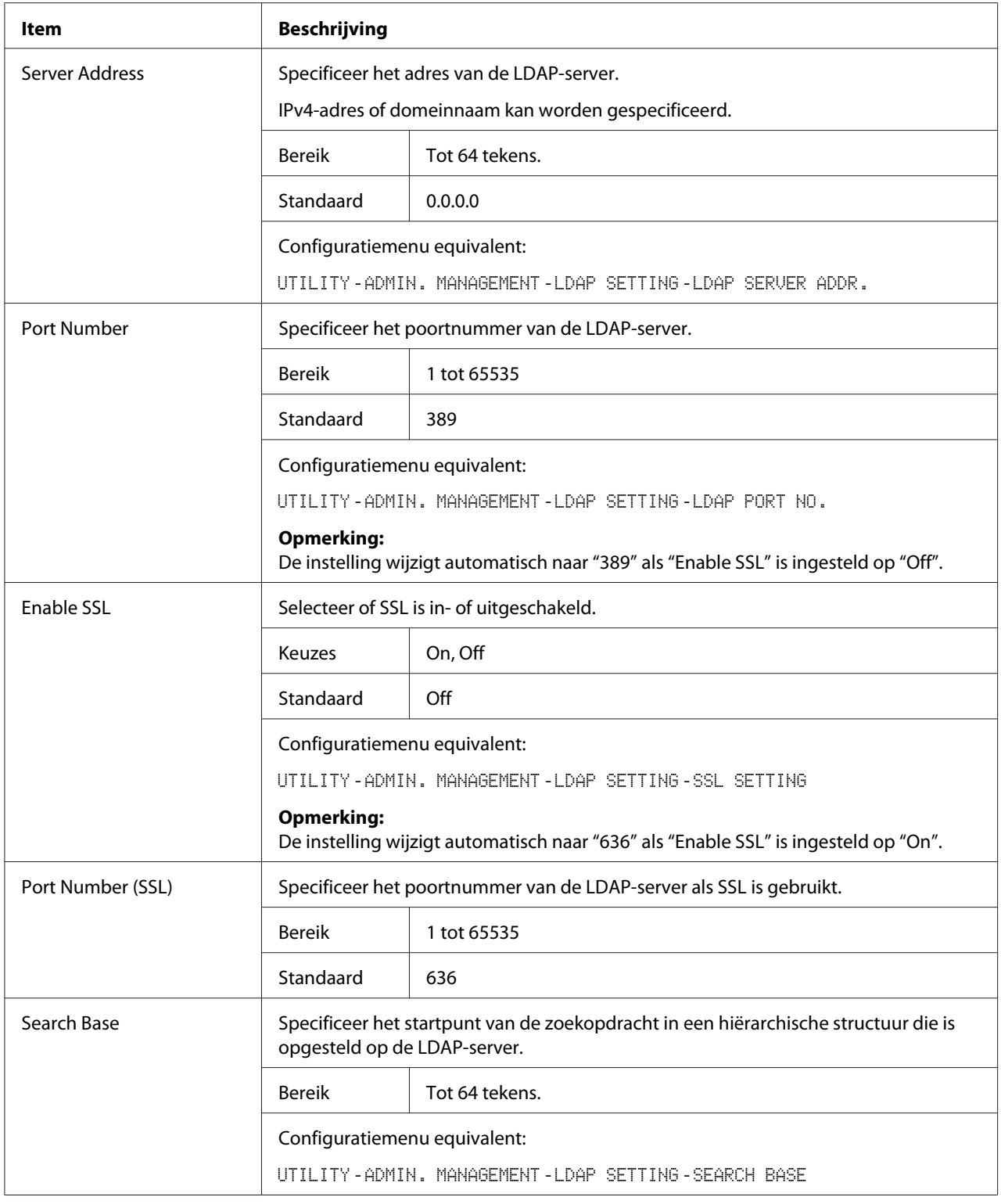

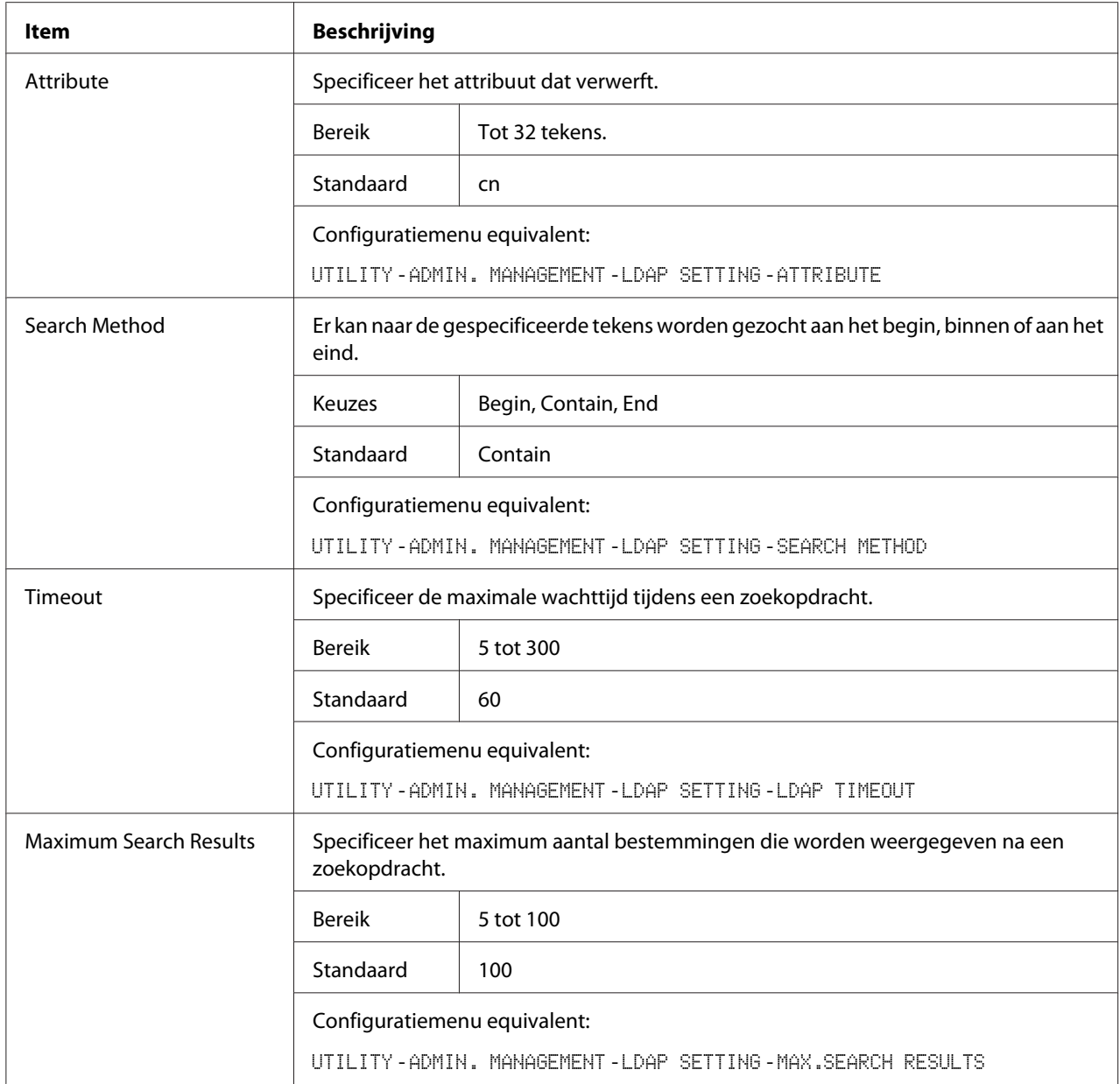

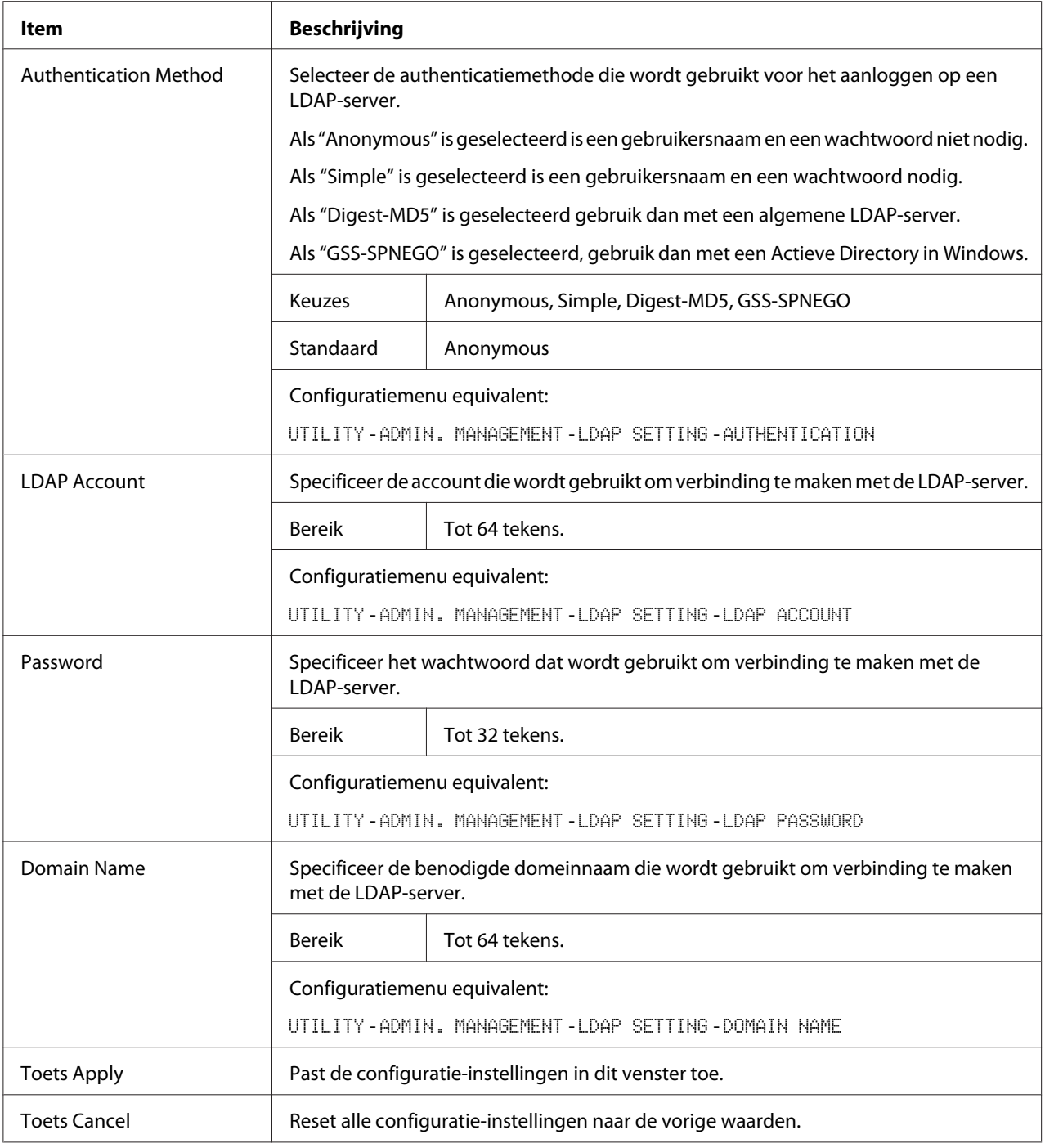

#### *Opmerking:*

*Als een LDAP-server wordt gebruikt, kunnen mogelijk niet de juiste zoekresultaten worden bereikt als de zoekopdracht wordt uitgevoerd vanaf een server met anonieme toegang.*

#### **IPP**

Met het **Network** - **IPP**-venster kunt u de volgende items configureren. Voor meer informatie over IPP, raadpleegt u ["Netwerkverbinding" op pagina 44.](#page-43-0) Om de instellingen toe te passen, moet de machine worden uitgezet en daarna weer aangezet nadat de instelling is gespecificeerd.

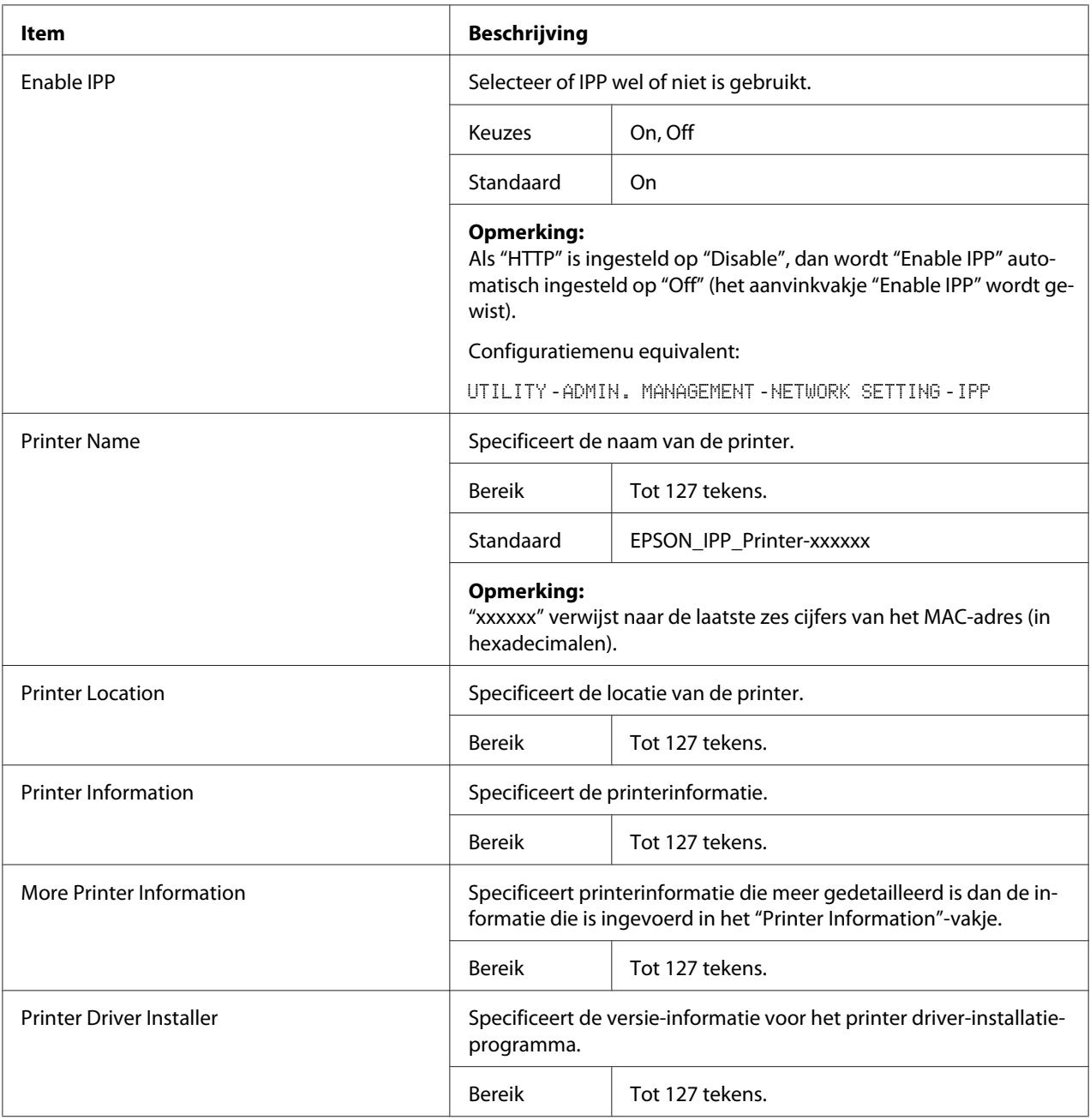

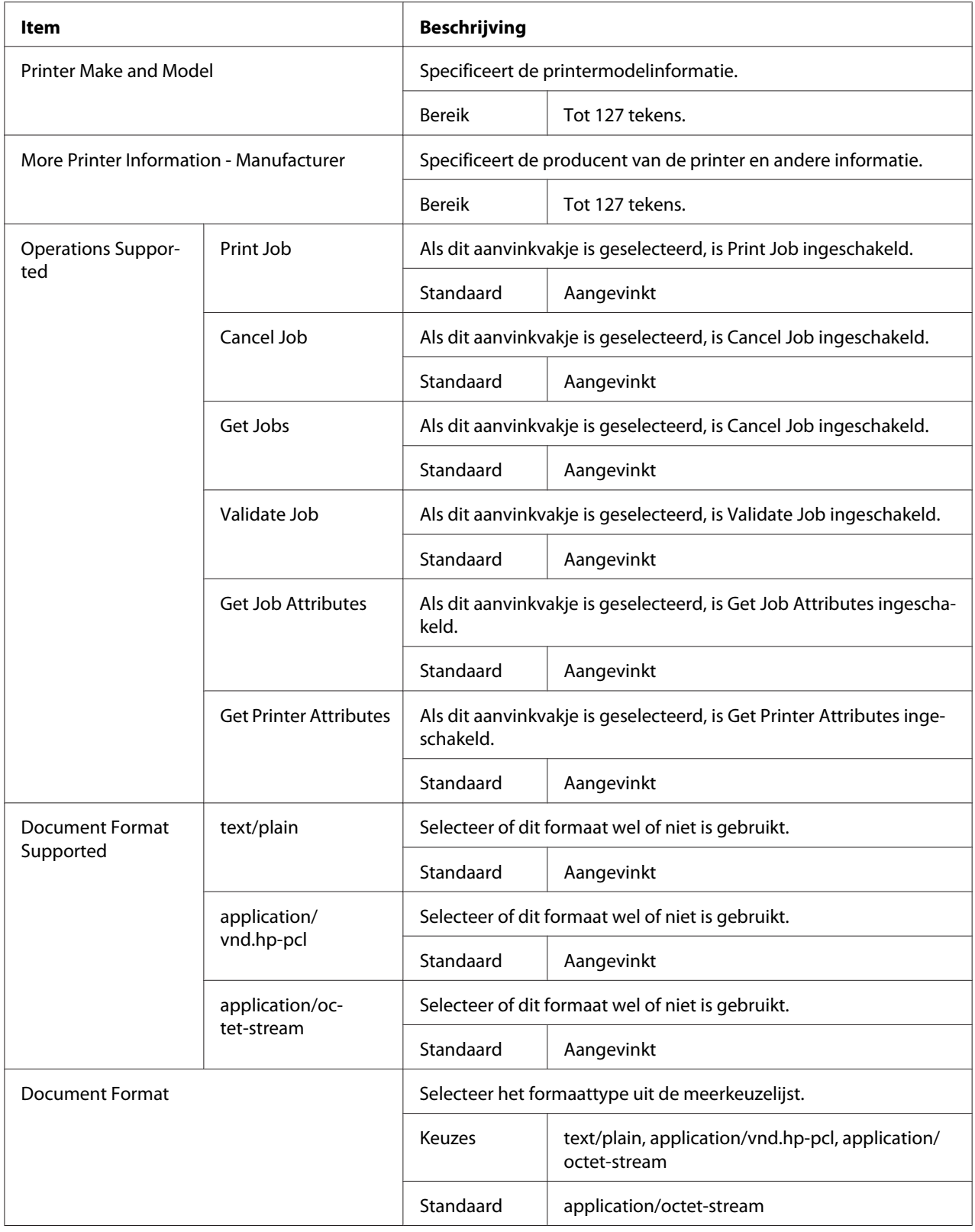

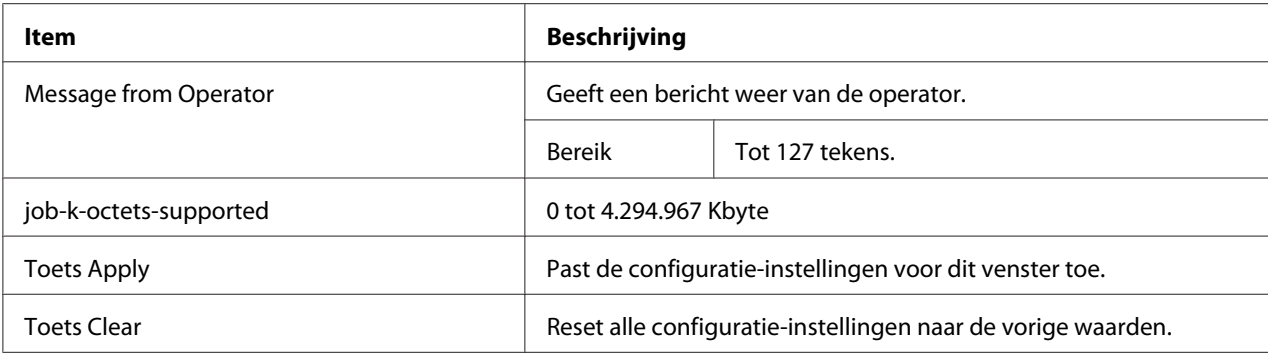

#### **SNMP**

Met het **Network** - **SNMP**-venster kunt u de volgende items configureren:

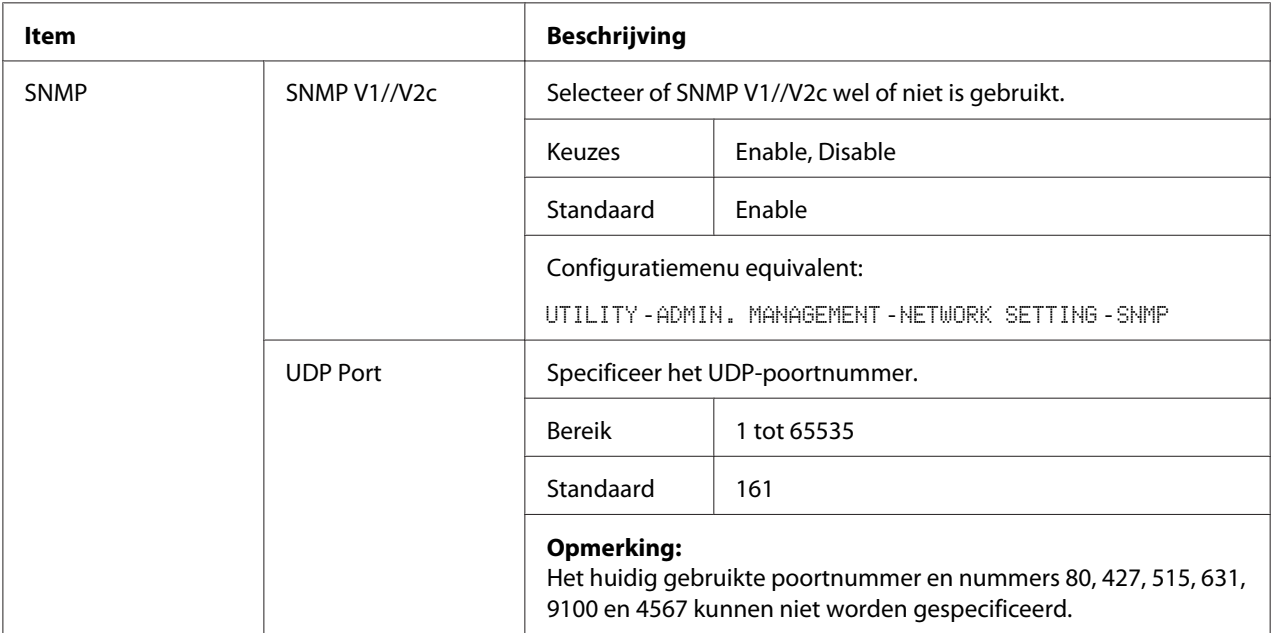

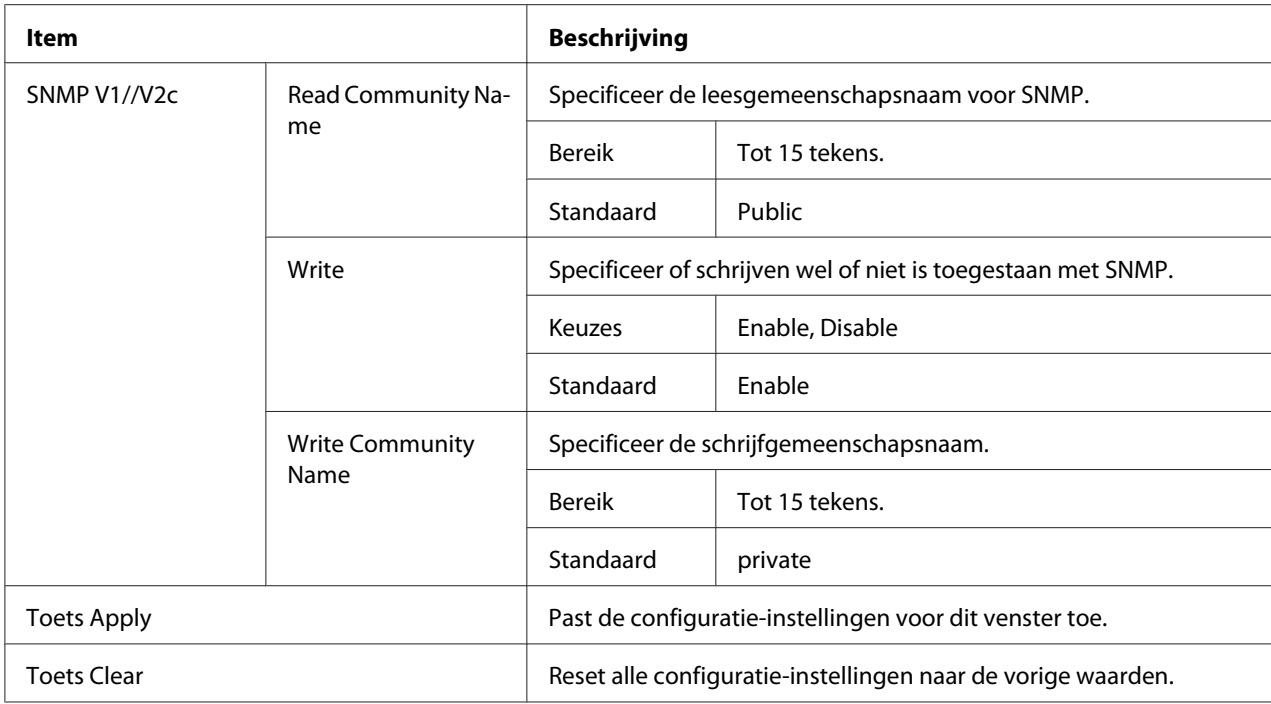

## **E-mail**

Met het **Network** - **E-mail**-venster kunt u de volgende items configureren:

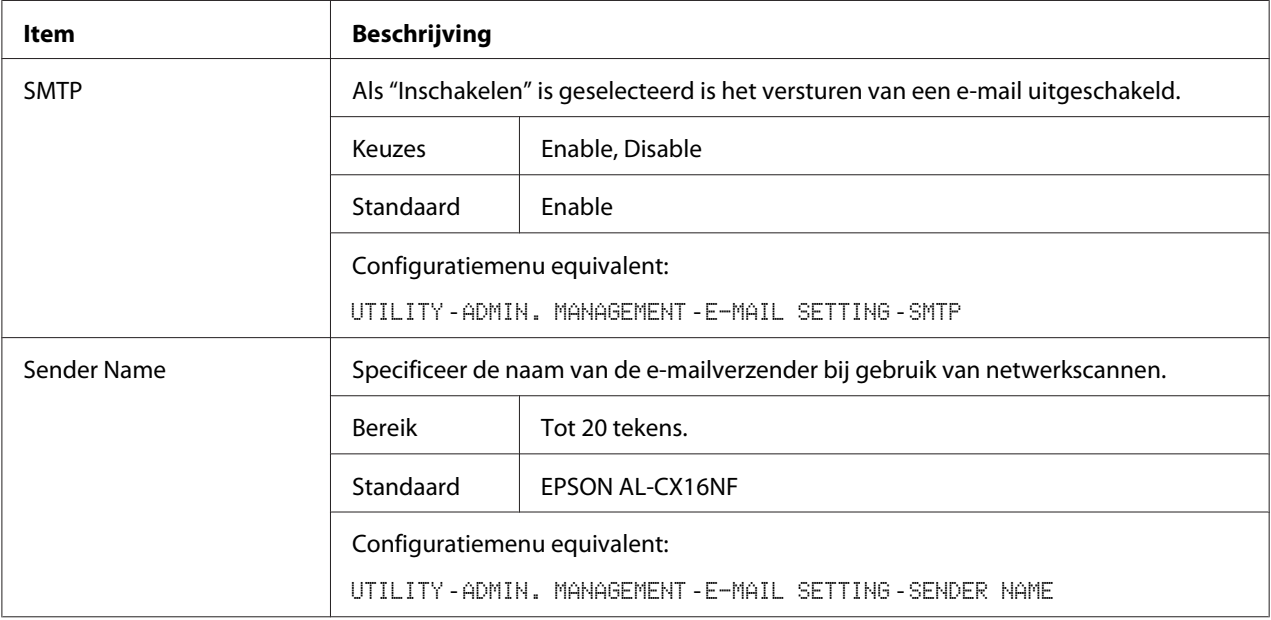

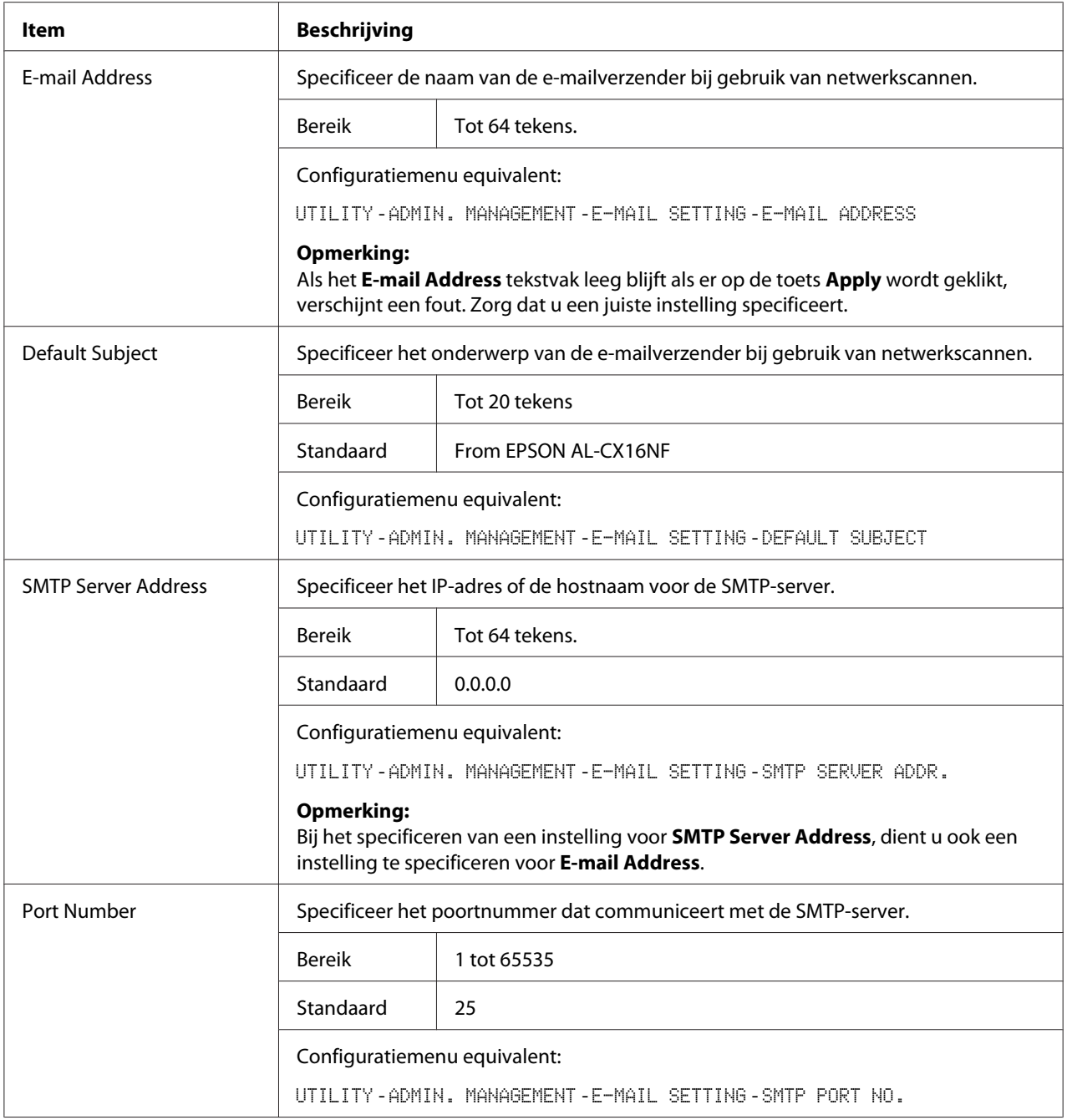
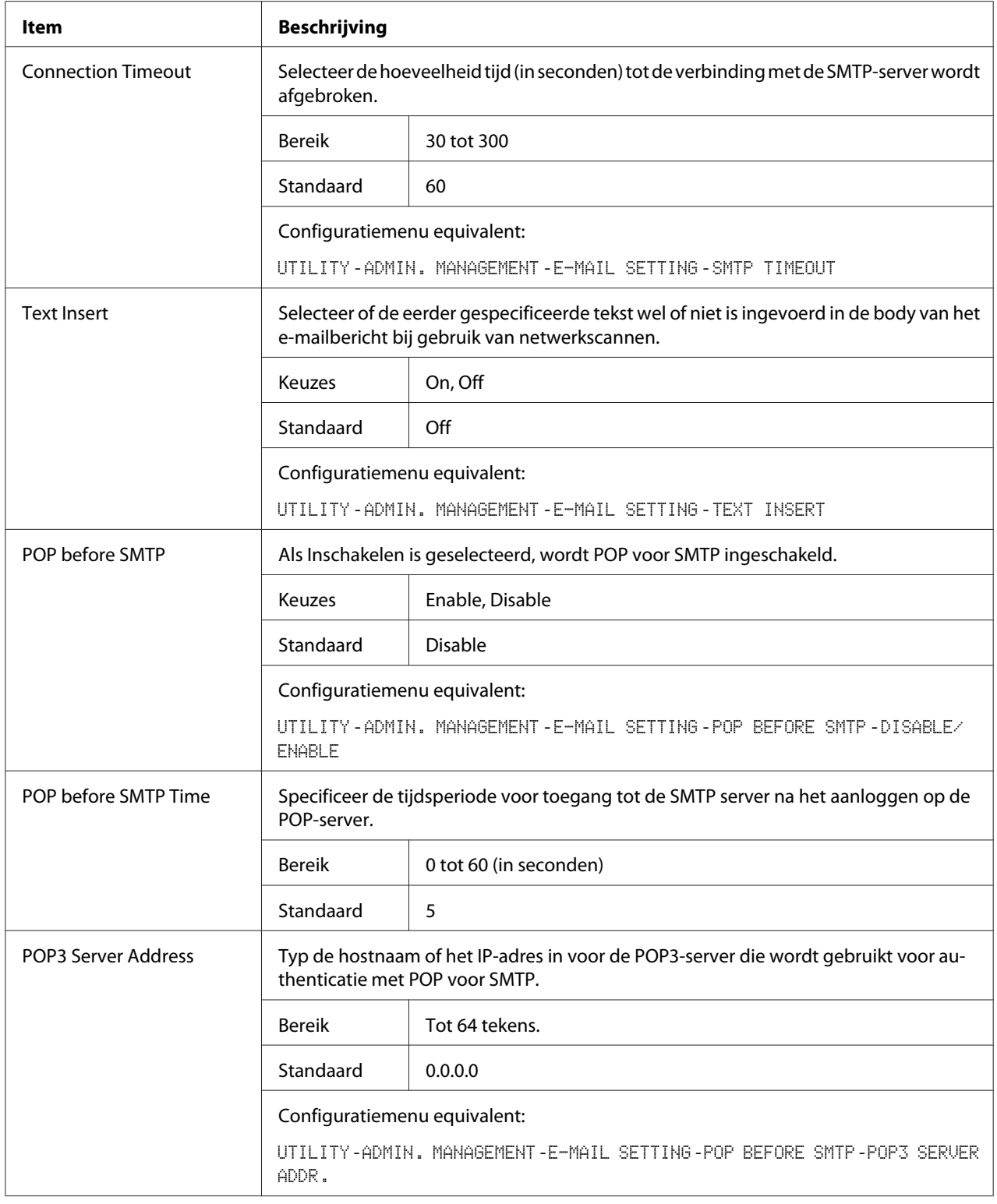

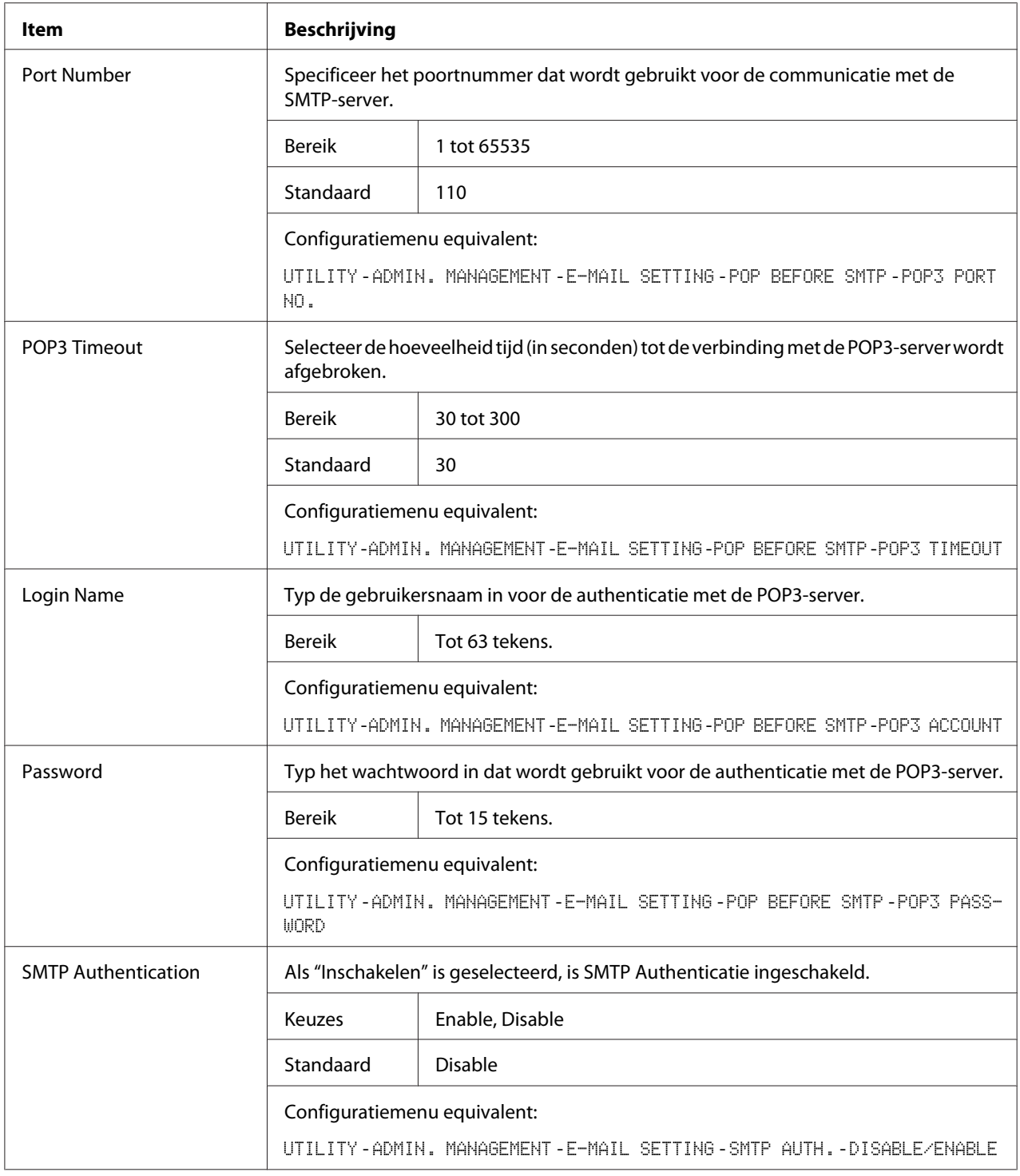

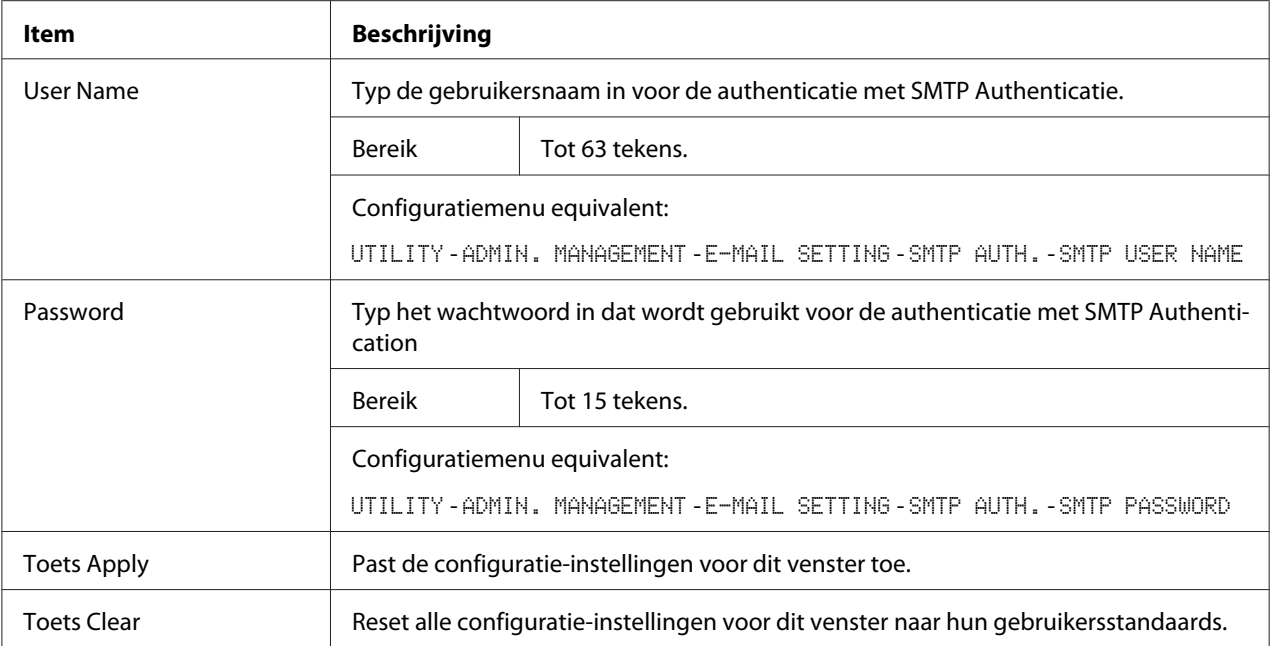

#### *Opmerking:*

*Gebruik alfanumerieke tekens (waaronder enige symbolen) voor de Sender Name en Default Subject. Het gebruik van andere tekens beschadigt de tekens voor de e-mailbestemming. Voor meer informatie over tekens die kunnen worden ingevoerd, raadpleegt u de Gebruikershandleiding.*

#### **FTP**

In het **Network** - **FTP**-venster kunnen instellingen worden gespecificeerd voor de volgende parameters.

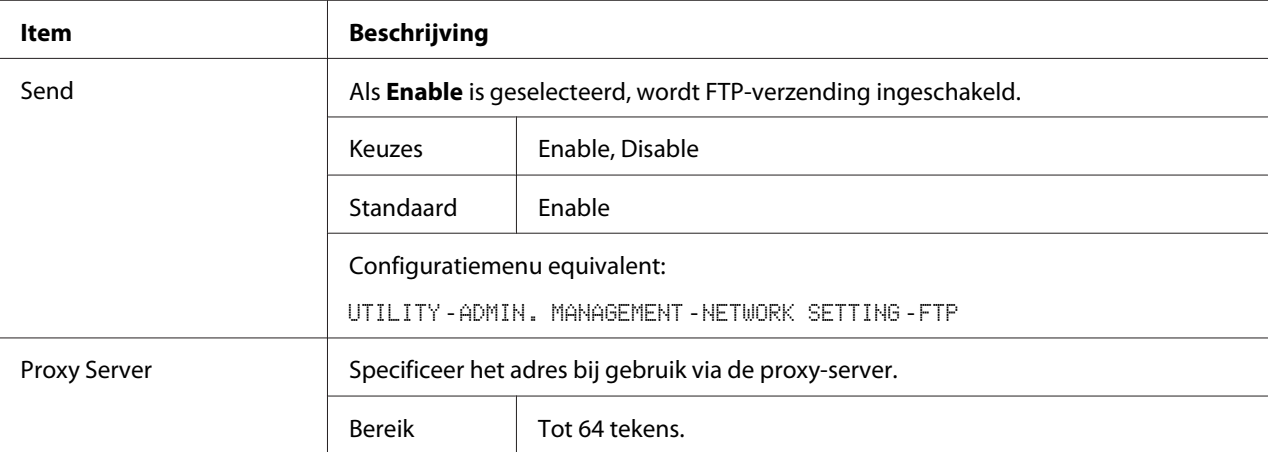

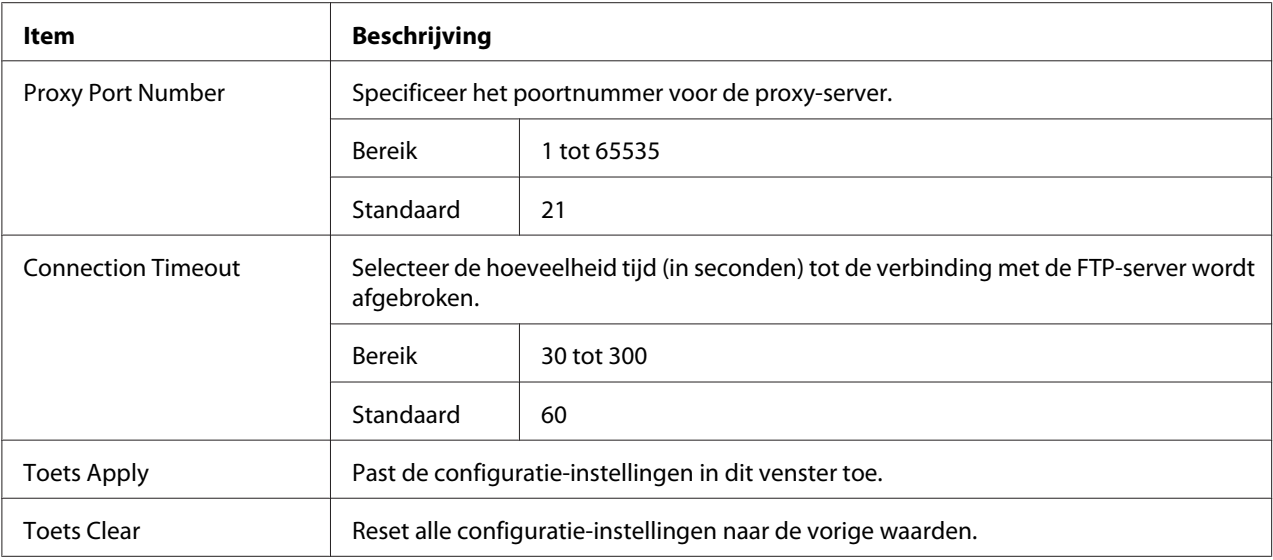

#### **SMB**

In het **Network** - **SMB**-venster kunnen instellingen worden gespecificeerd voor de volgende parameters.

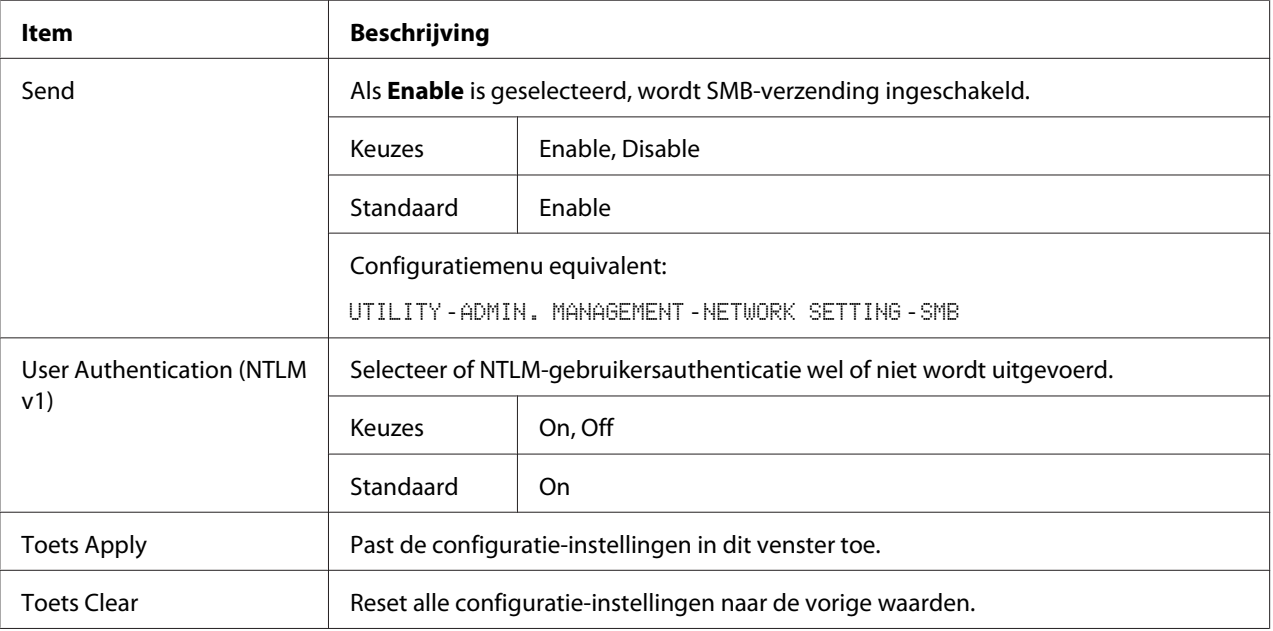

# **Index**

# $\boldsymbol{A}$

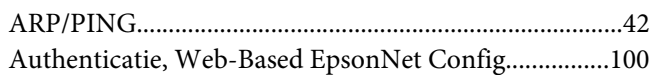

## $\boldsymbol{B}$

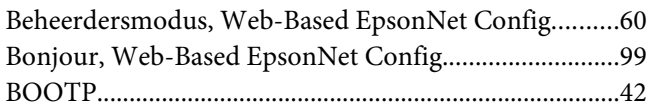

## $\mathsf{C}$

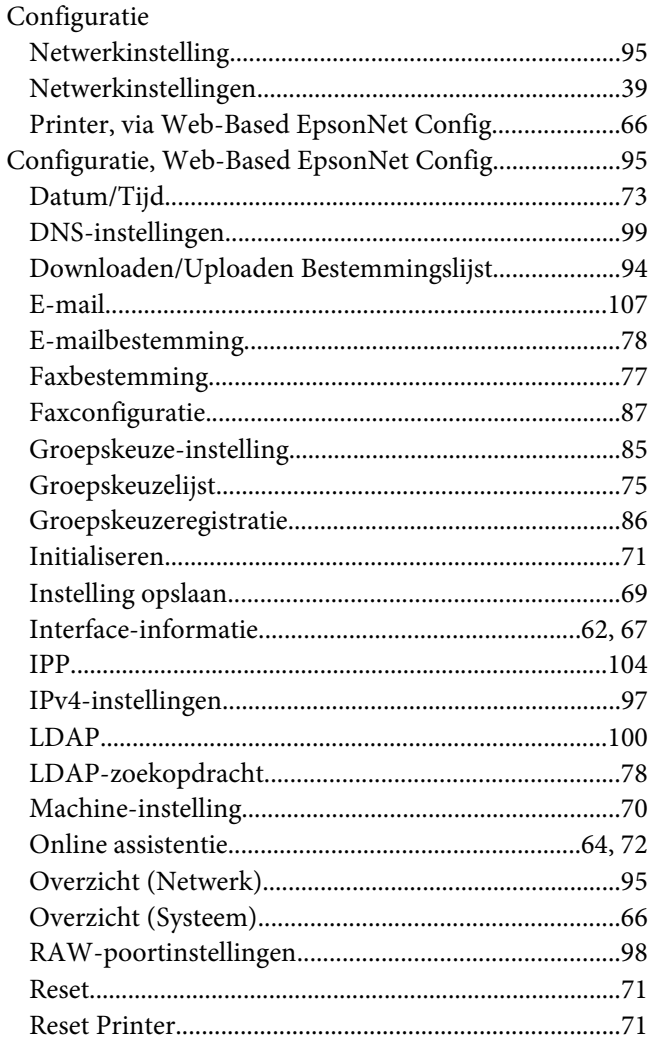

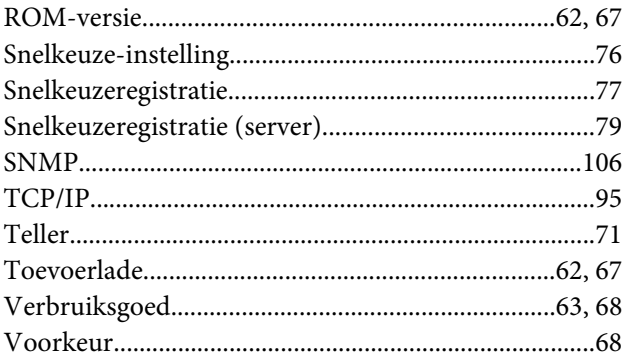

# $\boldsymbol{D}$

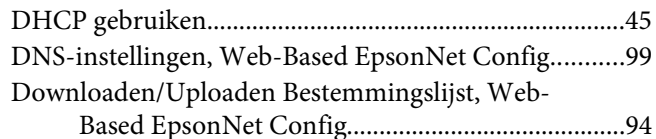

## $\pmb{E}$

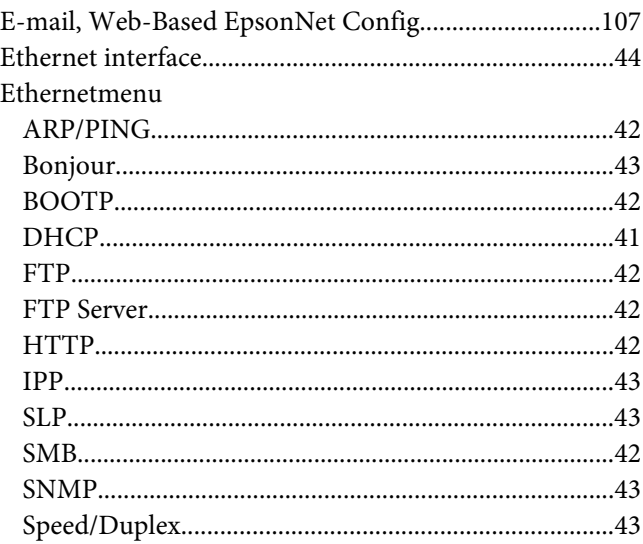

#### $\overline{F}$

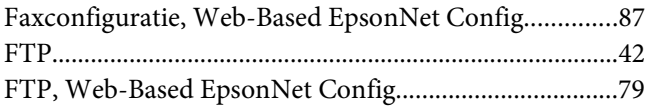

# **G**

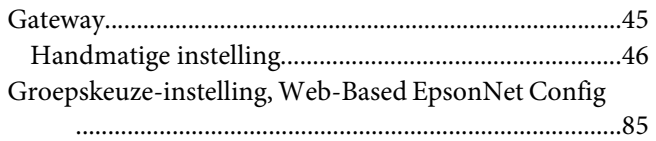

## **H**

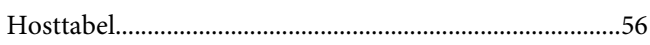

## **I**

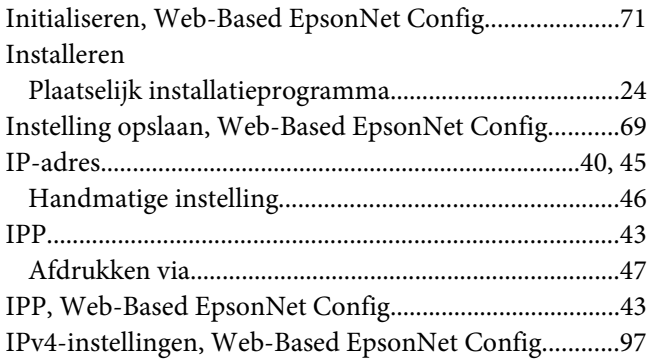

## **M**

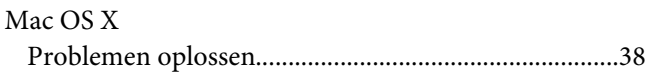

## **N**

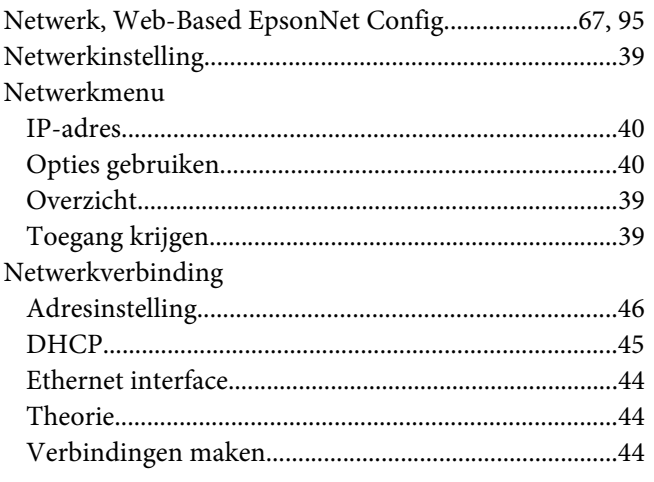

# **O**

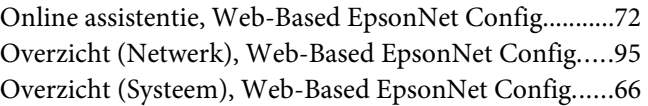

#### **P**

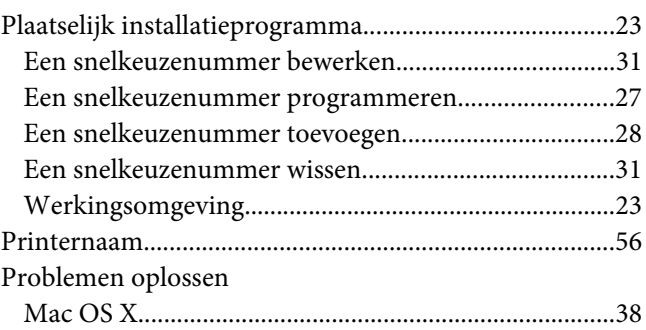

## **R**

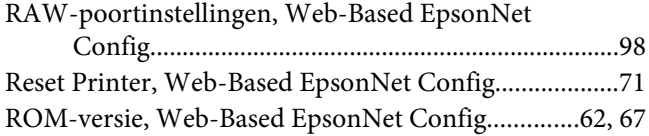

## **S**

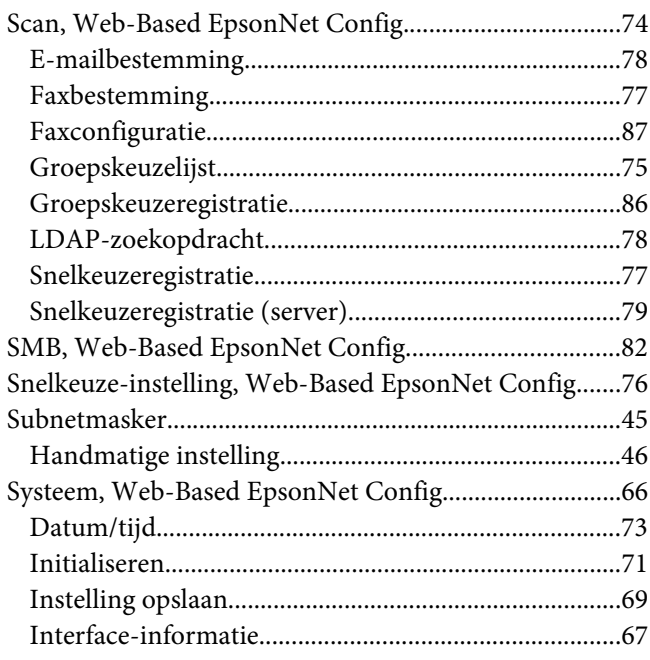

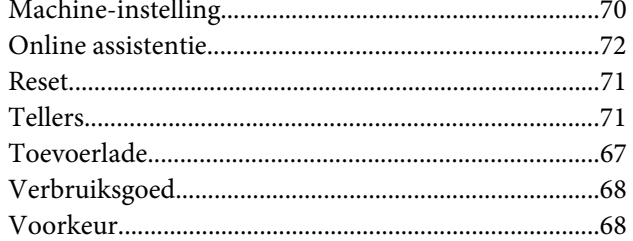

## $\overline{I}$

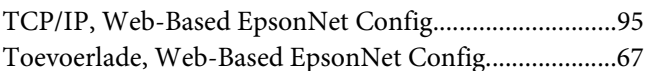

#### $\boldsymbol{V}$

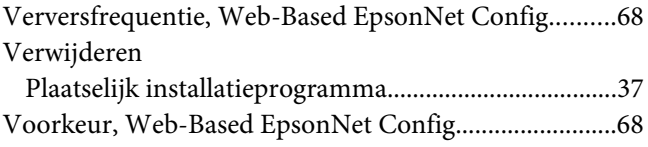

#### W

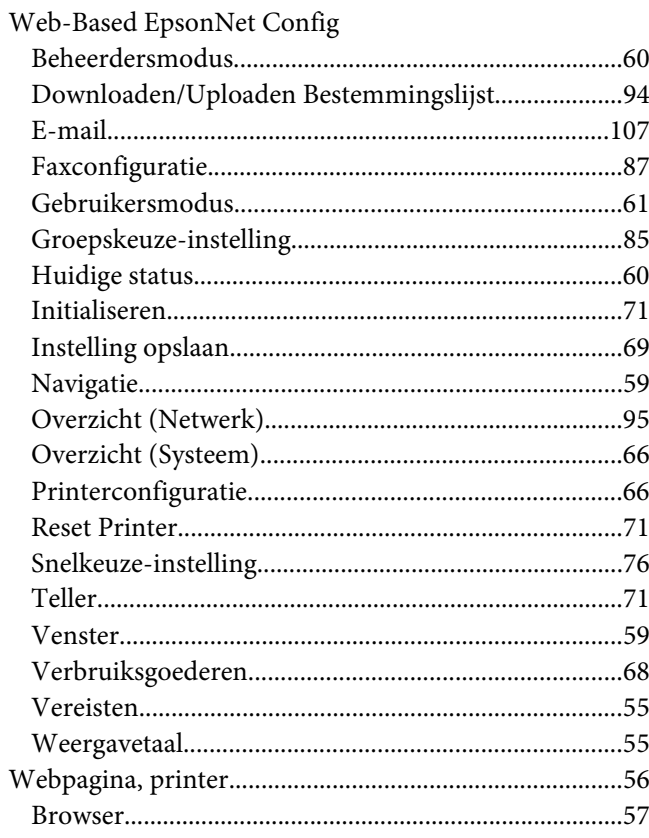

####